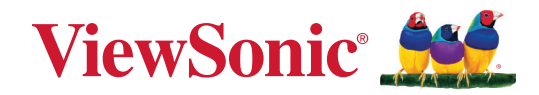

# **IFP33/IFP33-G-serien**

**Kommersiell pekskärm Användarguide**

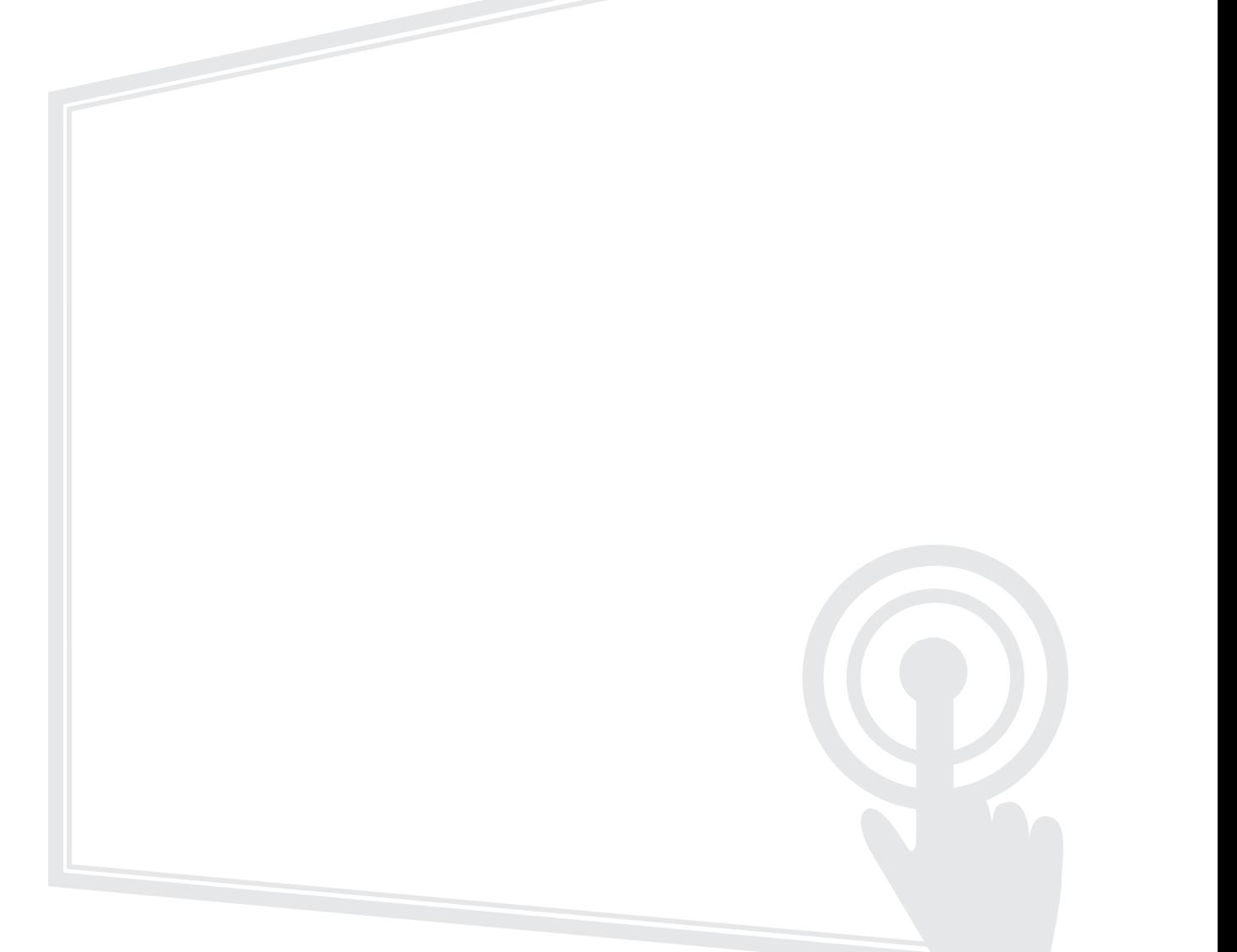

Modell nr VS19493 | VS19494 | VS19495 P/N: IFP6533 | IFP7533 | IFP8633 | IFP6533-G | IFP7533-G | IFP8633-G

# **Tack för att du väljer ViewSonic®**

ViewSonic® är en världsledande leverantör av visuella lösningar som strävar efter att överträffa världens förväntningar på teknisk utveckling, innovation och enkelhet. På ViewSonic® tror vi att våra produkter har potential att få en positiv inverkan i världen, och vi är övertygade om att ViewSonic®-produkten du har valt kommer att tjäna dig väl.

Återigen, tack för att du väljer ViewSonic®!

# **Säkerhetsåtgärder**

Läs följande **Säkerhetsåtgärder** innan du börjar använda enheten.

- Förvara denna användarguide på ett säkert ställe för framtida referens.
- Läs alla varningar och följ alla instruktioner.
- Använd inte enheten i närheten av vatten. För att minska risken för brand eller elstöt, utsätt inte enheten för fukt.
- Ta aldrig bort bakre höljet. Denna bildskärm innehåller högspänningskomponenter. Du kan få svåra skador om du vidrör dem.
- Undvik att utsätta enheten för direkt solljus eller andra värmekällor.
- Installera inte i närheten av värmekällor som element, värmekontakter, spisar eller andra enheter (inklusive förstärkare) som kan öka enhetens temperatur till farliga nivåer.
- Använd en mjuk, torr trasa för att rengöra ytterhöljet. För mer information kan du läsa avsnittet "Underhåll".
- Var försiktig så att du inte tappar eller stöter till enheten.
- Placera inte enheten på en ojämn eller instabil yta. Enheten kan falla och orsaka personskada eller fel.
- Placera inga tunga föremål på enheten eller anslutningskabeln.
- Om rök, ett onormalt ljud eller en märklig lukt uppstår, stäng genast av enheten och ring din återförsäljare eller ViewSonic®. Det är farligt att fortsätta använda enheten.
- Enheten är en skärm med LED-bakgrundsbelysning avsedd för allmänt kontorsbruk.
- Försök inte kringgå säkerhetsbestämmelserna i polariserad kontakt eller jordningskontakt. En polariserad kontakt har två blad där det ena är bredare än det andra. En jordningskontakt har två blad och en tredje jordningsspets. Det breda bladet och den tredje spetsen är för din säkerhet. Om kontakten inte passar in i uttaget, använd en adapter och försök inte tvinga in kontakten i uttaget.
- Vid anslutning till ett eluttag, ta INTE ut jordningsspetsen. Se till att jordningsspetsar ALDRIG TAS BORT.
- Skydda elsladden så att den inte blir trampad på eller klämd, särskilt vid kontakten och vid den punkt där den kommer ut från utrustningen. Se till att eluttaget finns nära utrustningen så att den är lättillgänglig.
- Använd endast tillbehör som anges av tillverkaren.
- När en vagn används, var försiktig när du flyttar vagnen/utrustningen för att undvika personkador från omkullvältning.
- Koppla ur strömkontakten från vägguttaget om enheten inte används under en längre tid.
- Placera enheten i ett välventilerat område. Placera inte något på enheten som förhindrar värmeavledning.

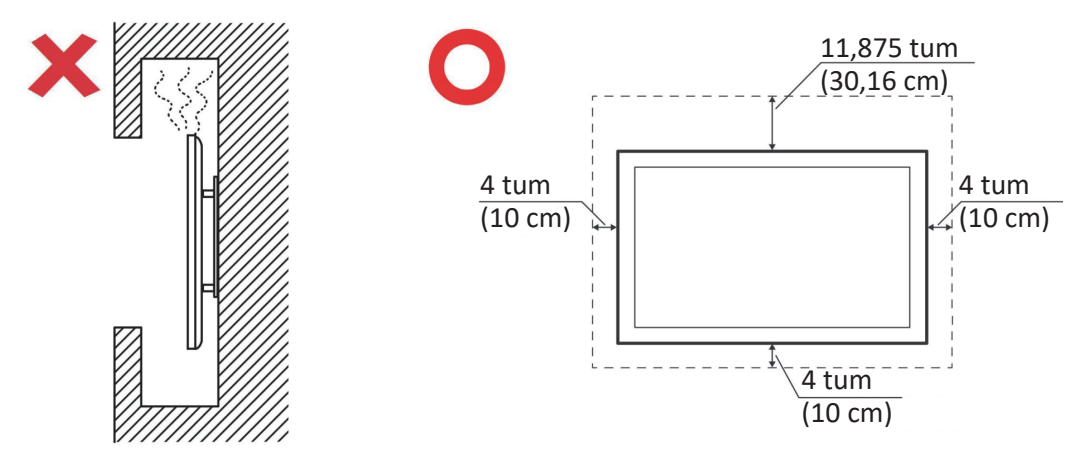

- Överlåt all service till kvalificerad servicepersonal. Service behövs när enheten skadas på något sätt, till exempel:
	- ͫ om nätkabeln eller kontakten är skadad
	- ͫ om vätska spills på eller om föremål faller in i enheten
	- ͫ om enheten utsätts för fukt
	- ͫ om enheten inte fungerar normalt eller har blivit tappad

# Innehåll

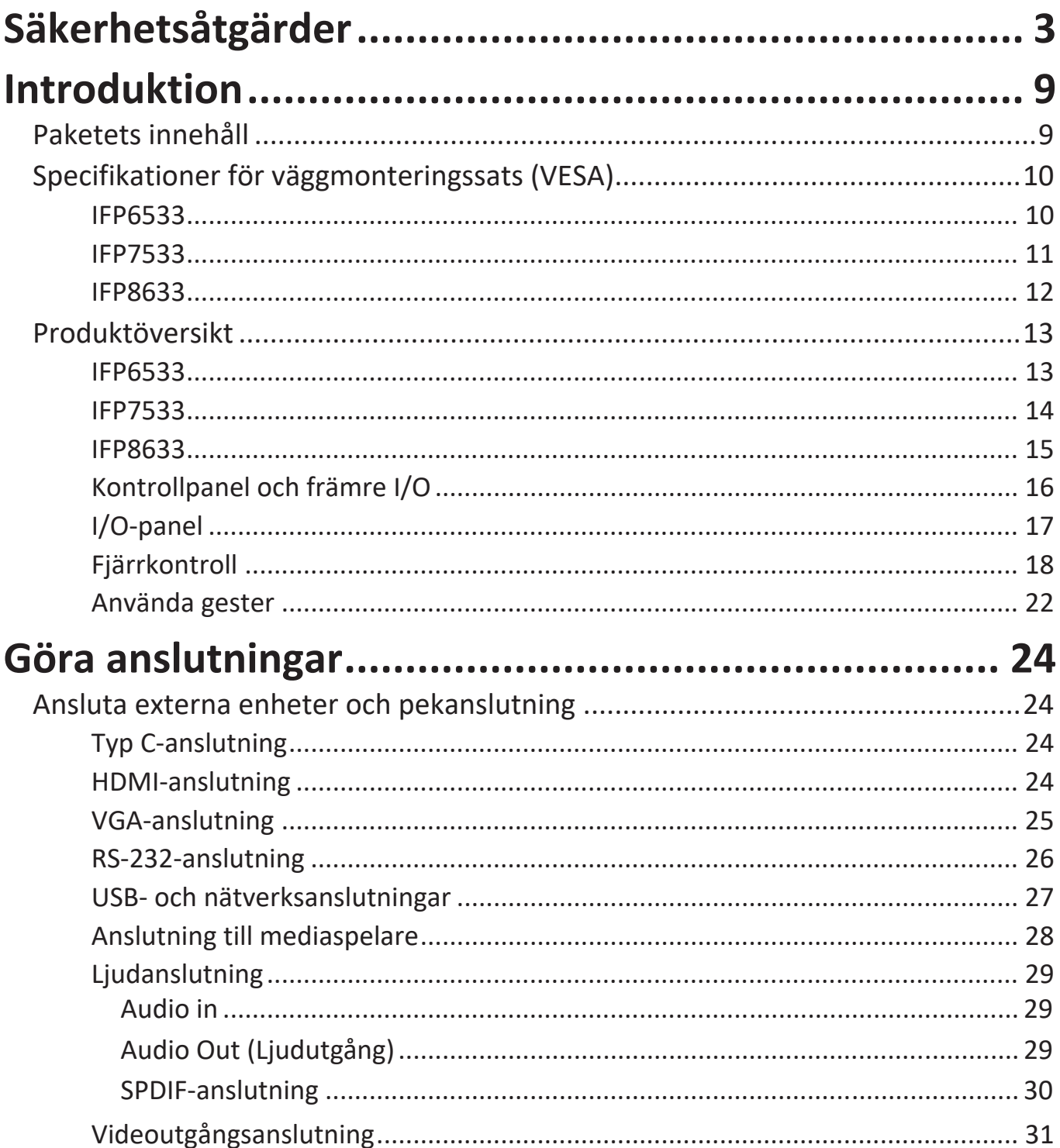

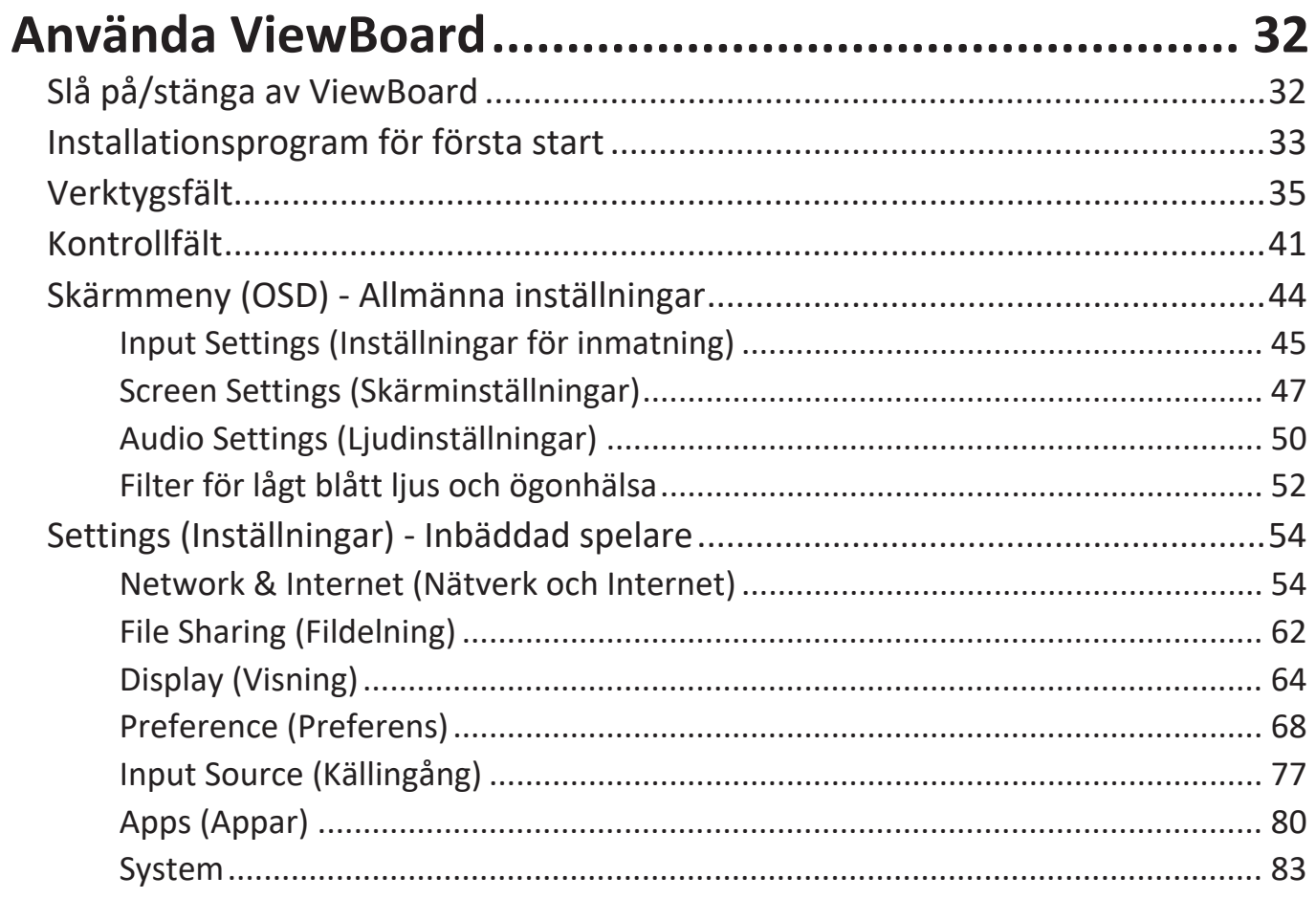

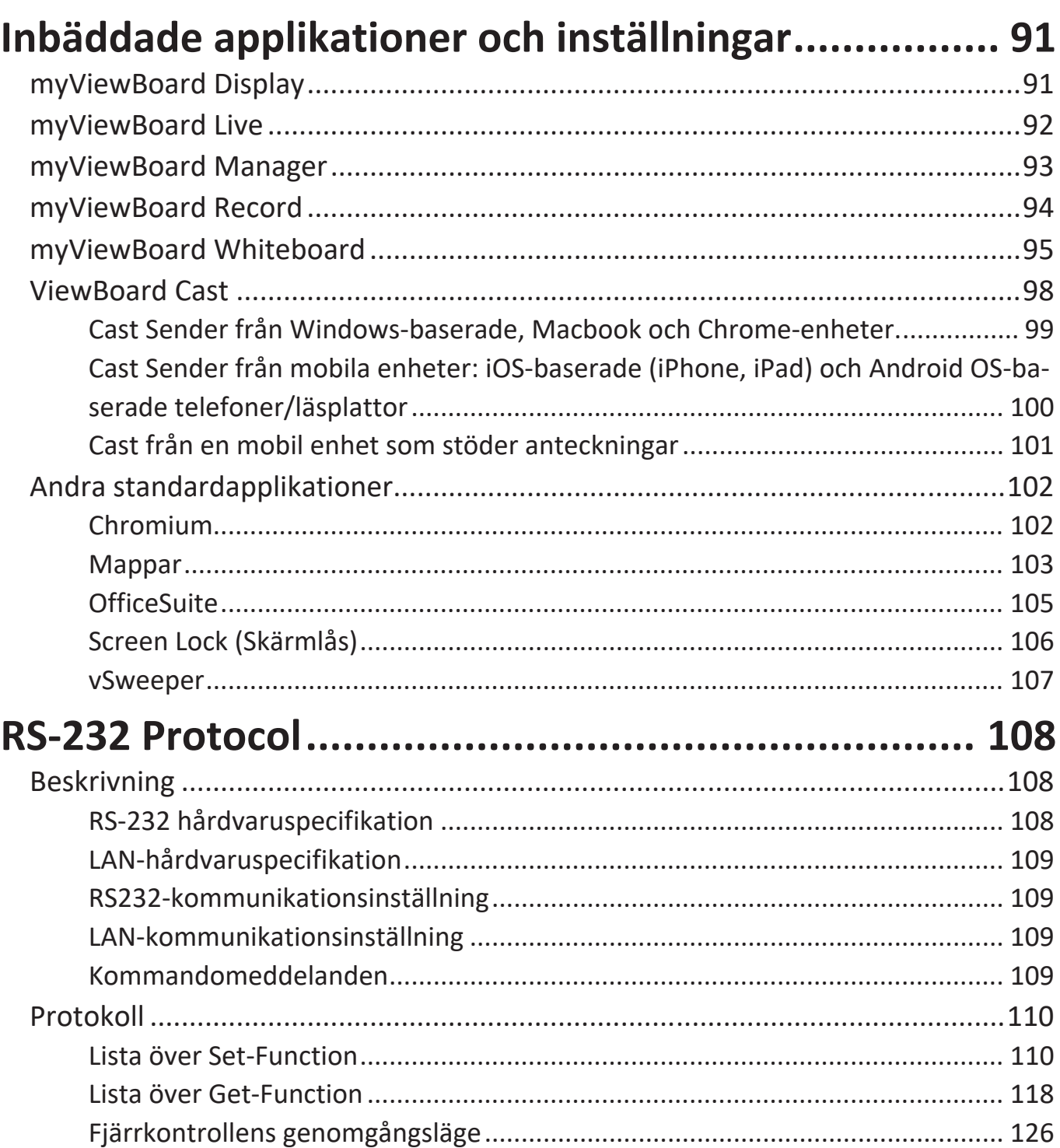

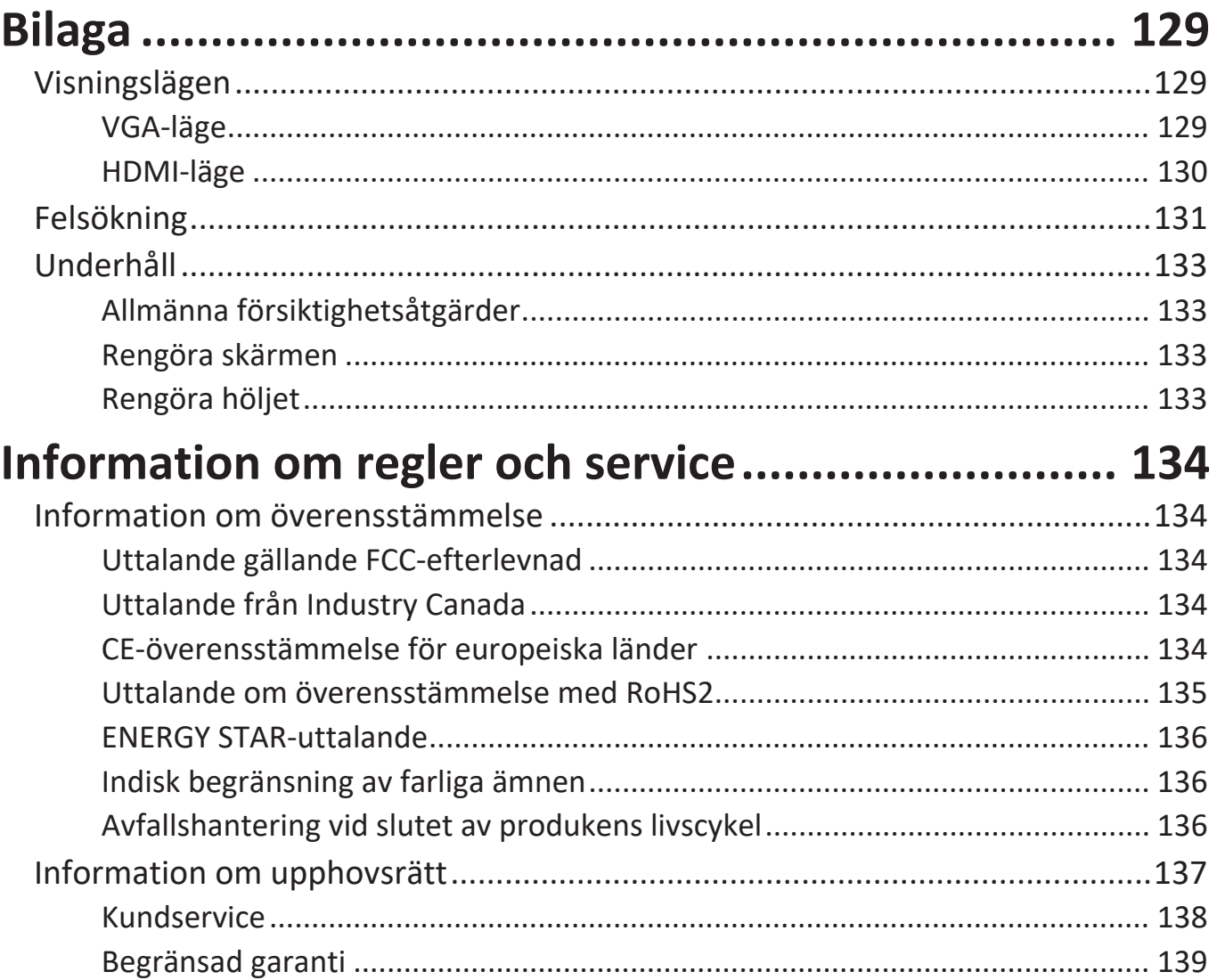

# **Introduktion**

## **Paketets innehåll**

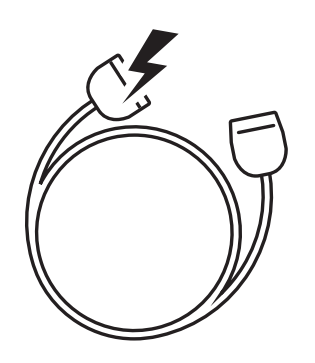

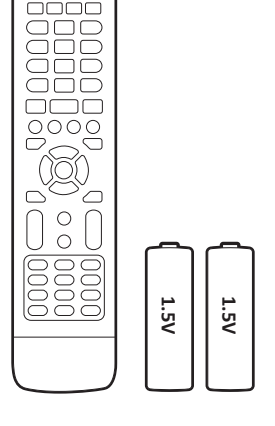

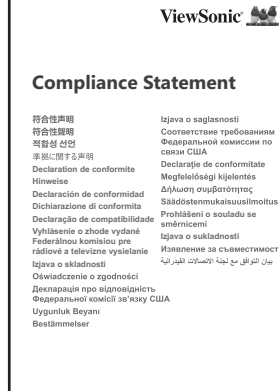

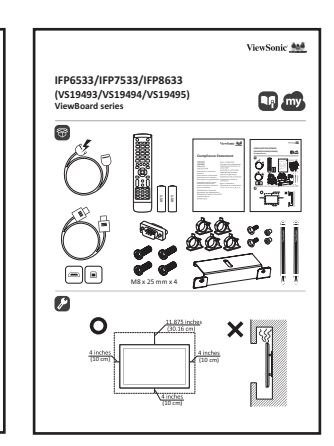

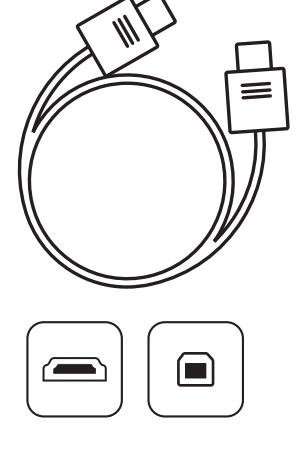

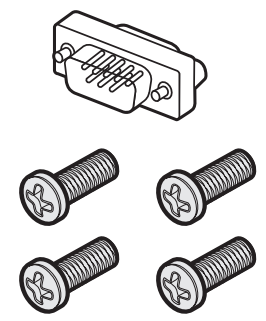

M8 x 25 mm x 4

- 
- 
- AAA-batteri Klämma x 5
- USB Touch-kabel (3 m) Kameraplatta
- Pekpenna x 2 (VP-PEN-009) Skruv x 8
- 
- Nätkabel (3 m) Meddelande om överensstämmelse
- Fjärrkontroll RS-232 nätadapter
	-
	-
	-
- Snabbstartsguide HDMI-kabel (3 m)
- **OBS!** Nätsladden och videokabeln som ingår i paketet kan variera beroende på ditt land. Kontakta din lokala återförsäljare för mer information.

## **Specifikationer för väggmonteringssats (VESA)**

**OBS!** Följ instruktionerna i installationsguiden för väggmontering för att installera väggfästet eller mobilfästet. Kontakta din närmaste återförsäljare om du fäster på andra byggmaterial.

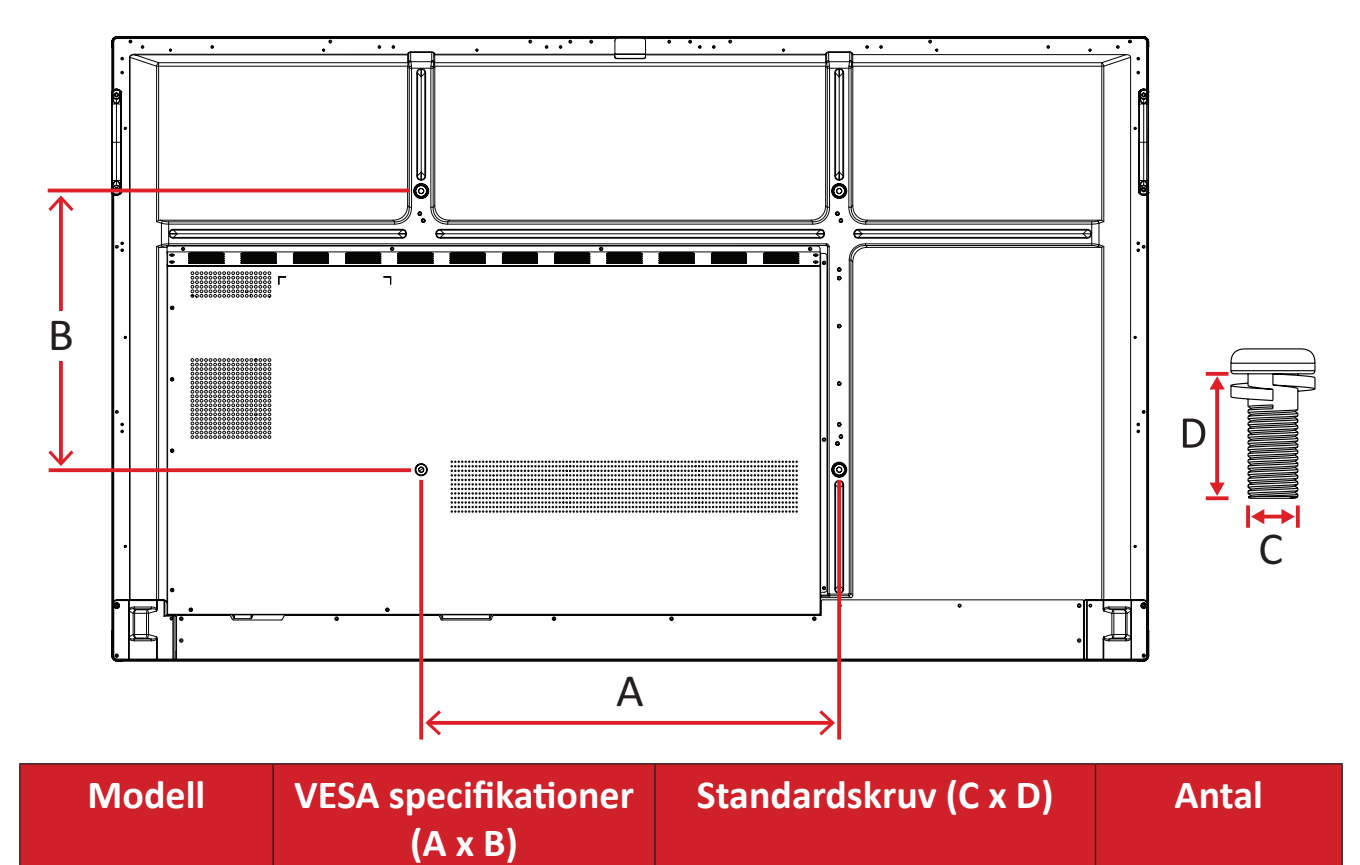

#### **IFP6533**

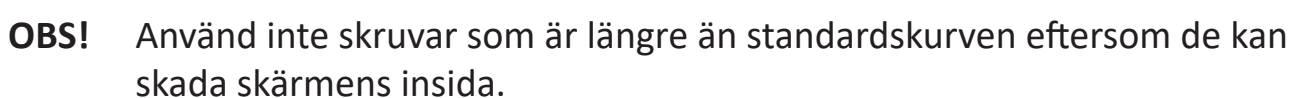

 $IFP6533-65"$  600 x 400 mm M8 x 25 mm 4

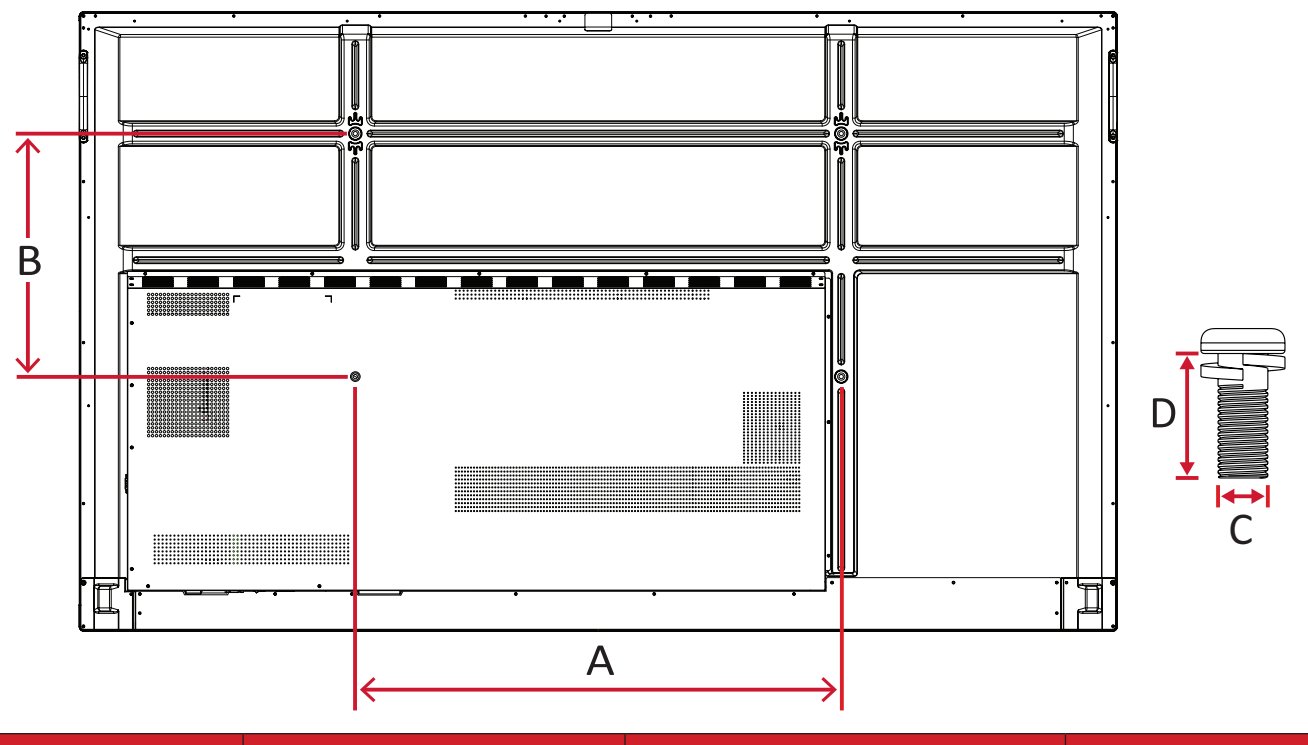

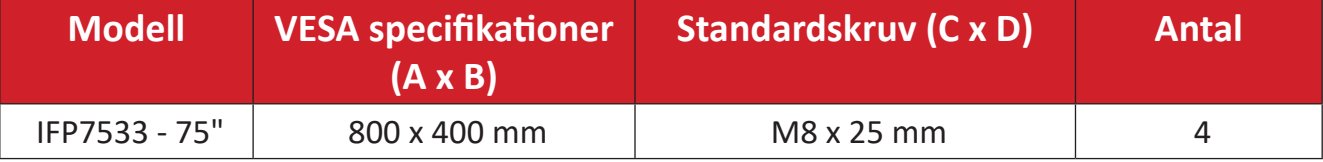

**OBS!** Använd inte skruvar som är längre än standardskurven eftersom de kan skada skärmens insida.

#### **IFP8633**

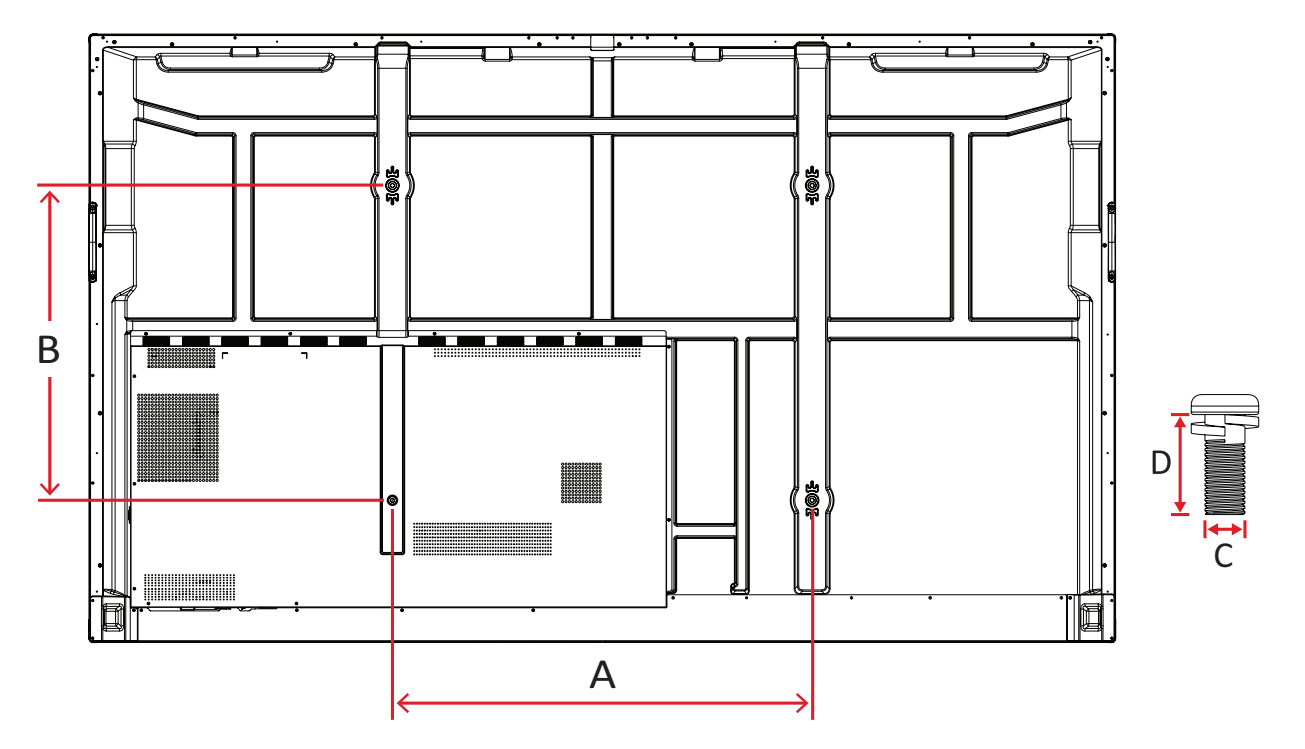

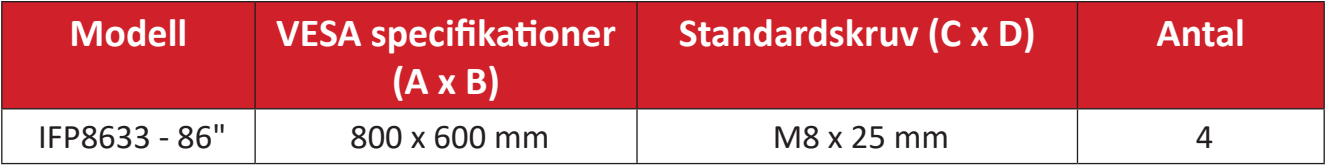

**OBS!** Använd inte skruvar som är längre än standardskurven eftersom de kan skada skärmens insida.

## **Produktöversikt**

### **IFP6533**

Främre panel

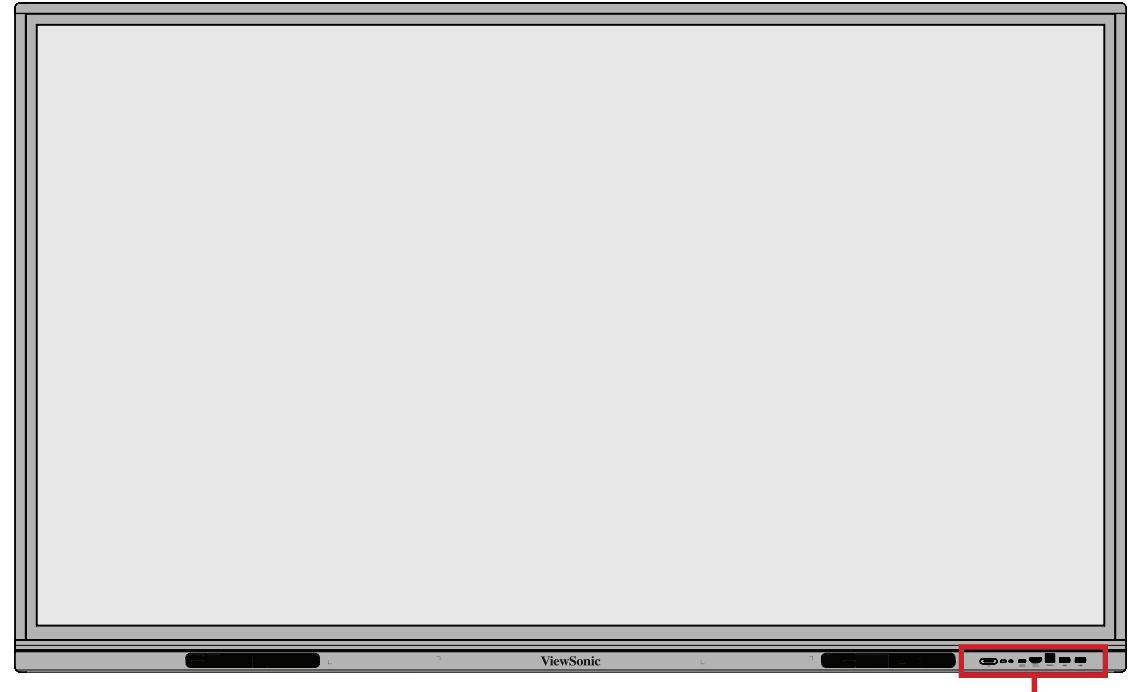

Kontrollpanel och främre I/O

Bakre panel

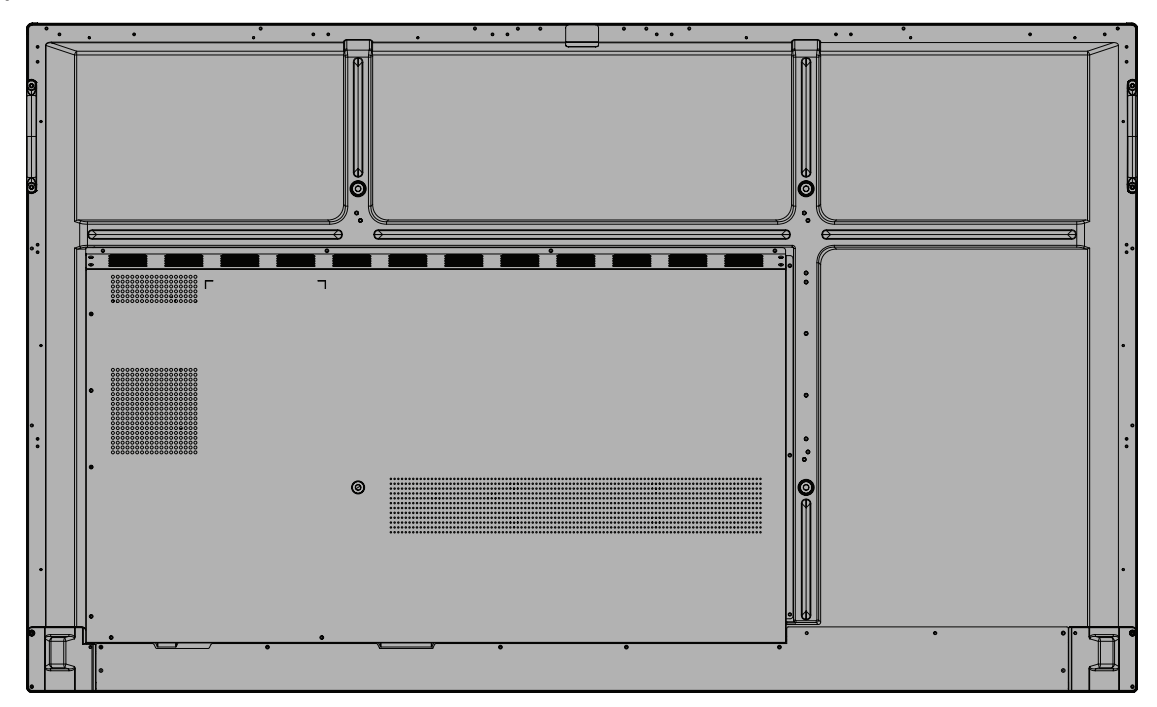

### **IFP7533**

Främre panel

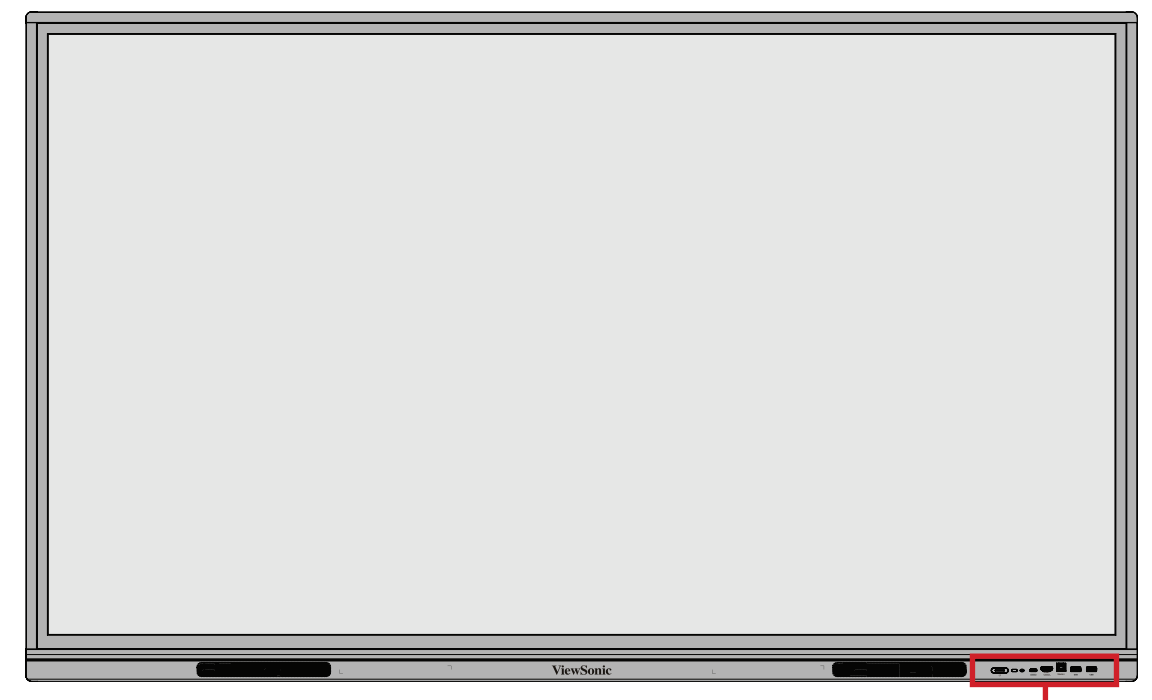

Kontrollpanel och främre I/O

Bakre panel

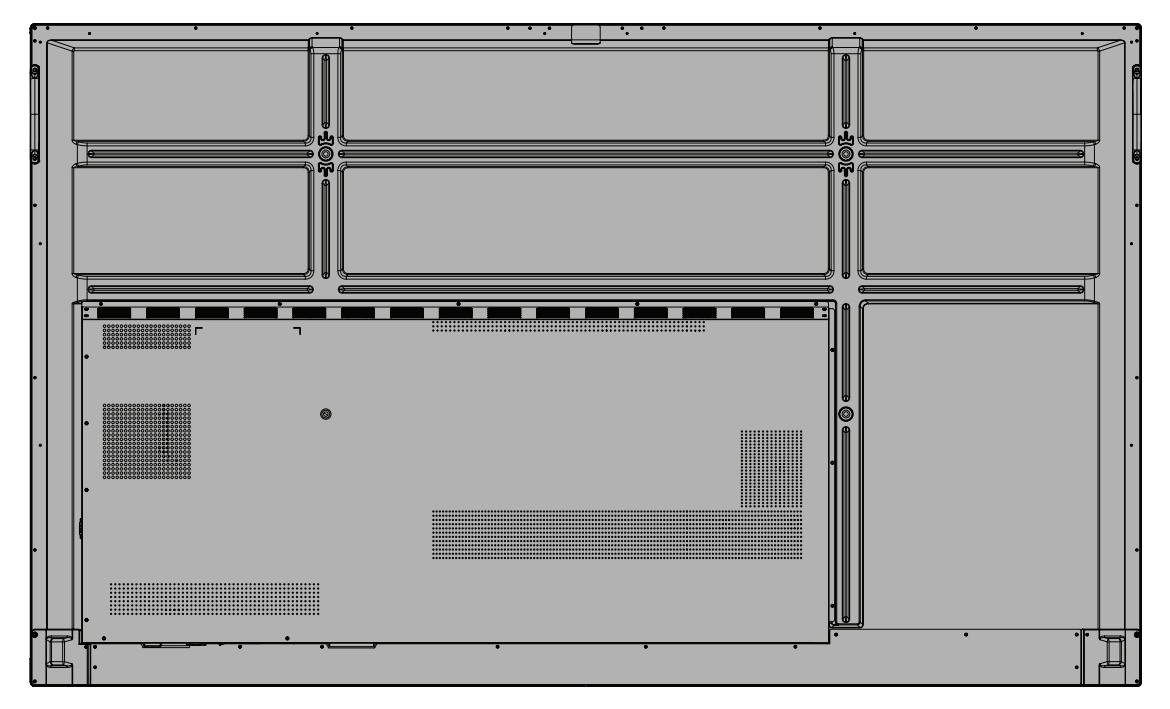

### **IFP8633**

Främre panel

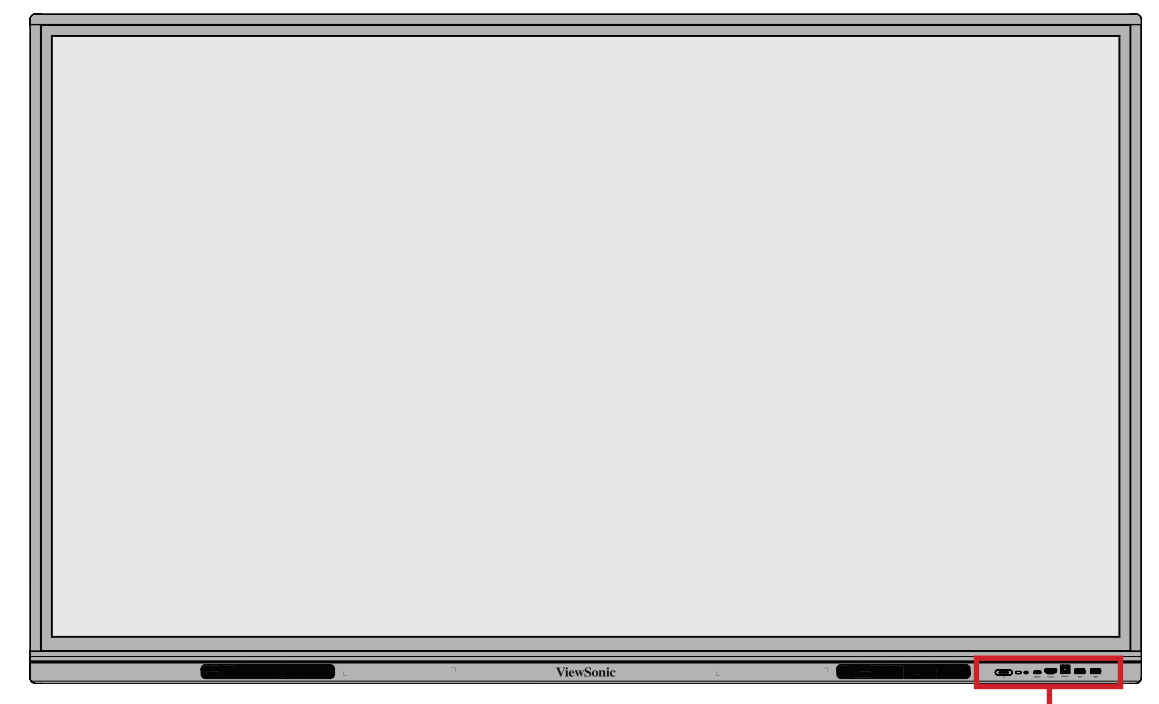

Kontrollpanel och främre I/O

Bakre panel

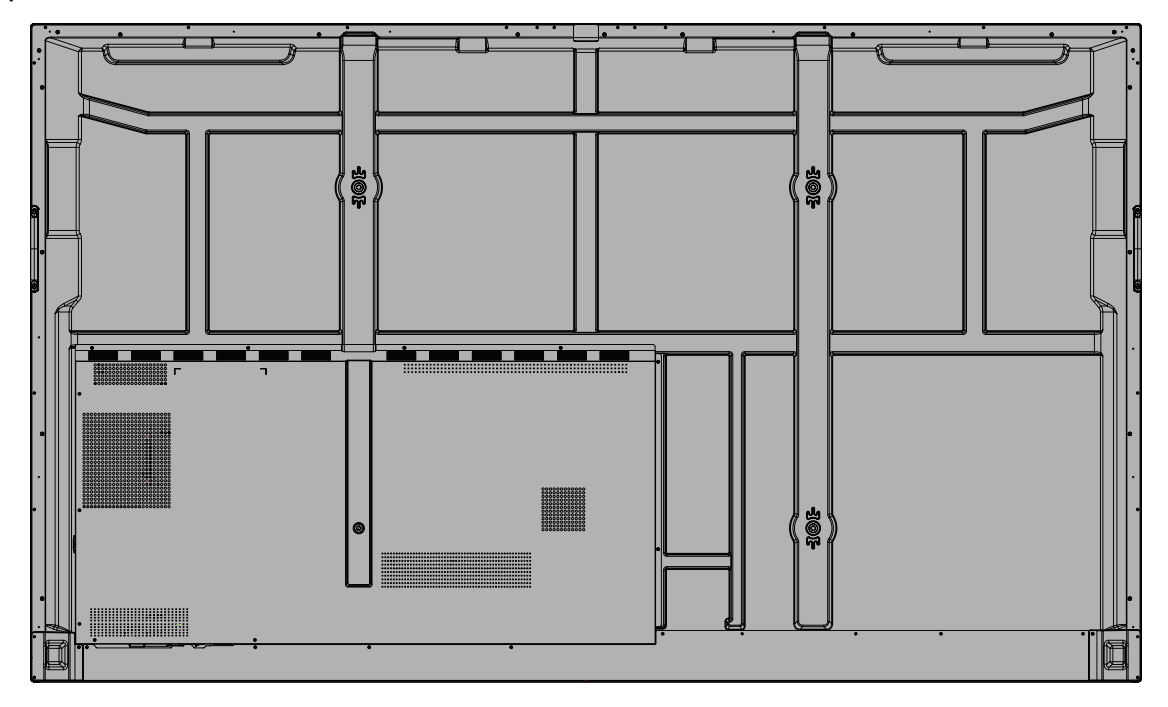

## **Kontrollpanel och främre I/O**

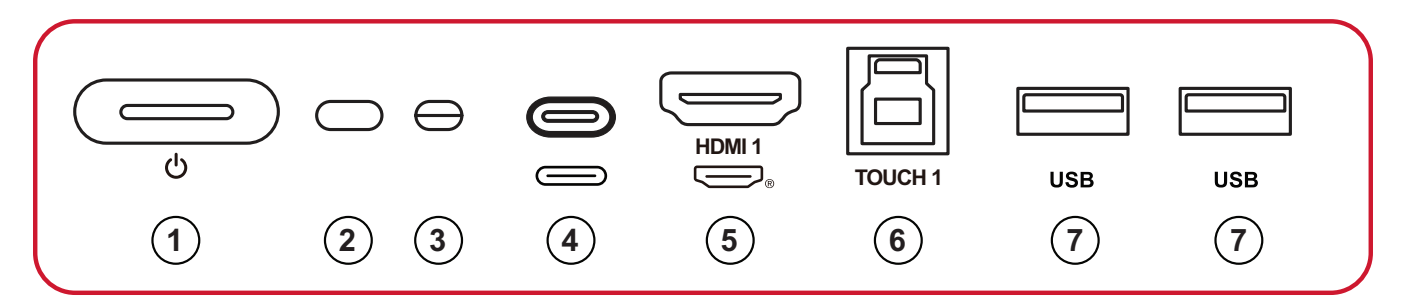

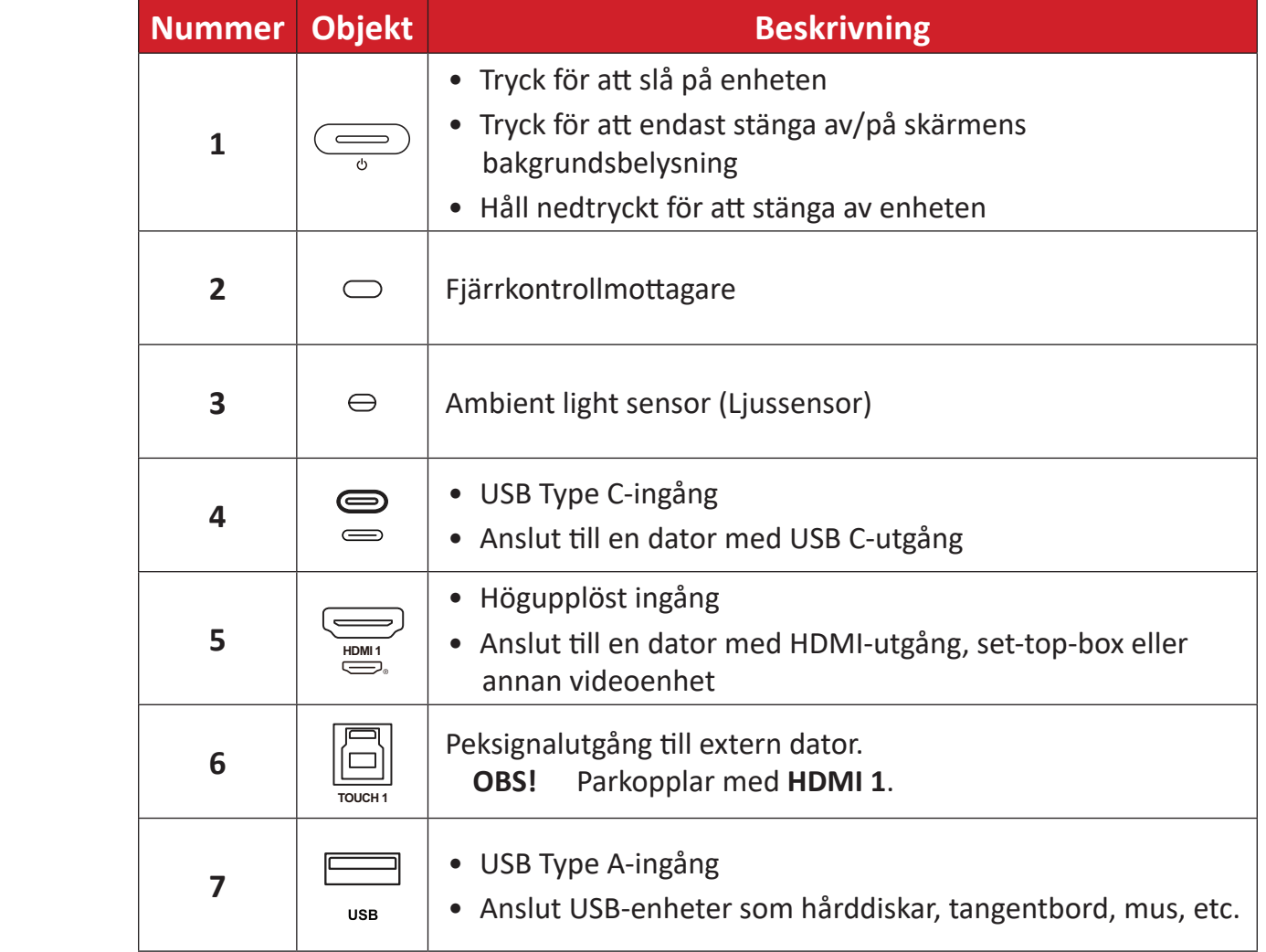

## **I/O-panel**

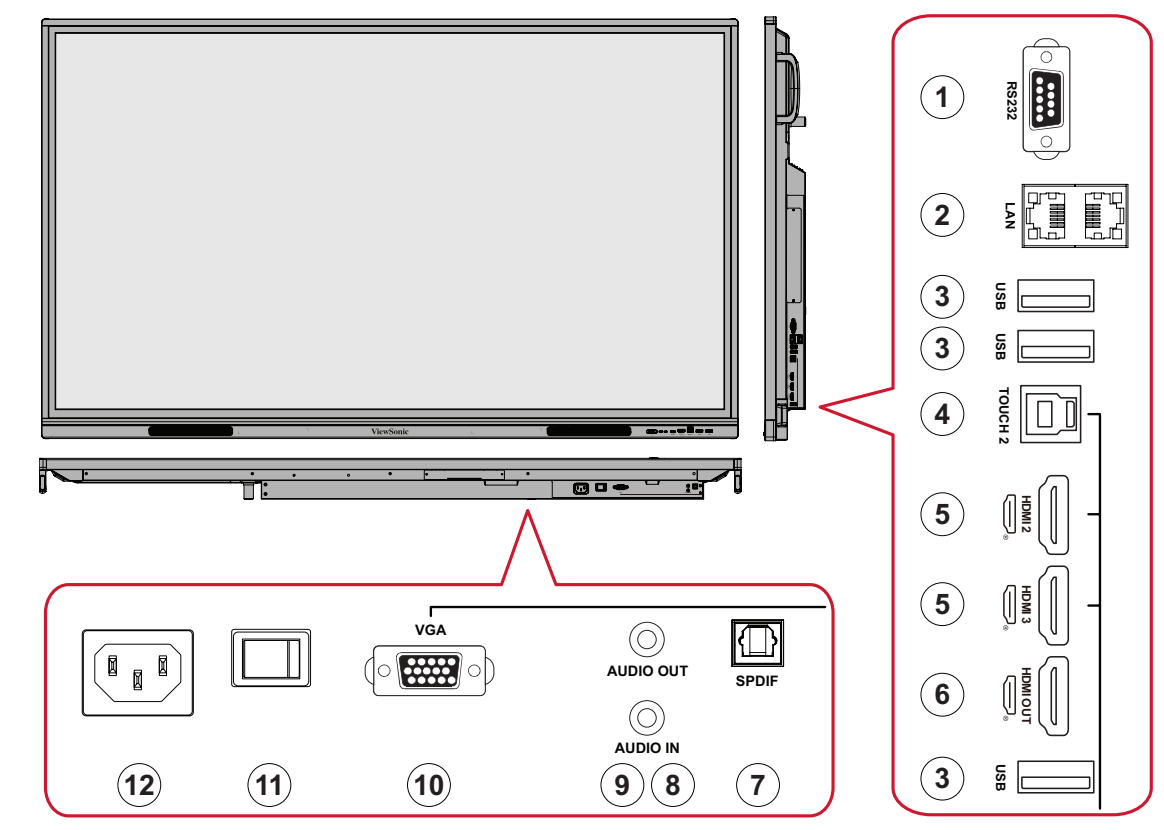

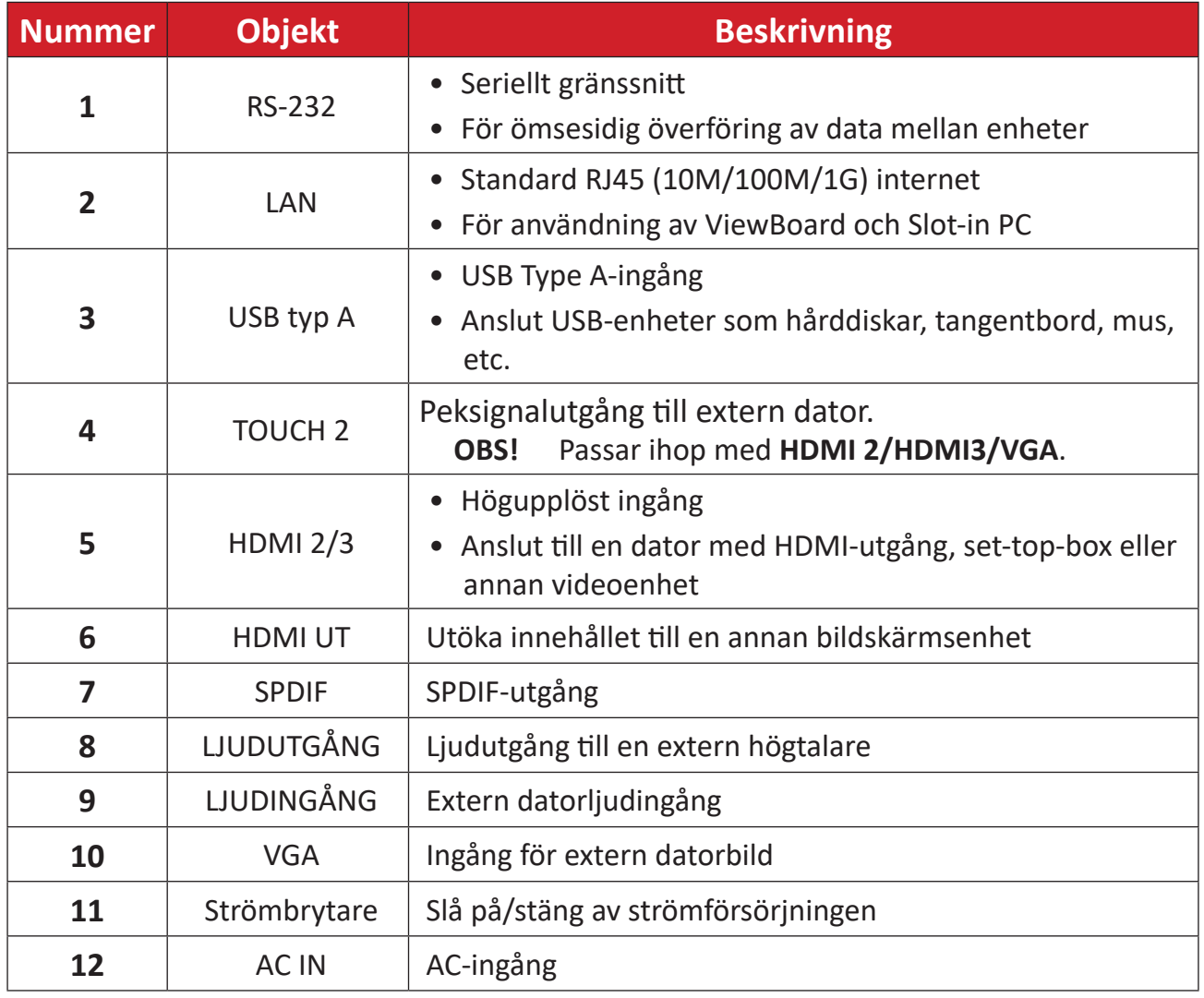

## **Fjärrkontroll**

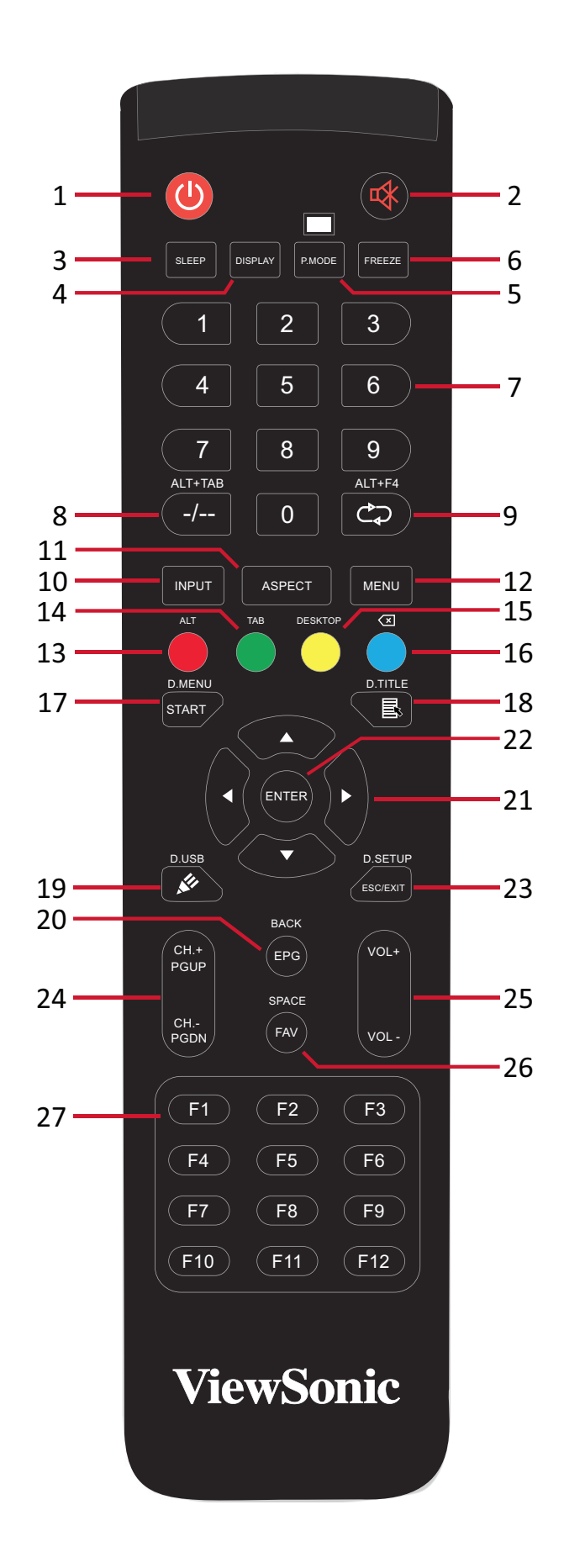

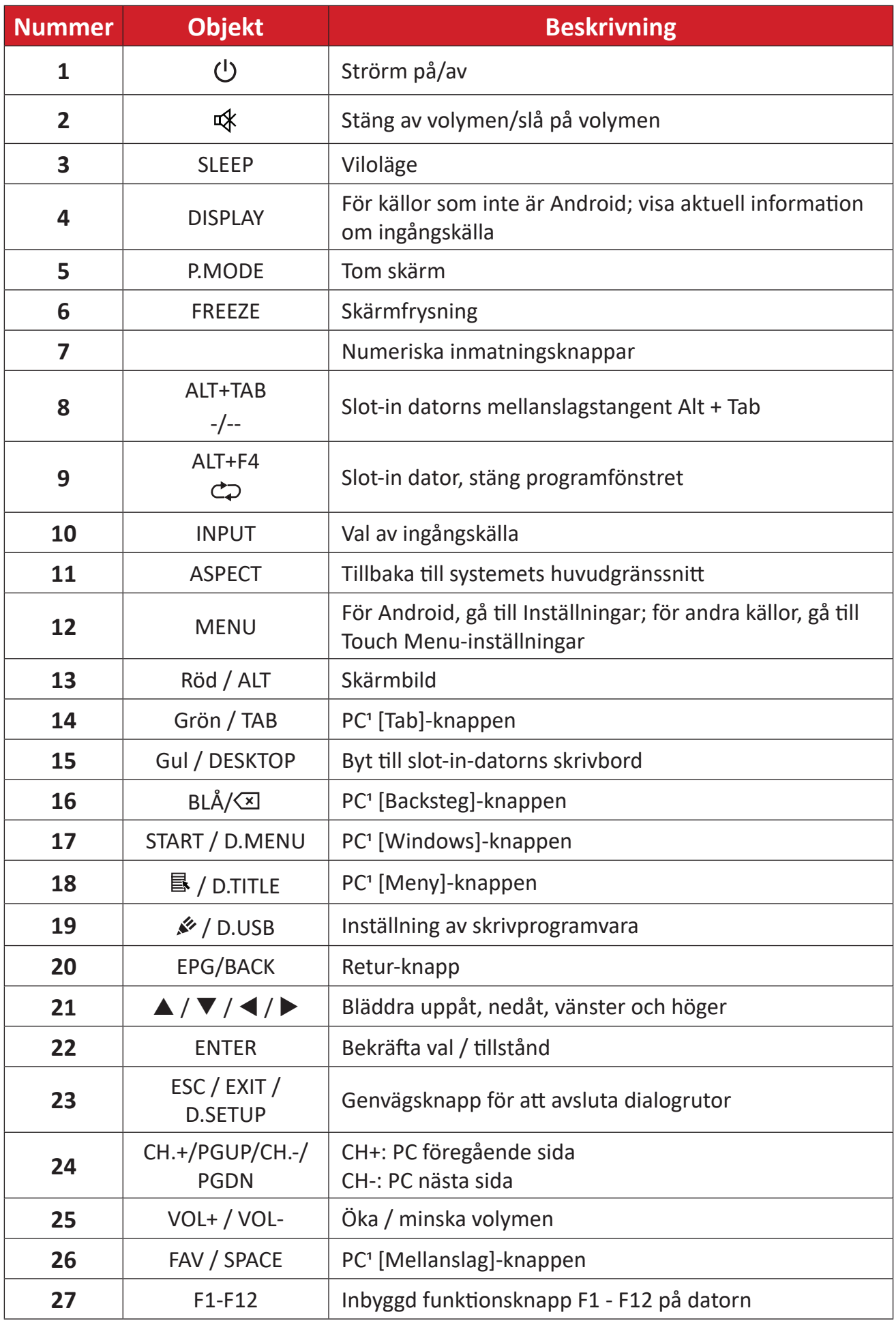

1 Alla datorrelaterade funktionstangenter är inte tillgängliga utan en slot-in-dator.

#### **Sätta i fjärrkontrollens batterier**

- Så här sätter du i batterier i fjärrkontrollen:
- **1.** Ta bort luckan på fjärrkontrollens baksida.
- **2.** Sätt i två "AAA"-batterier och se till att symbolen "+" på batteriet matchar "+" på batteripolen.
- **3.** Sätt tillbaka luckan genom att rikta in den med spåret på fjärrkontrollen och stänga spärren.

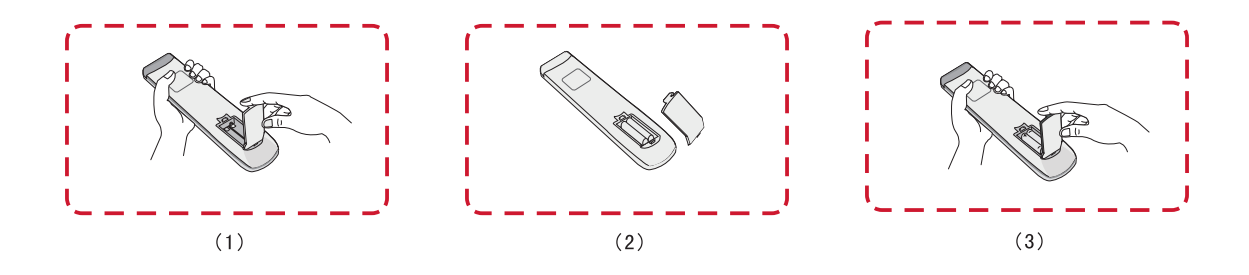

**VARNING!** Om fel typ av batterier används uppstår en explosionsrisk.

**OBS!**

- Vi rekommenderar att du inte blandar olika typer av batterier.
- Kassera alltid använda batterier på ett miljövänligt sätt. Kontakta din lokala myndighet för mer information om hur du kasserar batterier på ett säkert sätt.

#### **Fjärrkontroll - Mottagarområde**

Fjärrkontrollens mottagarområde visas här. Den har en effektiv räckvidd på 8 meter, 30° grader till vänster och höger. Se till att ingenting blockerar fjärrkontrollens signal till mottagaren.

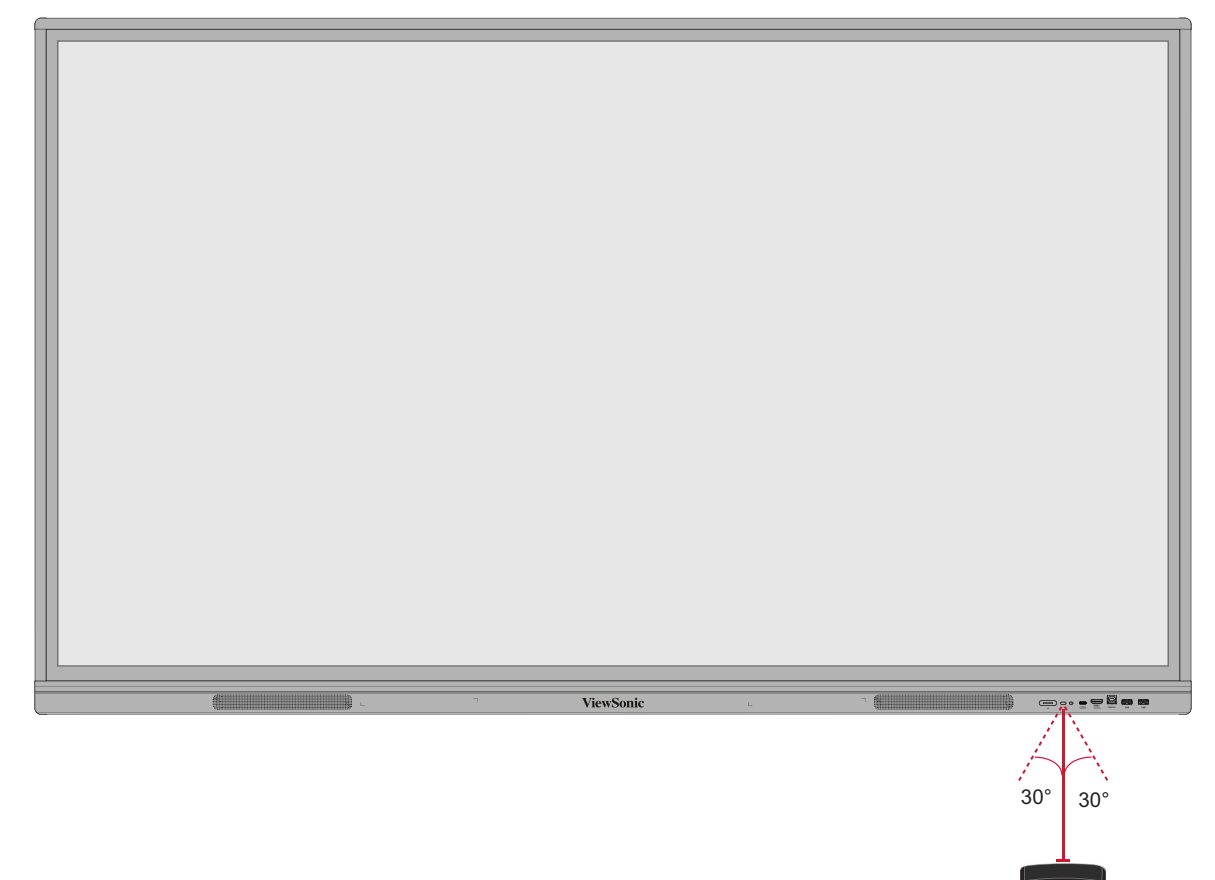

F10) [F11 ] (F12

 $A\to T+A$ ASPECT **MENU** 

ALT TAB  $-$  0 6

D.USB D.SETUP

#### **Använda gester**

Pekgester gör att användaren kan använda förutbestämda kommandon utan att använda tangentbord eller mus. Genom att använda gester på ViewBoard kan användaren markera/avmarkera objekt, ändra plats för ett objekt, komma åt inställningar, radera digitalt bläck och mycket mer.

#### **Markera och avmarkera ett objekt (klicka)**

Tryck och släpp ViewBoard för att markera/avmarkera alternativ eller objekt. Det här är som en enskild, standard vänster musklick.

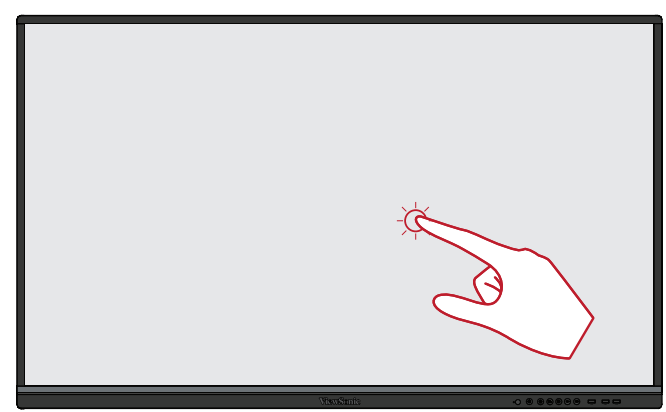

#### **Visa menyalternativ (högerklicka)**

Håll ViewBoard intryckt med fingret. Det här är som en enskild, standard höger musklick.

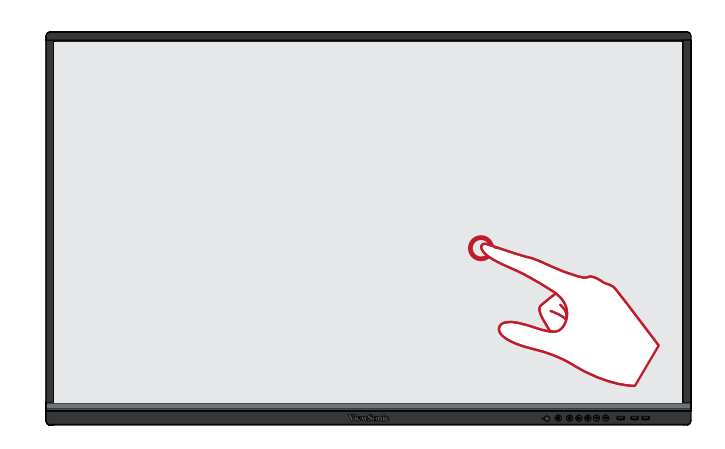

#### **Dubbelklicka**

Tryck och släpp snabbt två gånger på samma plats på ViewBoard. Det här är som en dubbel, standard vänster musklick.

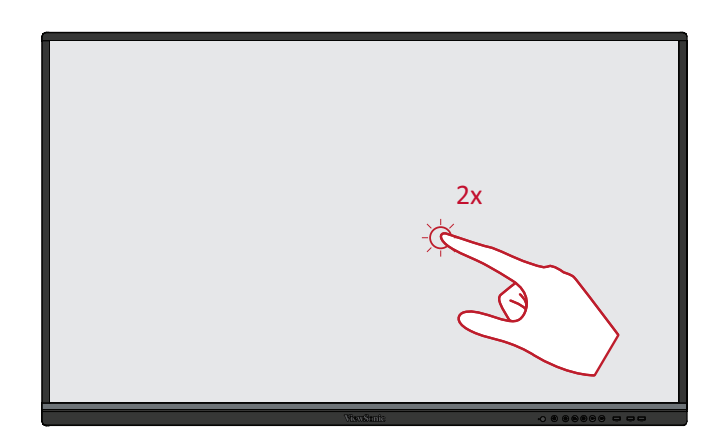

#### **Flytta ett objekt**

Håll objektet intryckt på ViewBoard och dra det långsamt med fingret till önskad plats.

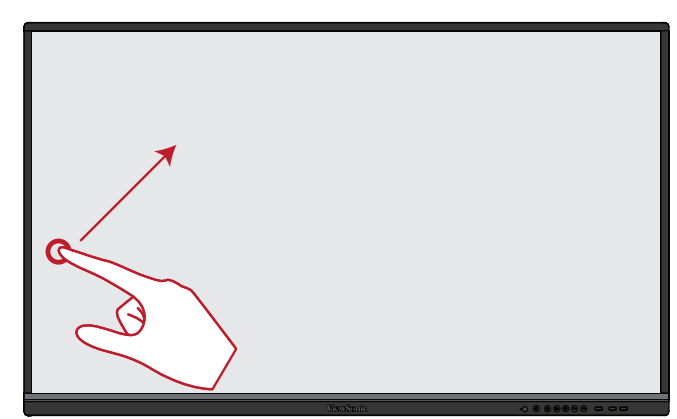

#### **Radera digitalt bläck**

Använd en platt hand, handflata eller knytnäve på ViewBoard och flytta handen över det område som du vill radera.

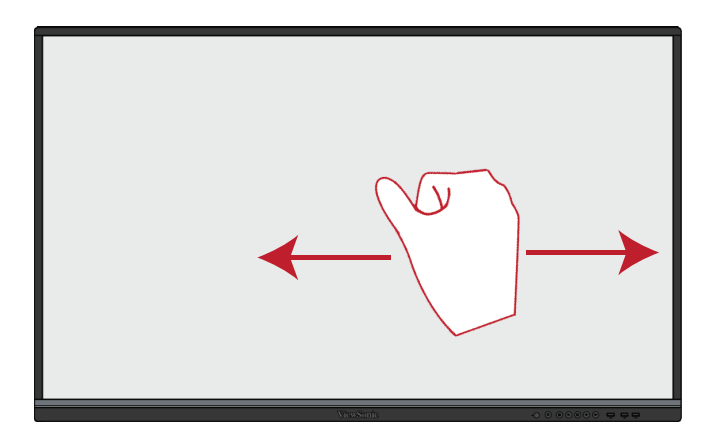

#### **Svep uppåt för allmänna inställningar**

Svep uppåt från ViewBoard för att starta Allmänna inställningar.

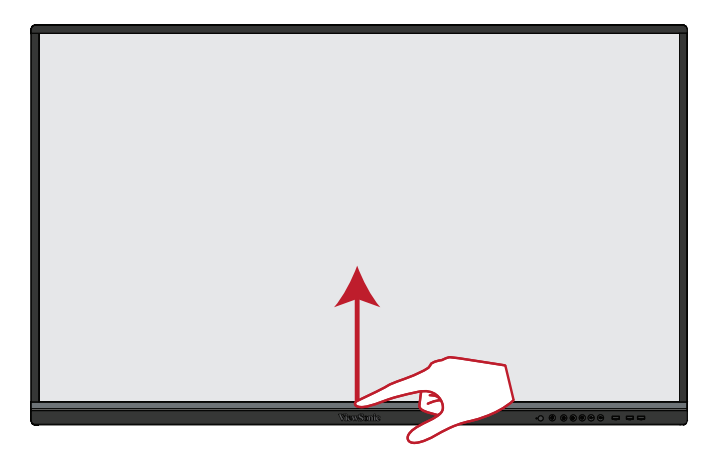

# **Göra anslutningar**

# **Ansluta externa enheter och pekanslutning**

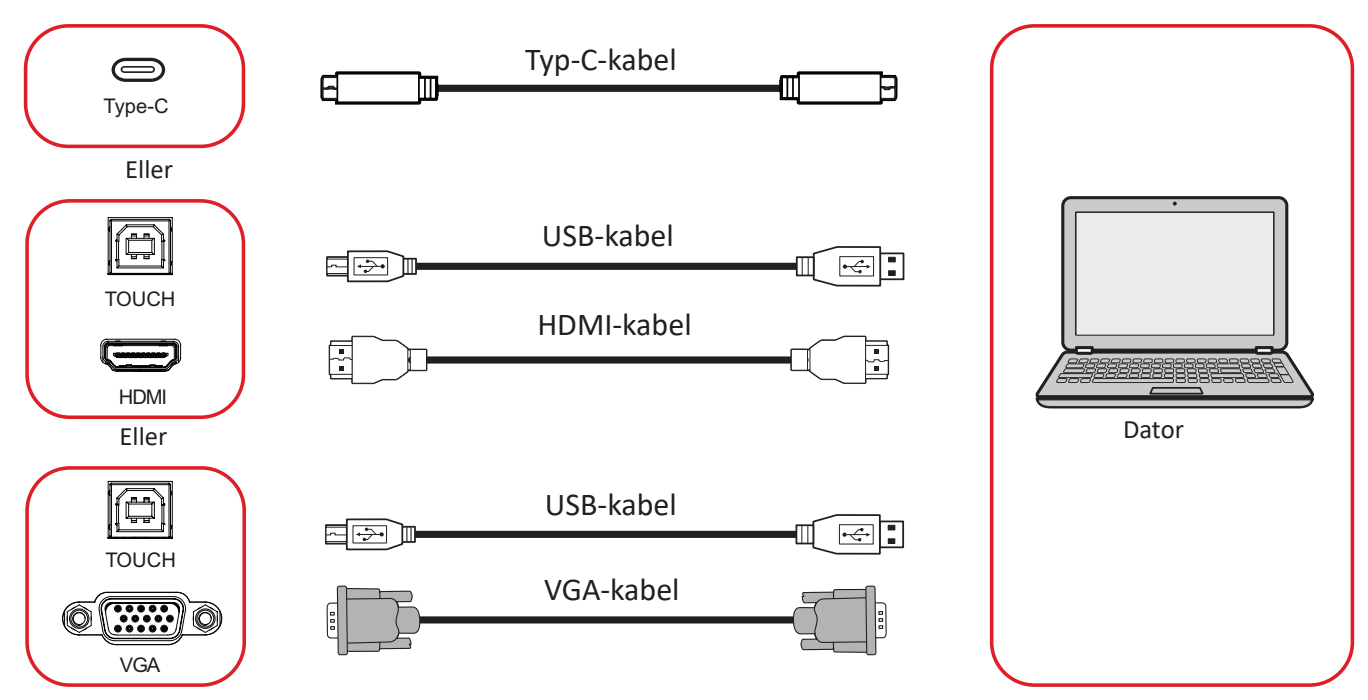

Dina externa enheter kan anslutas i en av följande konfigurationer:

## **Typ C-anslutning**

För att ansluta via Type-C:

Anslut en Type C-kabel från din externa enhet till en **Type C**-port på ViewBoard.

### **HDMI-anslutning**

Ansluta via HDMI:

- **1.** Anslut en HDMI-kabel från din externa enhet till **HDMI 1/2/3-porten** på ViewBoard.
- **2.** Anslut en USB-kabel till den externa enheten från **TOUCH**-porten på ViewBoard.
	- **OBS! TOUCH 1**-porten är för **HDMI 1**-porten. **TOUCH 2**-porten är avsedd för **HDMI 2**- och **HDMI 3**-portarna .

#### **VGA-anslutning**

Ansluta via VGA:

- **1.** Anslut en VGA-kabel från din externa enhet till **VGA**-porten på ViewBoard.
- **2.** Anslut en USB-kabel till den externa enheten från **TOUCH 2** -porten på ViewBoard.
	- **OBS! TOUCH 1**-porten är för **HDMI 1**-porten. **TOUCH 2-porten** är avsedd för **HDMI 2**, **HDMI 3**och **VGA-portar** .

#### **RS-232-anslutning**

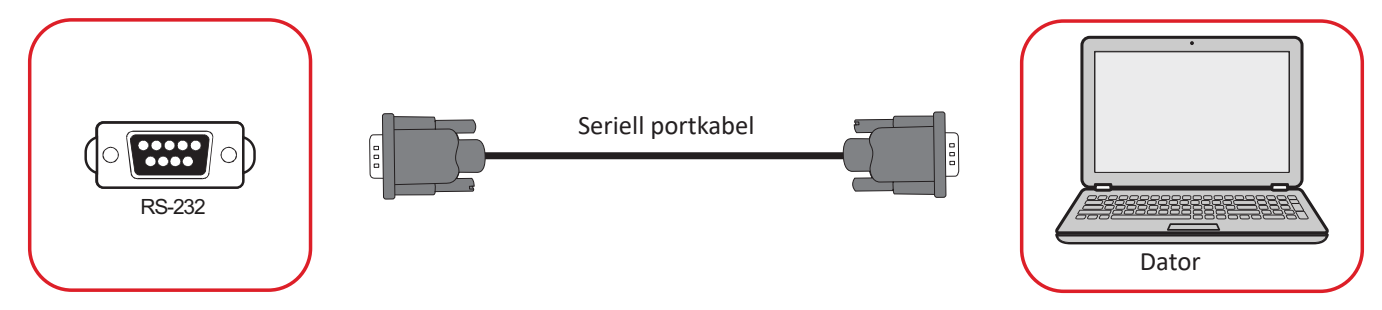

När du använder en RS-232-seriell portkabel för att ansluta din skärm till en extern dator kan vissa funktioner fjärrstyras av datorn, inklusive ström på/av, volymjustering, ingångsval, ljusstyrka och mer.

#### **USB- och nätverksanslutningar**

Precis som vilken dator som helst är det enkelt att ansluta olika USB-enheter och annan kringutrustning till din ViewBoard.

#### USB-kringutrustning

Anslut USB-enheten till en **USB-port** .

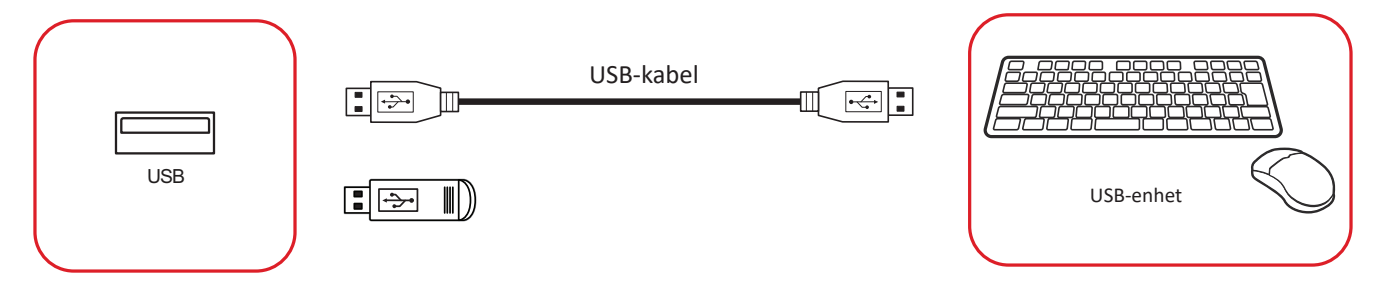

#### Nätverks- och modemkablar

Anslut nätverkskabeln till en **LAN**-port.

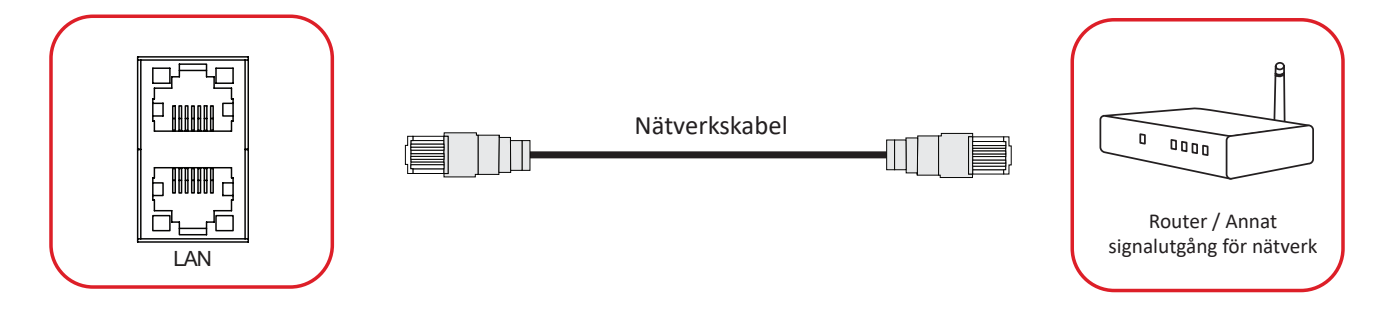

#### **Anslutning till mediaspelare**

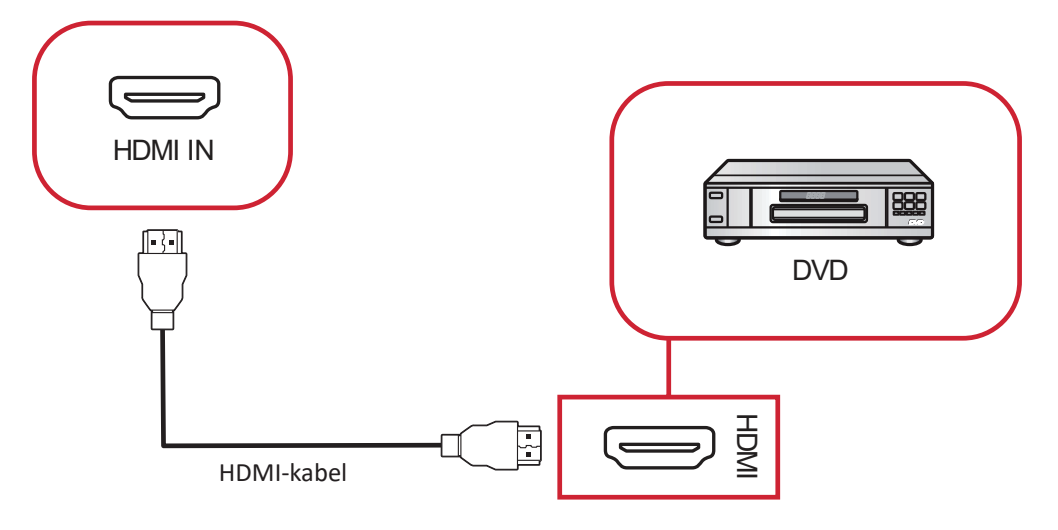

Så här ansluter du till en mediaspelare:

- **1.** Anslut HDMI-kabeln till **HDMI IN**-porten på din ViewBoard och kringutrustning.
- **2.** Anslut strömkabeln på ViewBoard och slå på strömbrytaren.
- **3.** Tryck på **Ström**-knappen på höger sida av ViewBoard för att slå på skärmen.
- **4.** Tryck på **INPUT**-knappen på fjärrkontrollen och växla till "HDMI"-ingångskälla.

## **Ljudanslutning**

ViewBoard har stöd för **Ljud in**, **Ljud ut** och **SPDIF**.

### **Audio in**

För att spela upp ljud från din externa enhet via ViewBoards högtalare, anslut ena änden av en ljudkabel till din externa enhet och den andra änden till ViewBoards **AUDIO IN-port** .

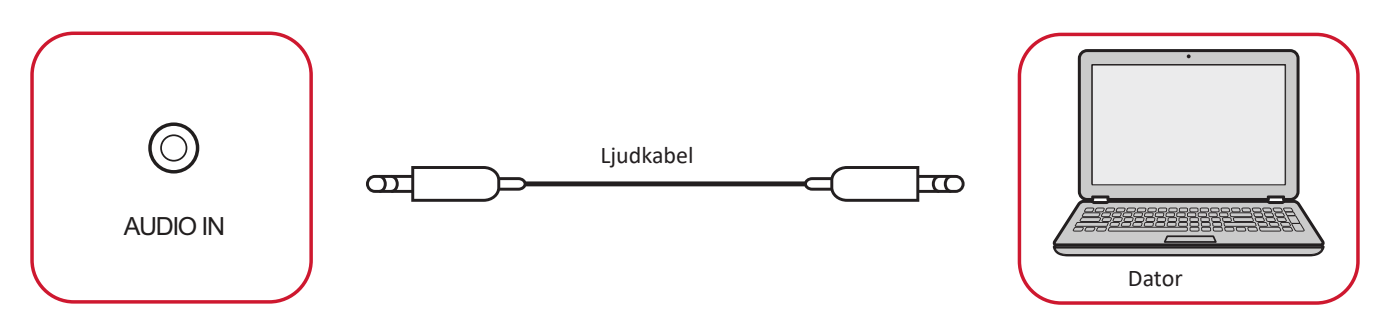

## Audio Out (Ljudutgång)

För att spela upp ljud från ViewBoard via en extern högtalare, anslut ena änden av en ljudkabel till den externa högtalaren och den andra änden till ViewBoards **AUDIO OUT-port** .

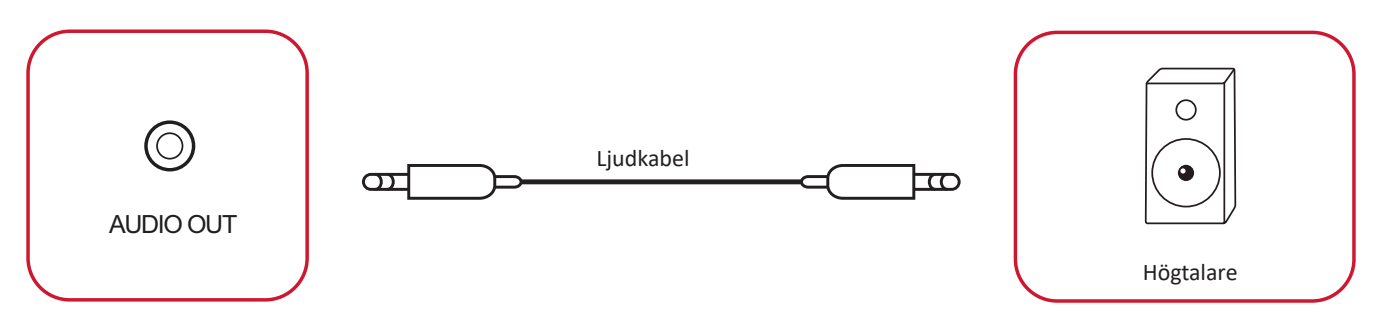

#### **SPDIF-anslutning**

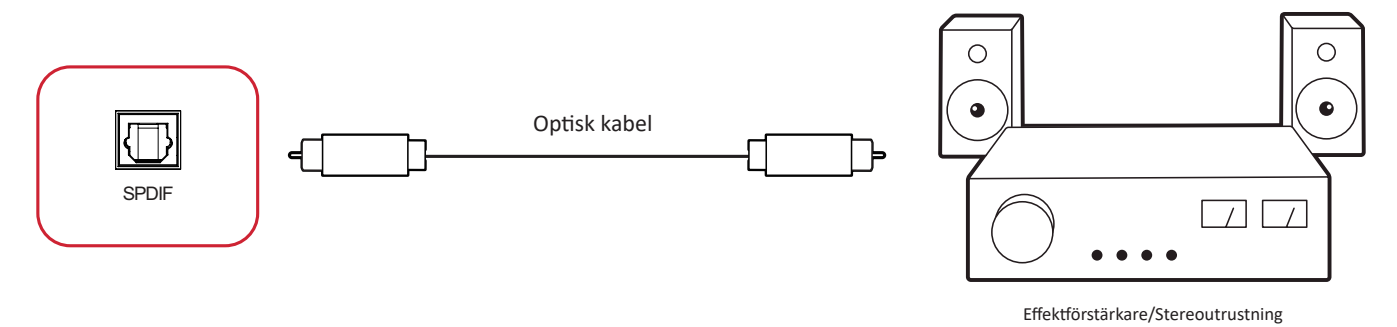

Så här ansluter du till ett externt ljudsystem:

- **1.** Anslut en optisk kabel från **SPDIF**-porten till ljudsystemets optiska kontakt.
- **2.** Anslut strömkabeln på ViewBoard och slå på strömbrytaren på bakre panelen.
- **3.** Tryck på **Ström**-knappen på höger sida av ViewBoard för att slå på skärmen.

### **Videoutgångsanslutning**

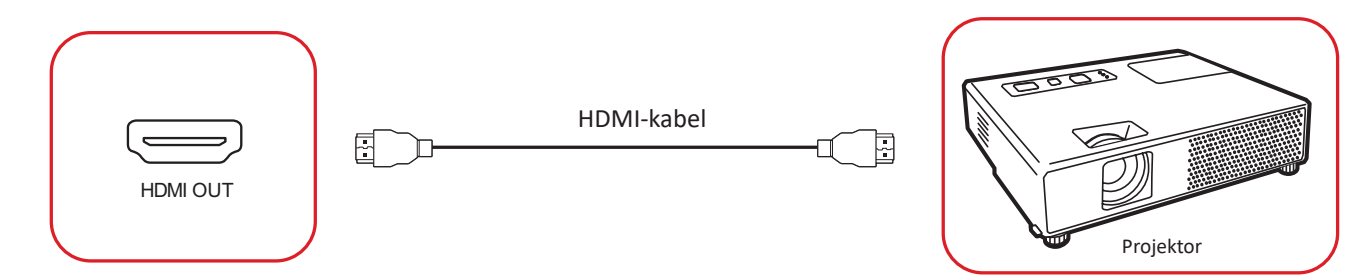

För att mata ut video via en visningsenhet:

- **1.** Anslut en HDMI-kabel till **HDMI IN**-porten på din visningsenhet och den andra änden till **HDMI OUT**-porten på din ViewBoard.
- **2.** Anslut strömkabeln på ViewBoard och slå på strömbrytaren.
- **3.** Tryck på **Ström**-knappen på höger sida av ViewBoard för att slå på skärmen.
- **4.** Tryck på **INPUT**-knappen på fjärrkontrollen och växla till ingångskällan "HDMI IN".

# **Använda ViewBoard**

## **Slå på/stänga av ViewBoard**

**1.** Se till att nätsladden är ansluten, inkopplad till ett eluttag och strömbrytaren är i "På"-läge.

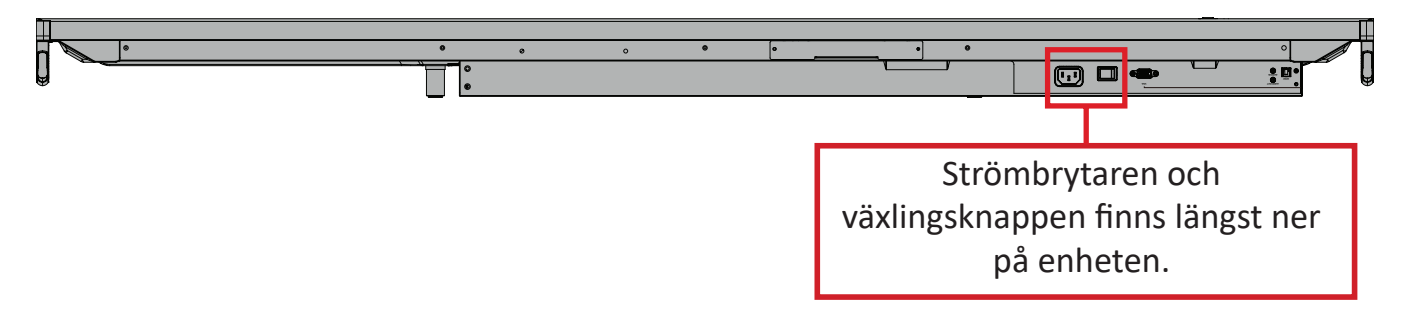

- **2.** Tryck på **Ström**-knappen för att slå på ViewBoard.
- **3.** För att stänga av ViewBoard, håll **Ström**-knappen intryckt.

## **Installationsprogram för första start**

Första gången du slår på ViewBoard startas en installationsguide.

**1.** Välj språk.

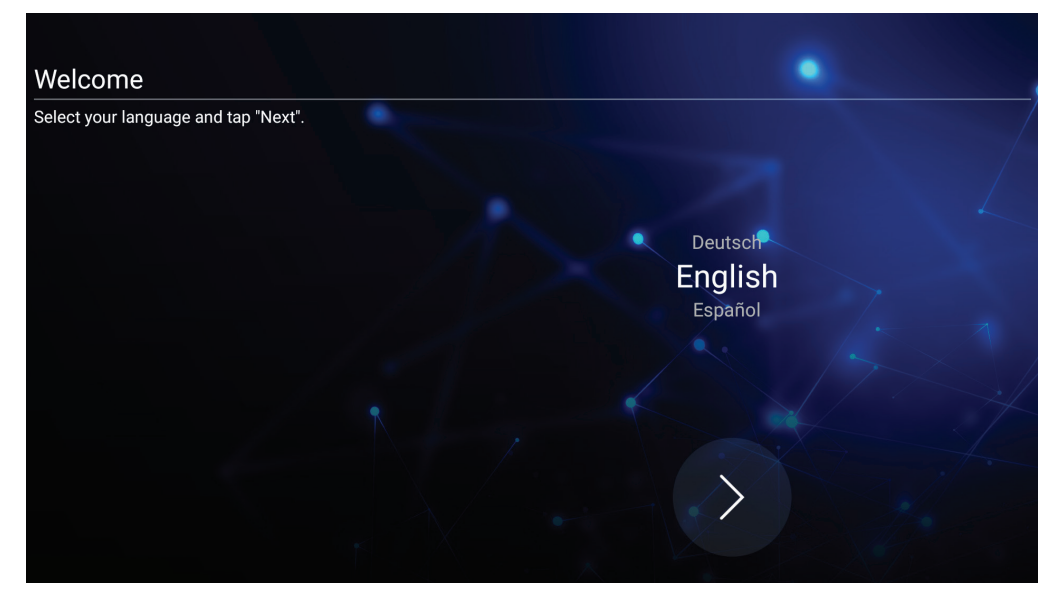

**2.** Konfigurera och verifiera LAN-anslutningen:

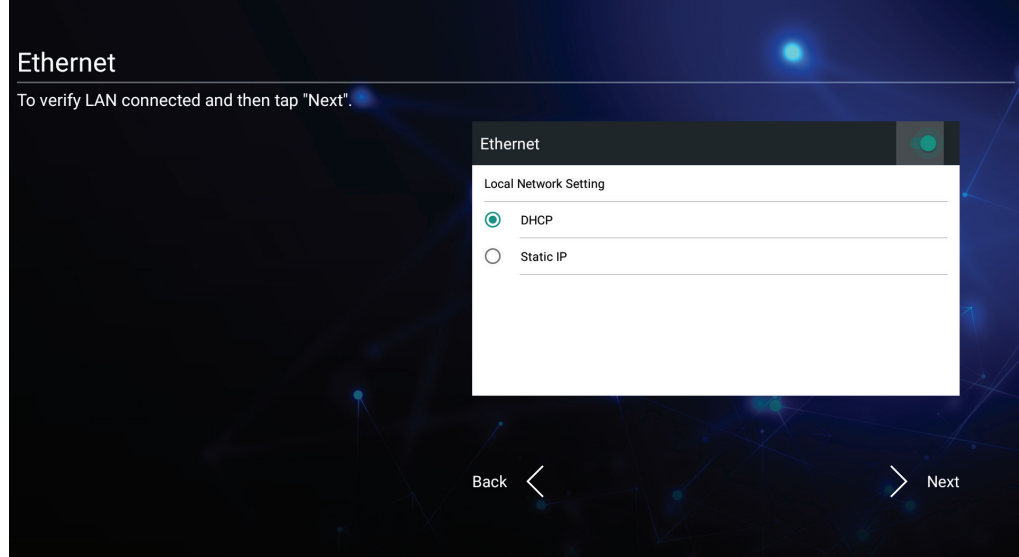

**3.** Välj din tidszon för att ange datum och tid:

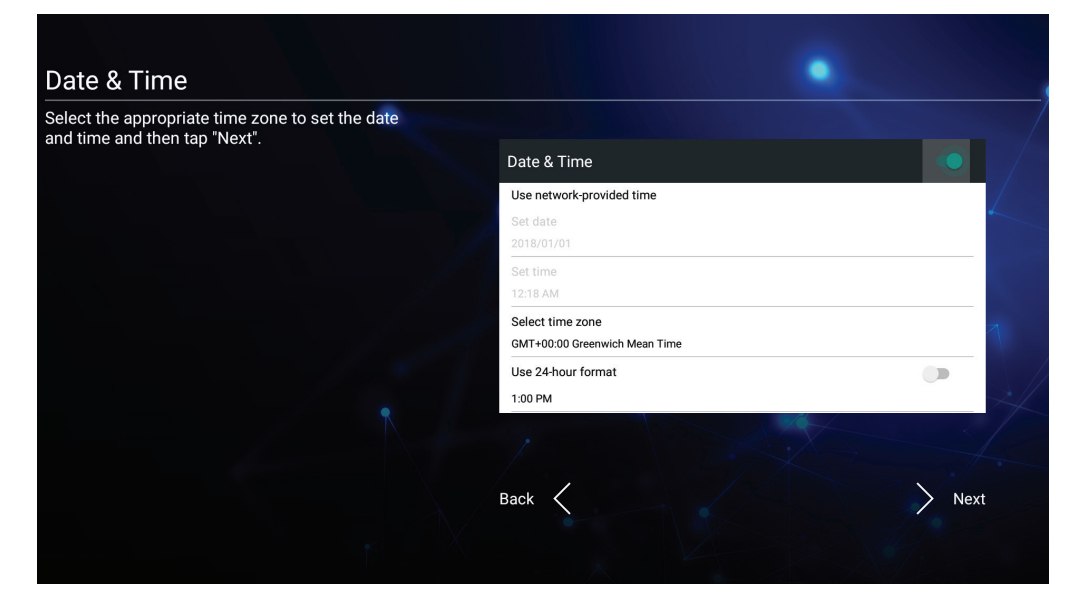

#### **4.** Välj önskat systemläge:

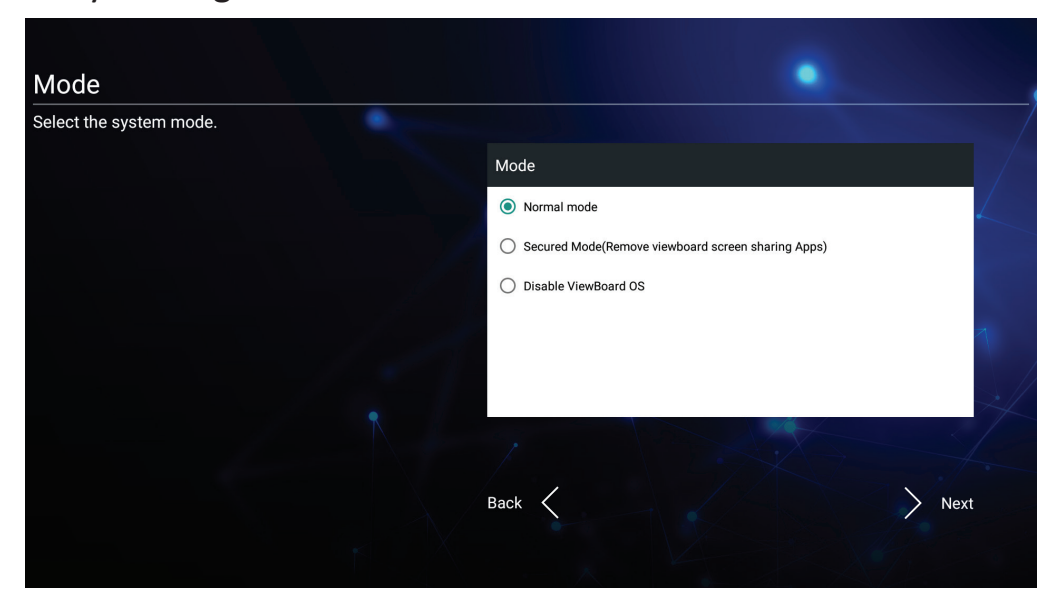

**5.** Acceptera eller avvisa villkoren för sekretess- och upphovsrättsskydd.

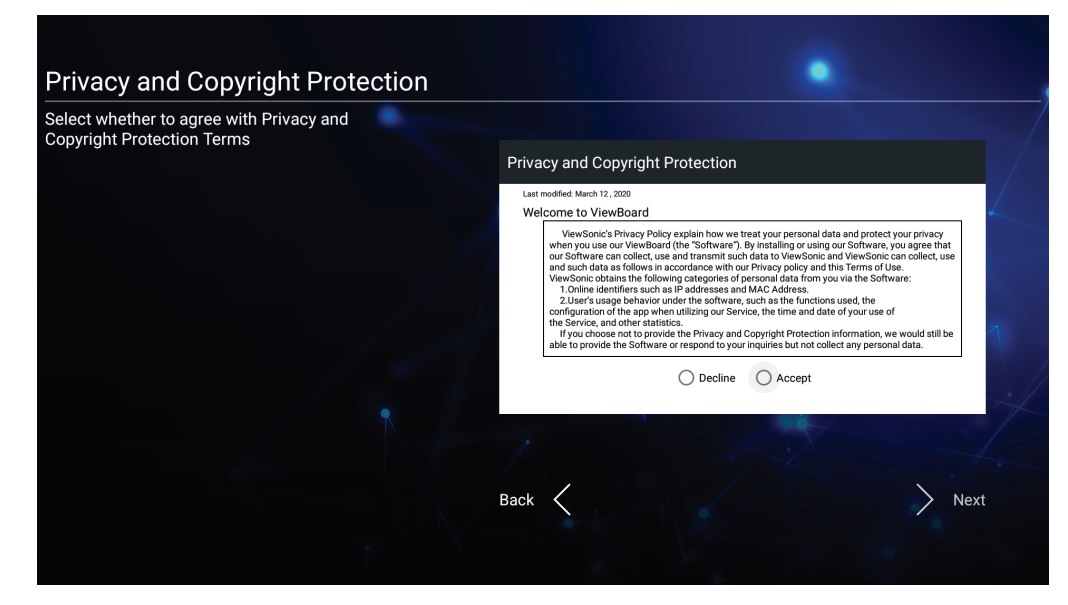

# **Verktygsfält**

Verktygsfältet är den plats där du hittar dina applikationer och verktyg. Utlösarikonerna finns på sidan av startprogrammet för snabb åtkomst.

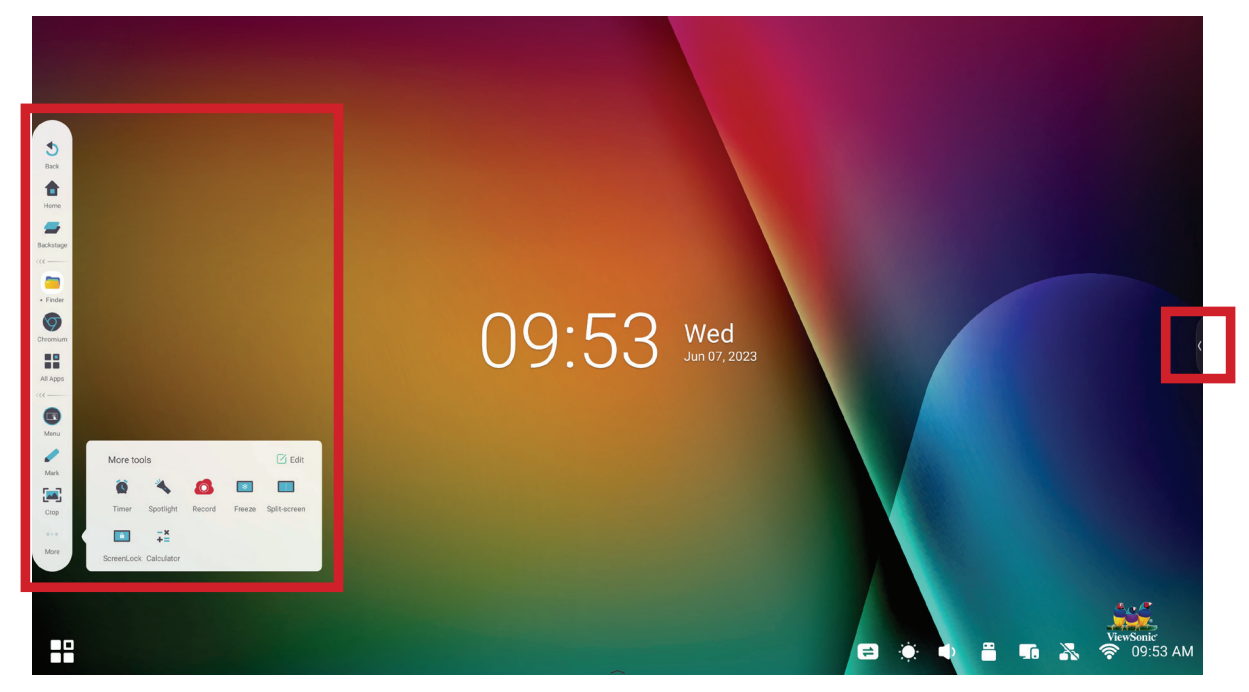

Starta ett program eller ett verktyg:

- **1.** Tryck på en utlösningsikon i verktygsfältet.
- **2.** Tryck på önskad program- eller verktygsikon.

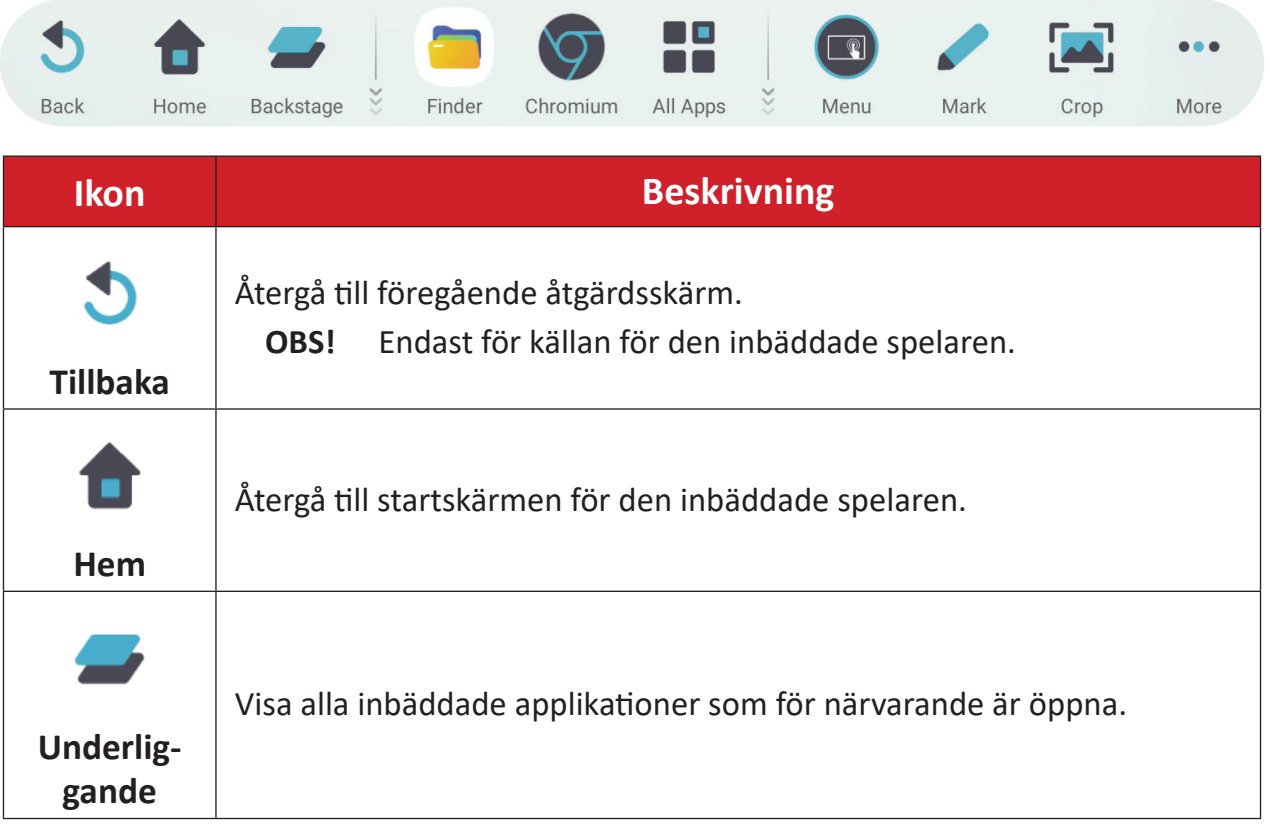

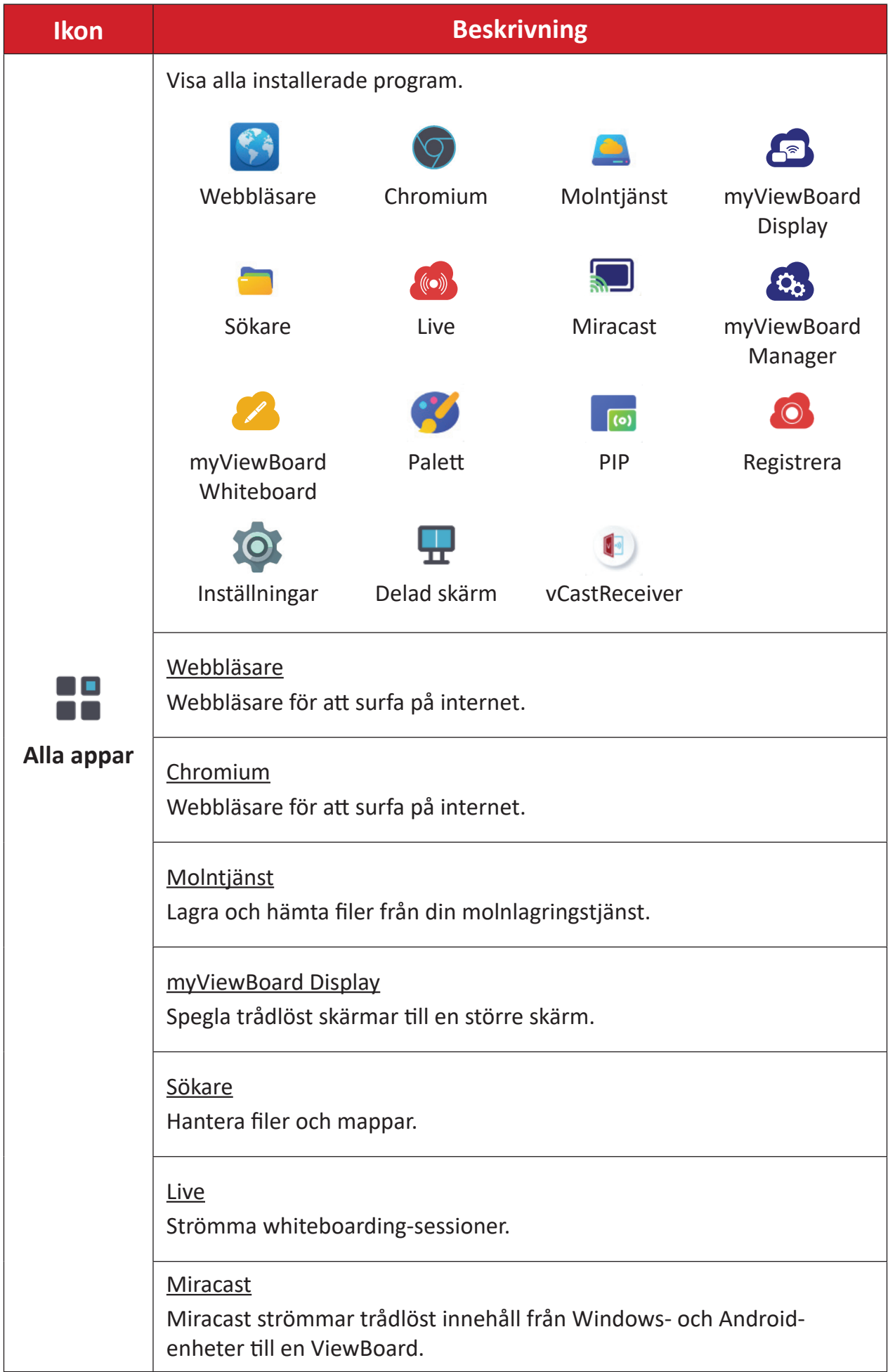
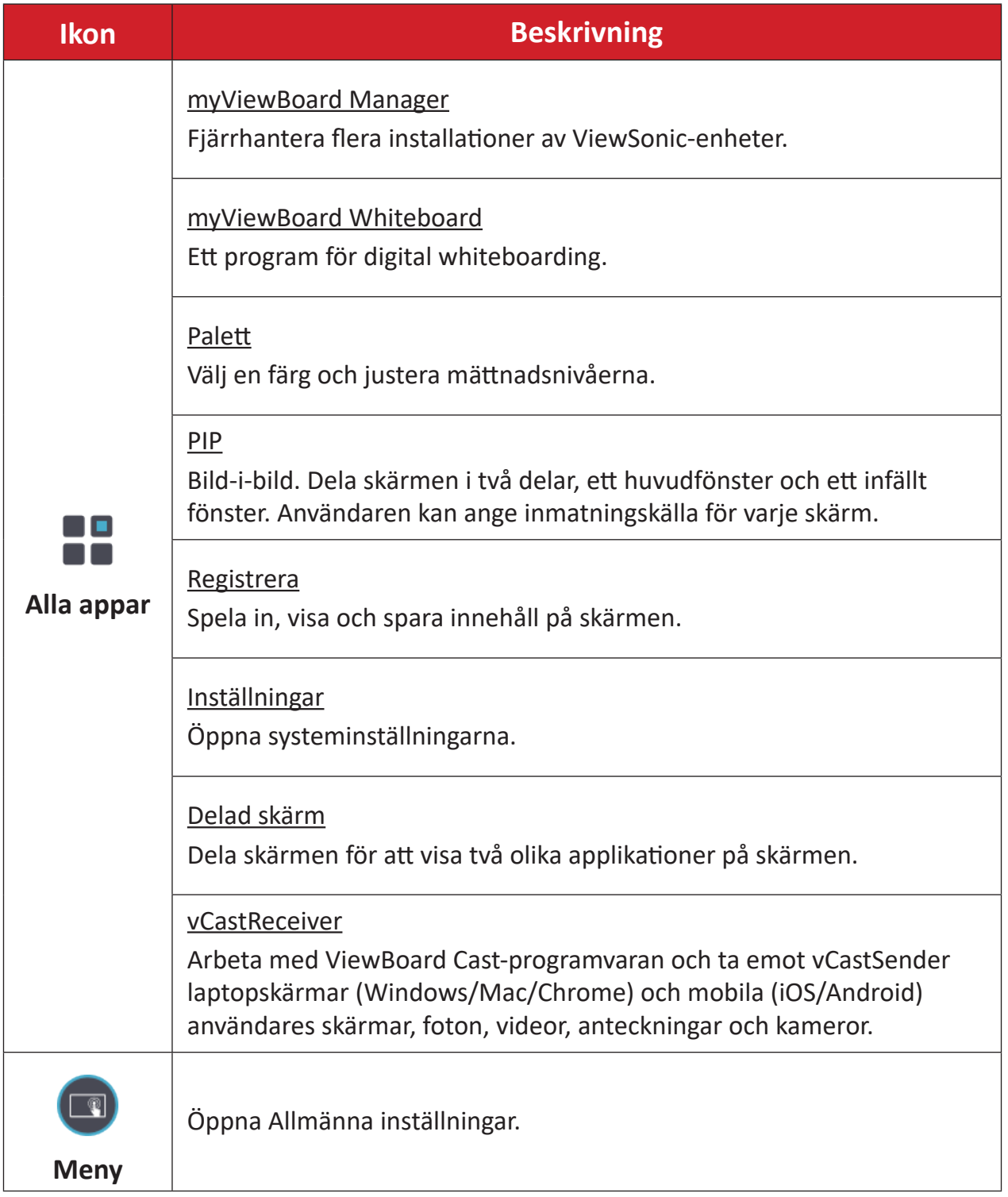

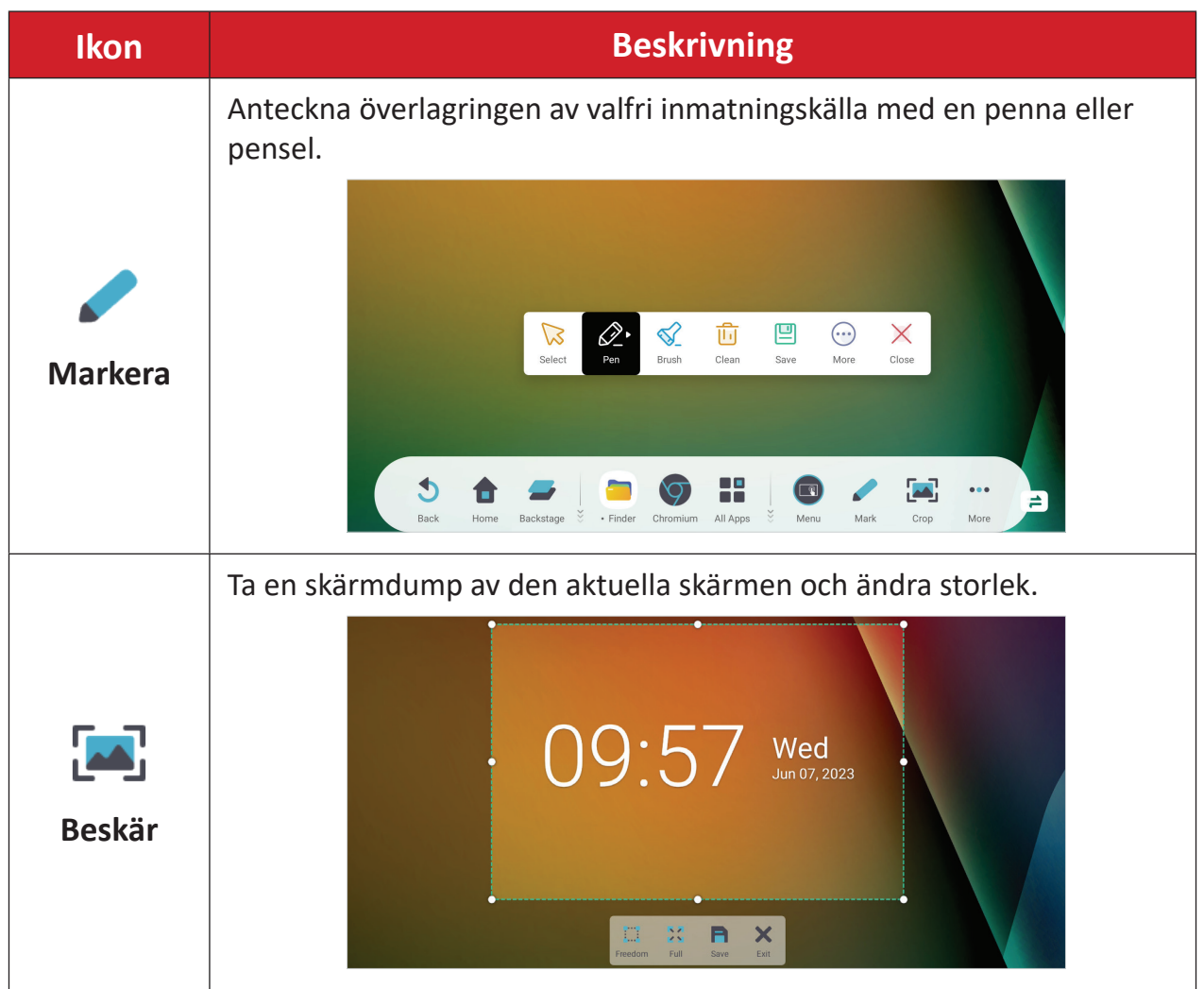

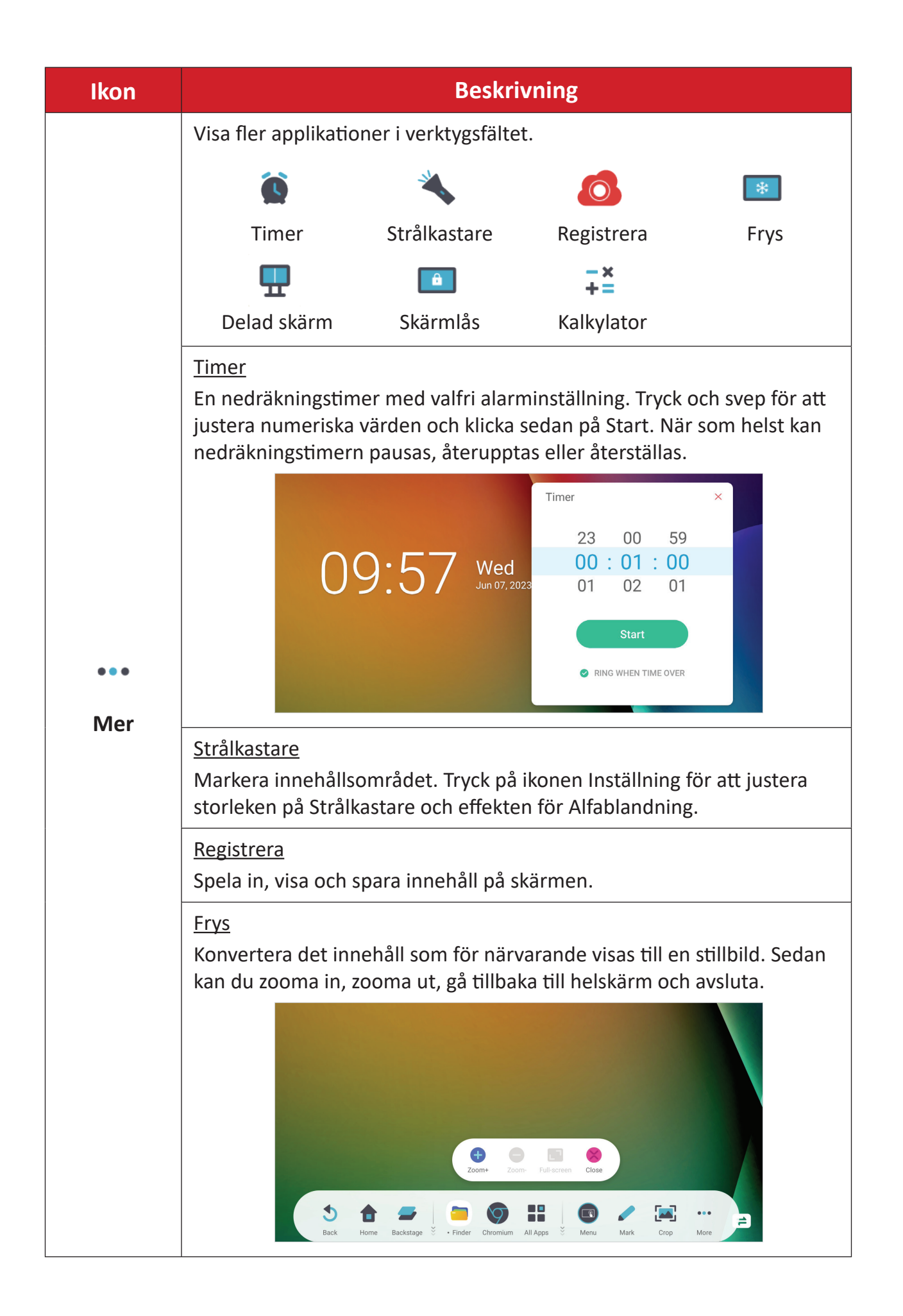

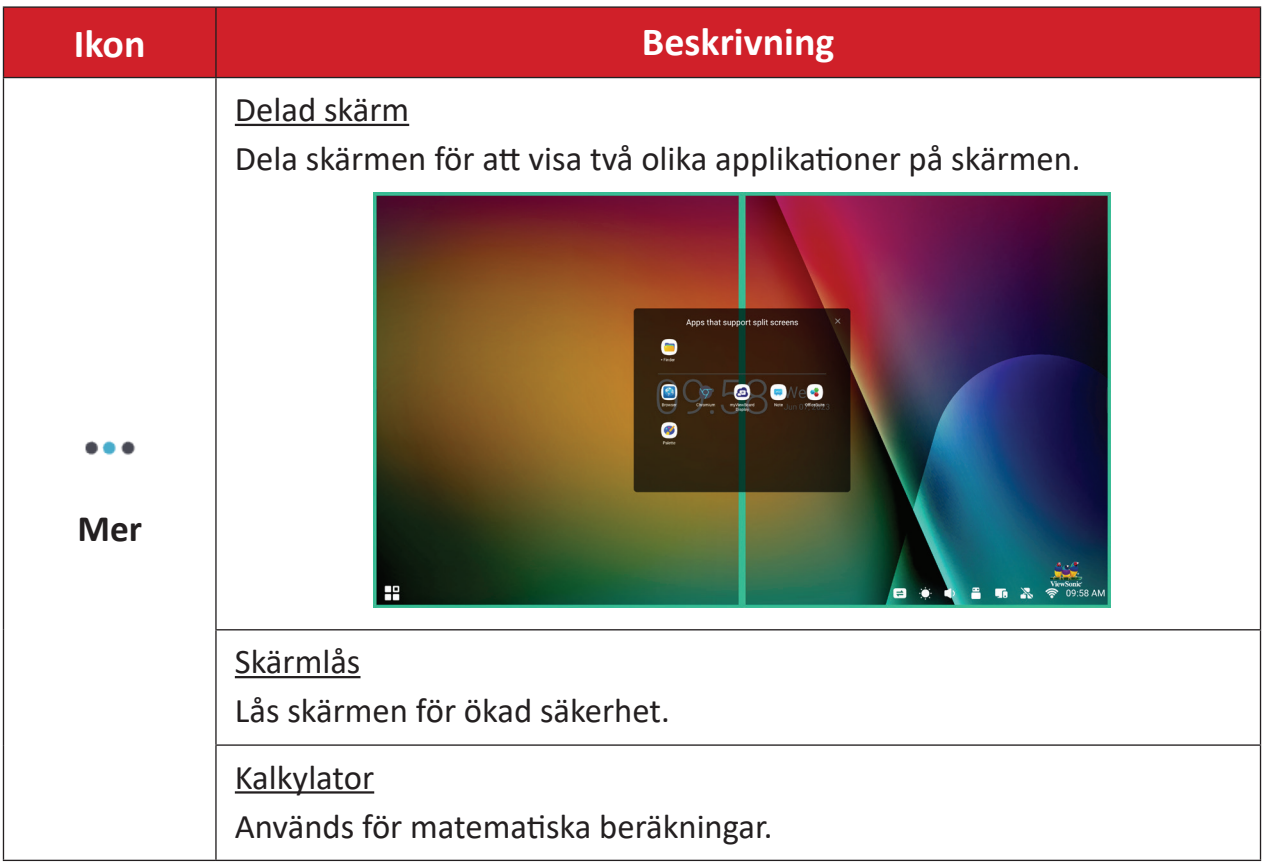

# **Kontrollfält**

Ofta använda inställningar och verktyg kan snabbt nås via kontrollfältet.

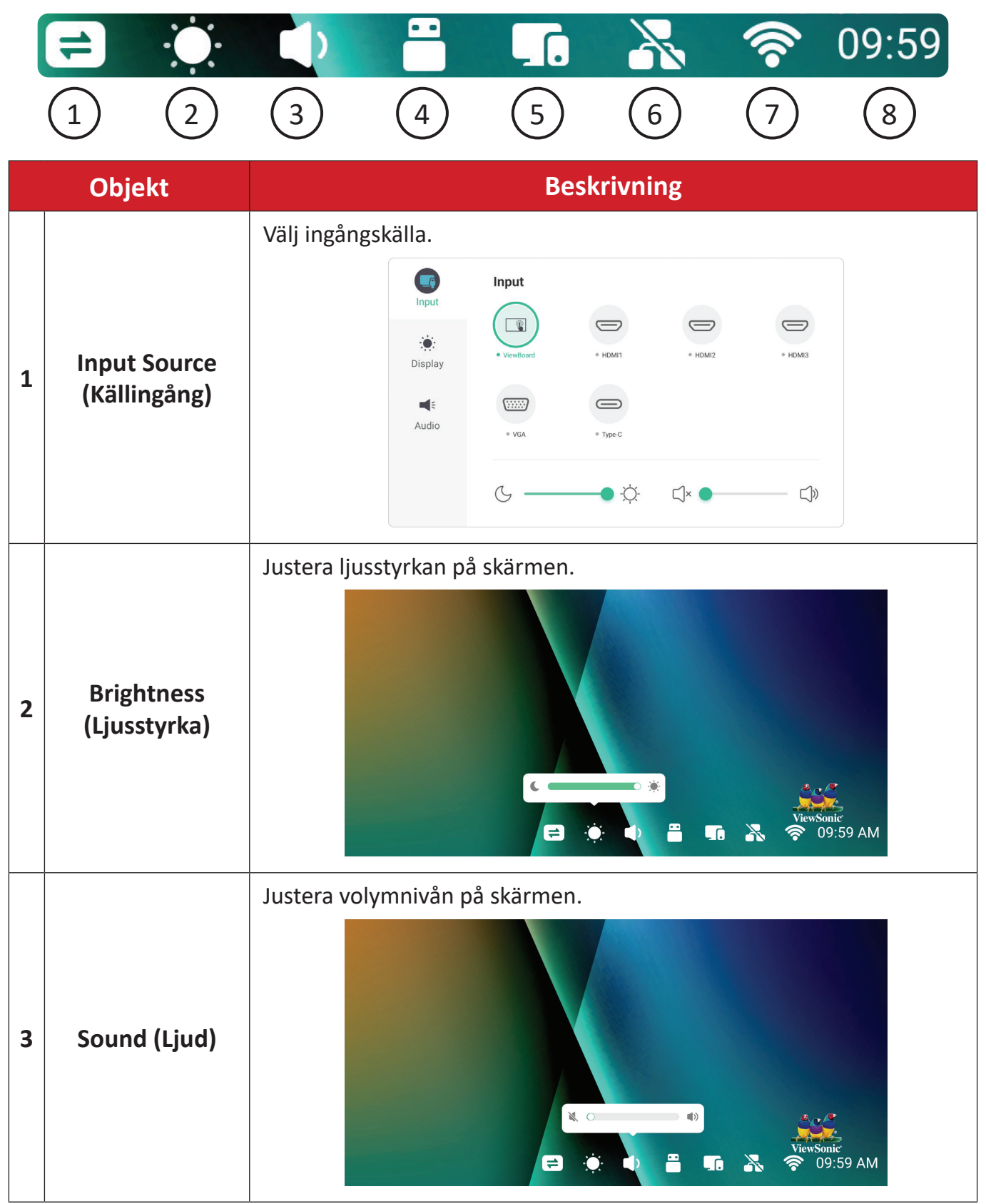

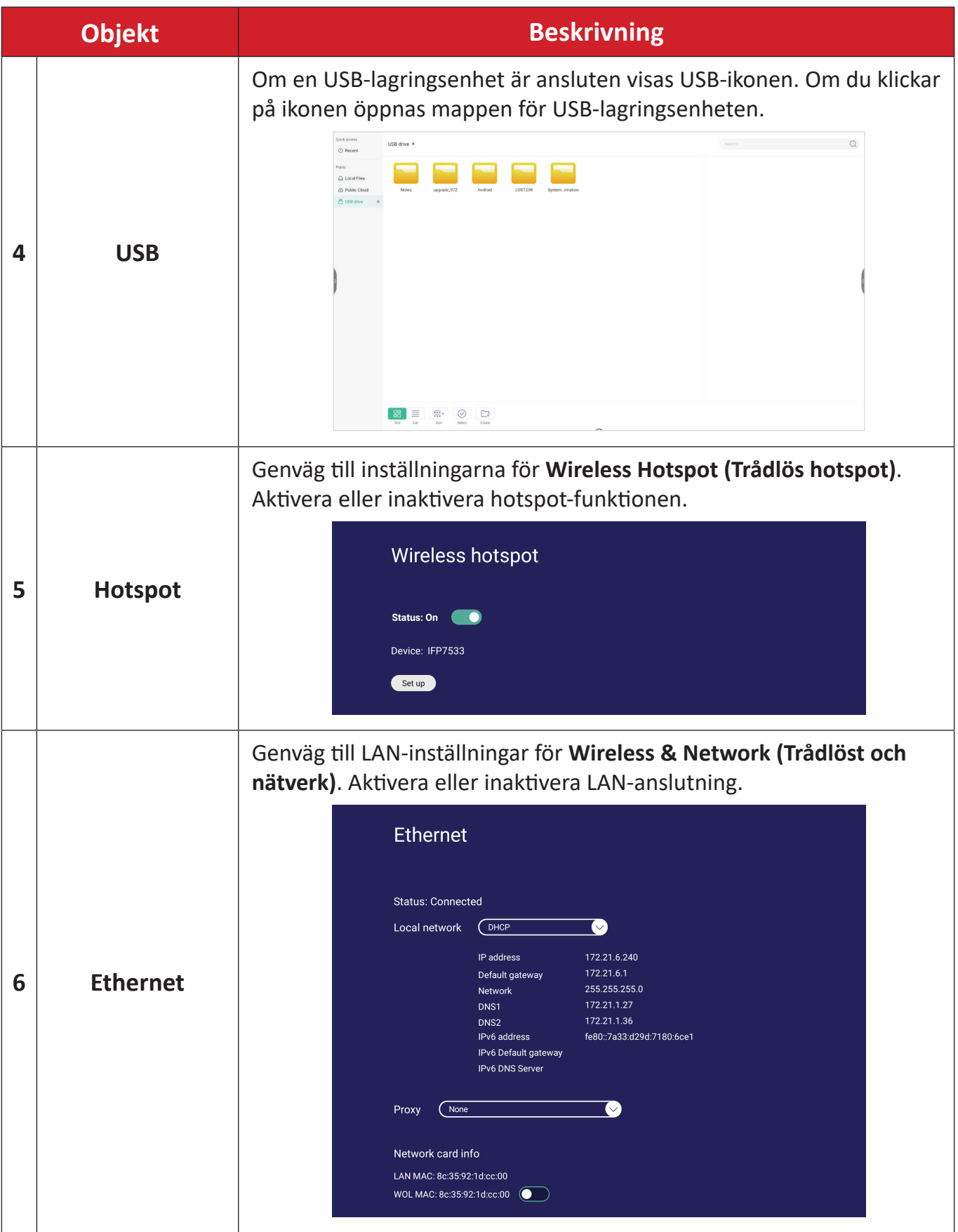

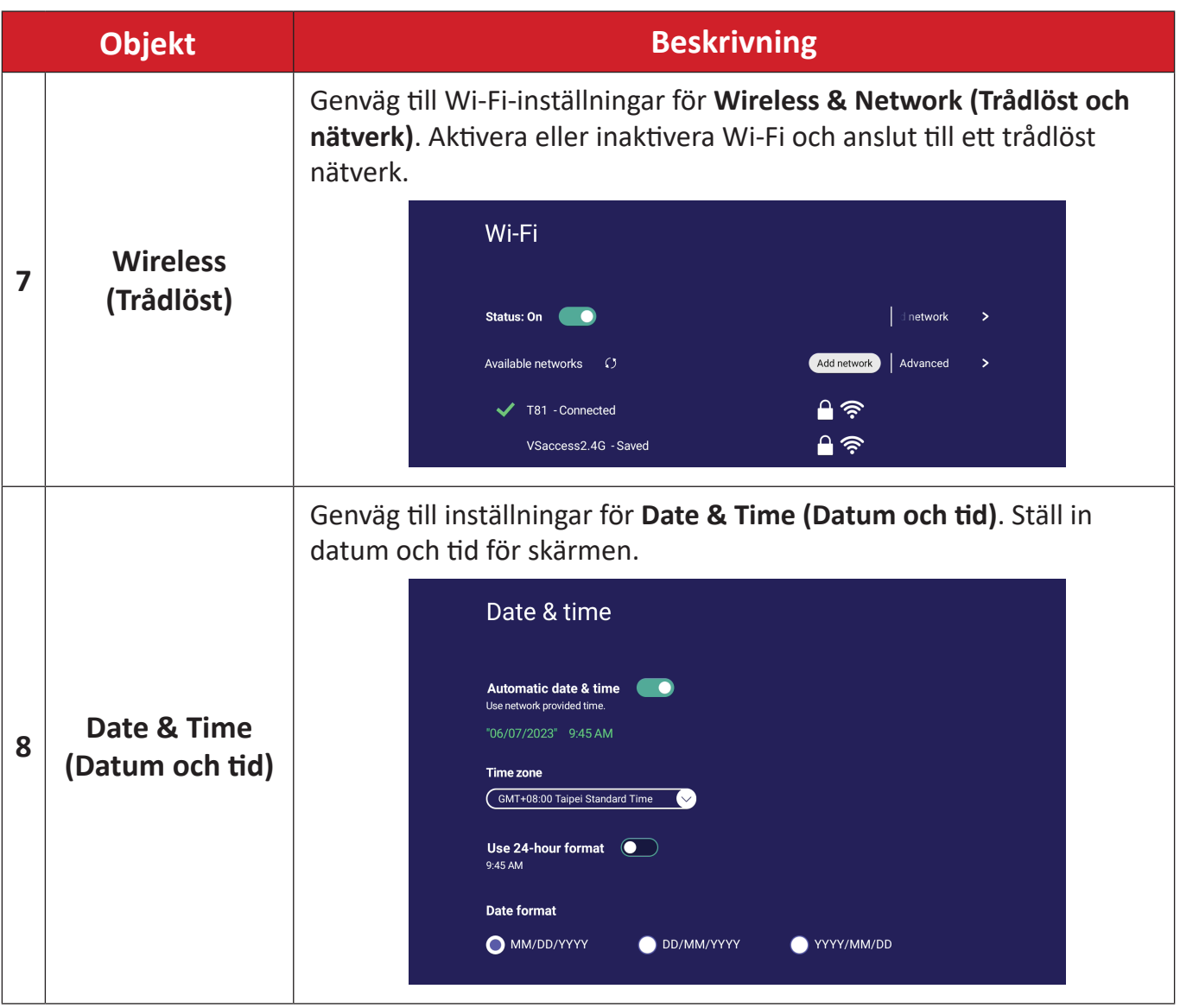

# **Skärmmeny (OSD) - Allmänna inställningar**

Via OSD-menyn kan du göra inställningar för **Input (Ingång)**, **Display (Skärm)**, **Audio (Ljud)** och andra allmänna inställningar.

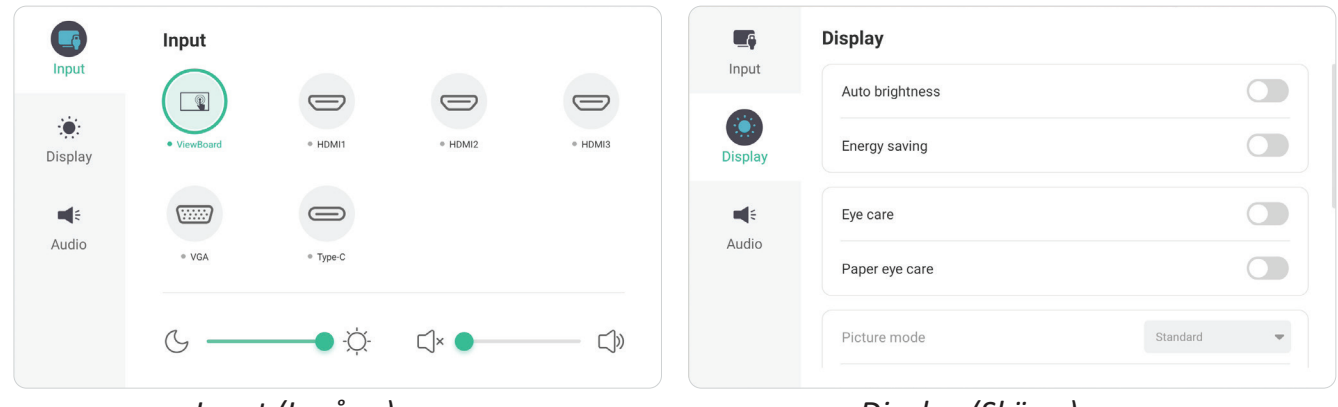

*Input (Ingång)-meny Display (Skärm)-meny*

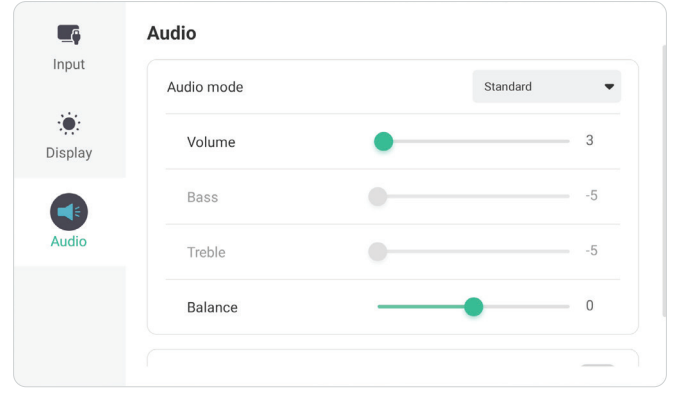

*Audio (Ljud)-meny*

Öppna OSD-menyn genom att trycka på ikonen Menu (Meny) (**nd**) i verktygsfältet eller på ikonen **Input Source (Ingångskälla)** ( $\rightleftharpoons$ ) i kontrollfältet.

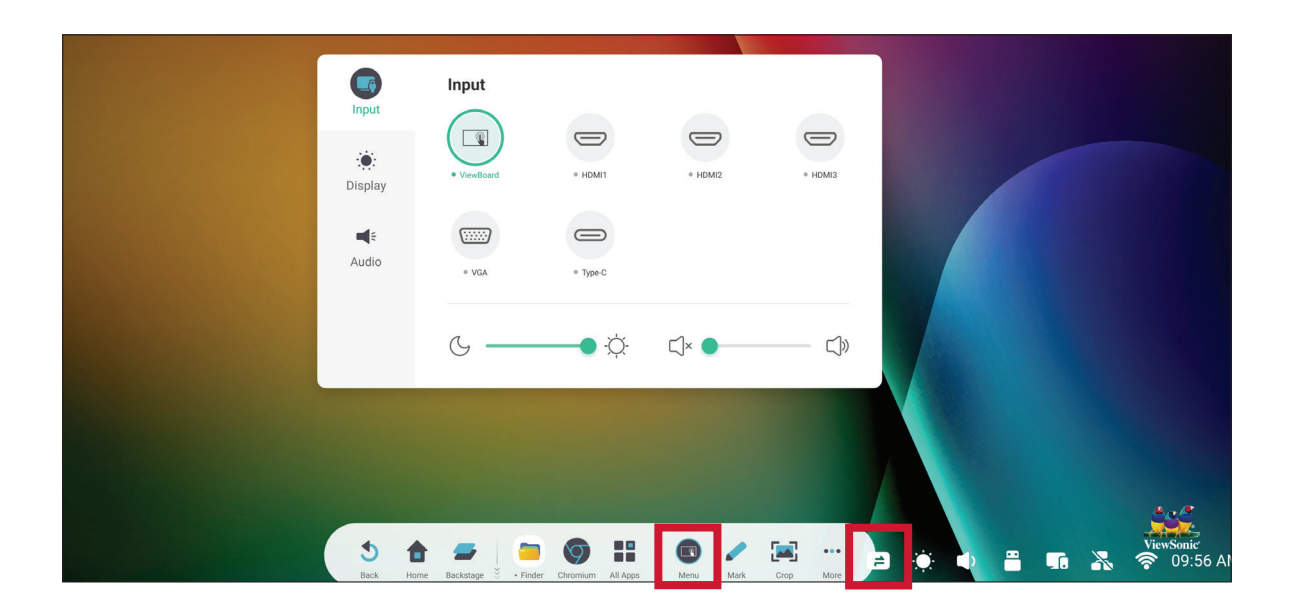

## **Input Settings (Inställningar för inmatning)**

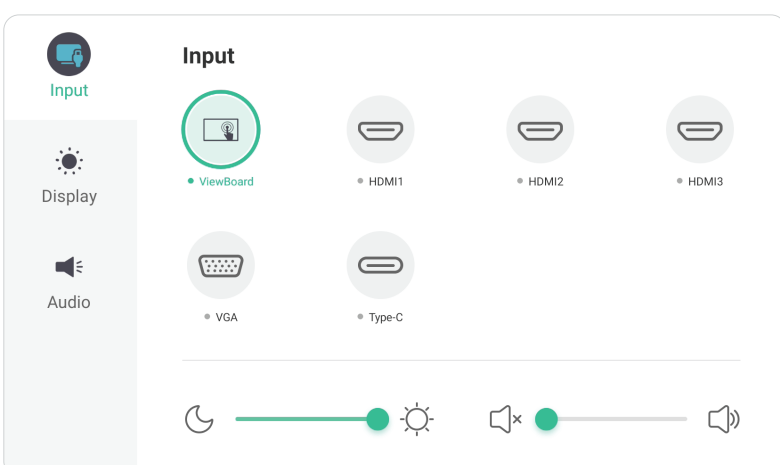

Välja en ingångskälla:

- **1.** Tryck på **INPUT** på fjärrkontrollen eller peka på ikonen **Menu (Meny)** ( ) i verktygsfältet eller på ikonen **Input Source (Ingångskälla)** ( $\Rightarrow$ ) i kontrollfältet för att visa menyn **Input Settings (Inställningar för inmatning)**.
- **2.** Tryck på ▼/▲/◆/▶ på fjärrkontrollen för att välja önskad ingångskälla.

**OBS!** PC-källan är endast synlig när en slot-in-dator är installerad.

- **3.** Tryck på **ENTER** på fjärrkontrollen eller tryck på inmatningskällan.
- **4.** Tryck på **BACK** på fjärrkontrollen, eller tryck på ett tomt område utanför menyn för att avsluta.

Justera ljusstyrkan:

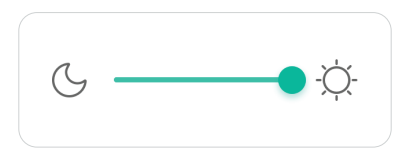

- **1.** Tryck på **INPUT** på fjärrkontrollen eller peka på ikonen **Menu (Meny)** ( ) i verktygsfältet eller på ikonen **Input Source (Ingångskälla)** ( $\implies$ ) i kontrollfältet för att visa menyn **Input Settings (Inställningar för inmatning)**.
- **2.** Tryck och dra direkt i reglaget för ljusstyrka för att justera värdet för bakgrundsbelysningen.
- **3.** Tryck på **BACK** på fjärrkontrollen, eller tryck på ett tomt område utanför menyn för att avsluta.

Justera volymen:

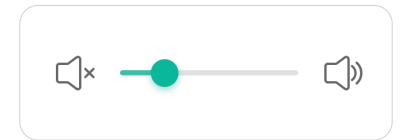

- **1.** Tryck på **INPUT** på fjärrkontrollen eller peka på ikonen **Menu (Meny)** (**Den**) i verktygsfältet eller på ikonen **Input Source (Ingångskälla)** ( $\rightleftarrows$ ) i kontrollfältet för att visa menyn **Input Settings (Inställningar för inmatning)**.
- **2.** Rör vid och dra volymreglaget direkt för att justera värdet, eller tryck på **VOL +/ VOL-** på fjärrkontrollen för att justera. Dessutom kan du trycka på **Mute (Ljud av)** (( $\mathcal{R}$ ) på fjärrkontrollen för att stänga av/slå på volymen.
- **3.** Tryck på **BACK** på fjärrkontrollen, eller tryck på ett tomt område utanför menyn för att avsluta.

## **Screen Settings (Skärminställningar)**

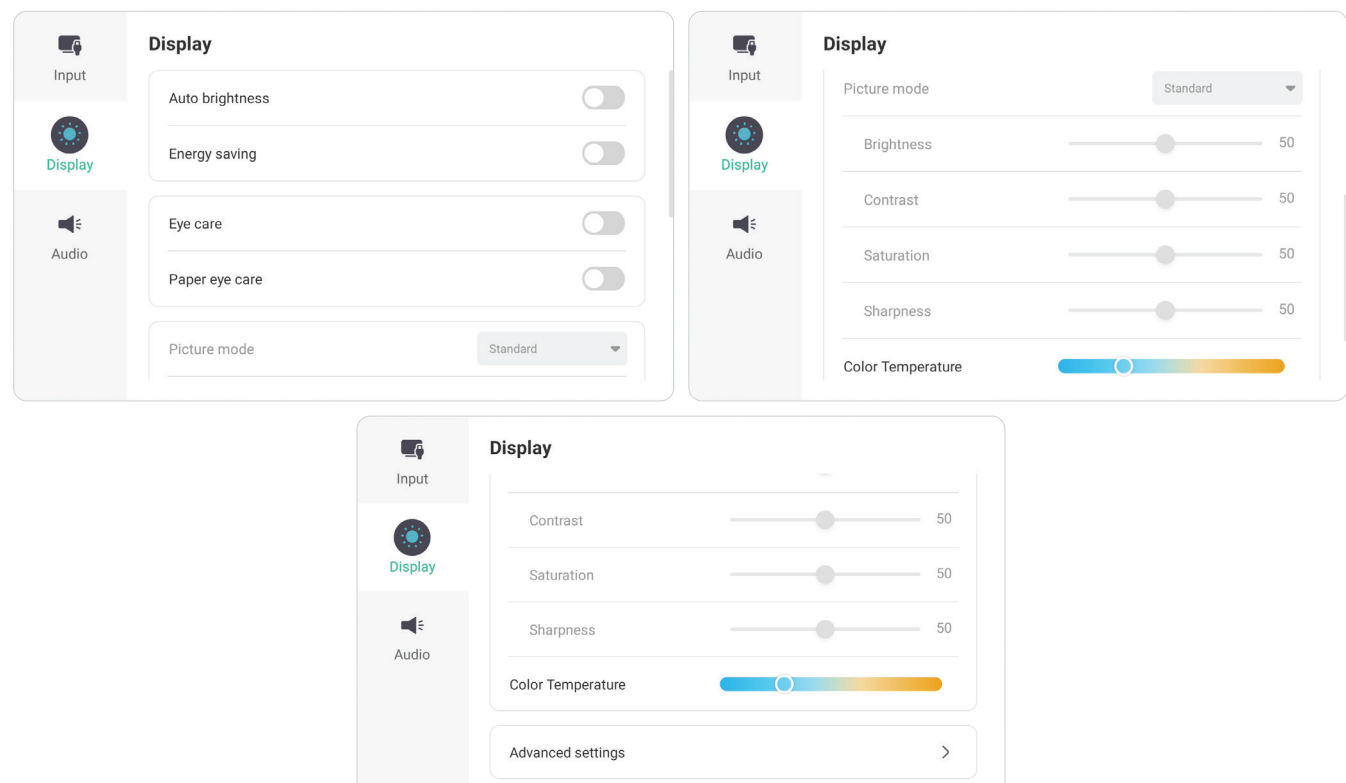

Justera visningsinställningarna:

- **1.** Tryck på **INPUT** på fjärrkontrollen eller peka på ikonen **Menu (Meny)** (**Den**) i verktygsfältet eller på ikonen **Input Source (Ingångskälla)** ( $\rightleftharpoons$ ) i kontrollfältet för att visa menyn **Input Settings (Inställningar för inmatning)**. Välj sedan fliken **Display (Skärm)**.
- **2.** Tryck på ▼/▲/◀/▶ på fjärrkontrollen för att välja det menyalternativ du vill ha.
- **3.** Tryck på **ENTER** på fjärrkontrollen för att bekräfta eller tryck på  $\blacktriangleleft$ / $\blacktriangleright$  för att justera menyalternativet. Dessutom kan du direkt peka på/justera menyalternativet.
- **4.** Tryck på **BACK** på fjärrkontrollen, eller tryck på ett tomt område utanför menyn för att avsluta.

## **Display Settings (Skärminställningar) - Menyalternativ**

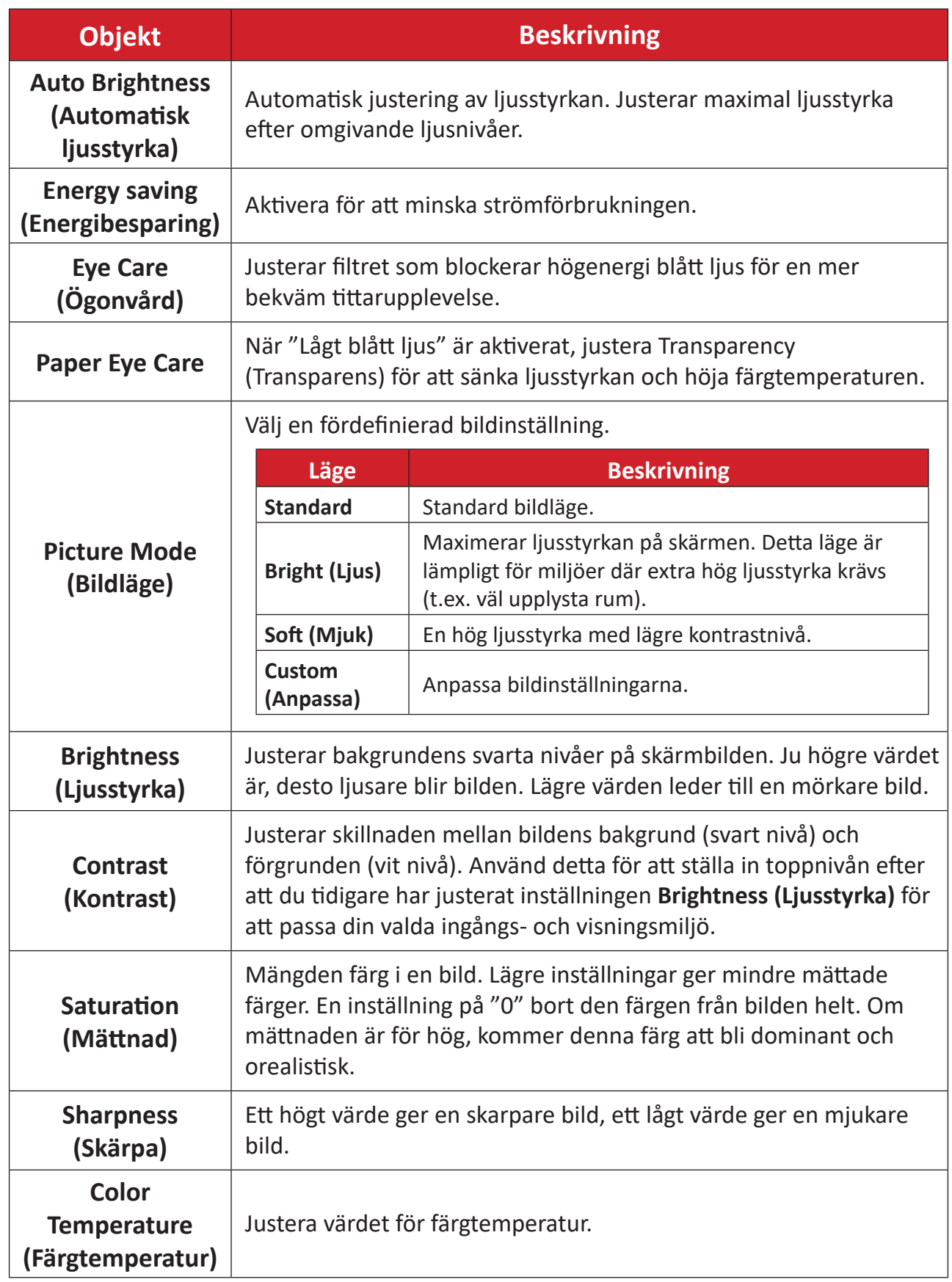

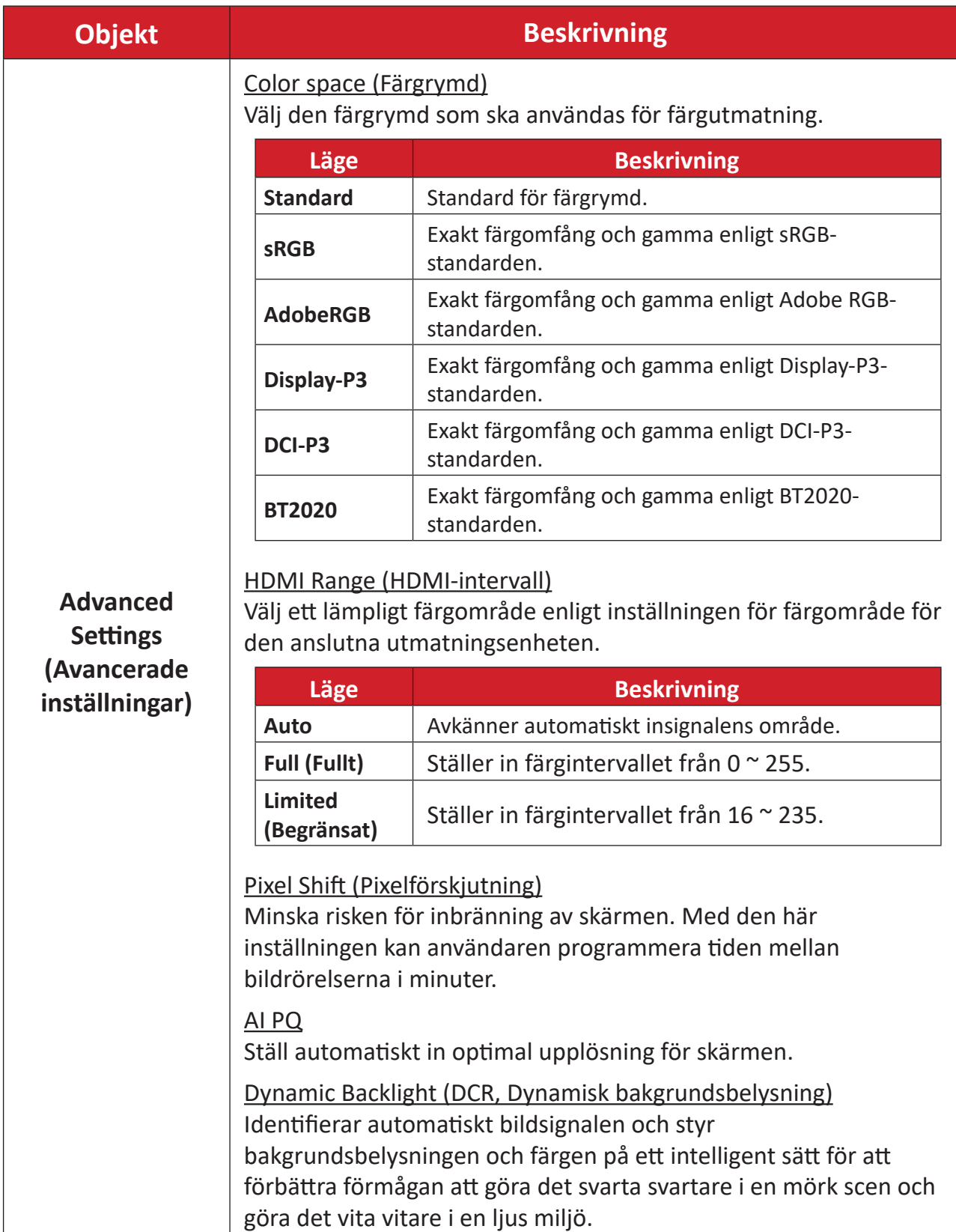

## **Audio Settings (Ljudinställningar)**

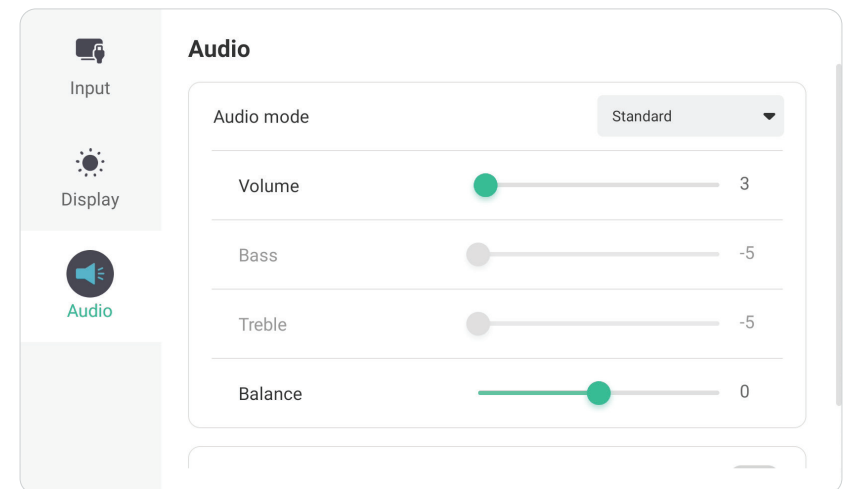

Justera visningsinställningarna:

- **1.** Tryck på **INPUT** på fjärrkontrollen eller peka på ikonen **Menu (Meny)** ( ) i verktygsfältet eller på ikonen **Input Source (Ingångskälla)** ( $\rightleftharpoons$ ) i kontrollfältet för att visa menyn **Input Settings (Inställningar för inmatning)**. Välj sedan fliken **Audio (Ljud)**.
- **2.** Tryck på ▼/▲/◀/▶ på fjärrkontrollen för att välja det menyalternativ du vill ha.
- **3.** Tryck på **ENTER** på fjärrkontrollen för att bekräfta eller tryck på  $\blacktriangleleft$ / $\blacktriangleright$  för att justera menyalternativet. Dessutom kan du direkt peka på/justera menyalternativet.
- **4.** Tryck på **BACK** på fjärrkontrollen, eller tryck på ett tomt område utanför menyn för att avsluta.

## **Audio Settings (Ljudinställningar) - Menyalternativ**

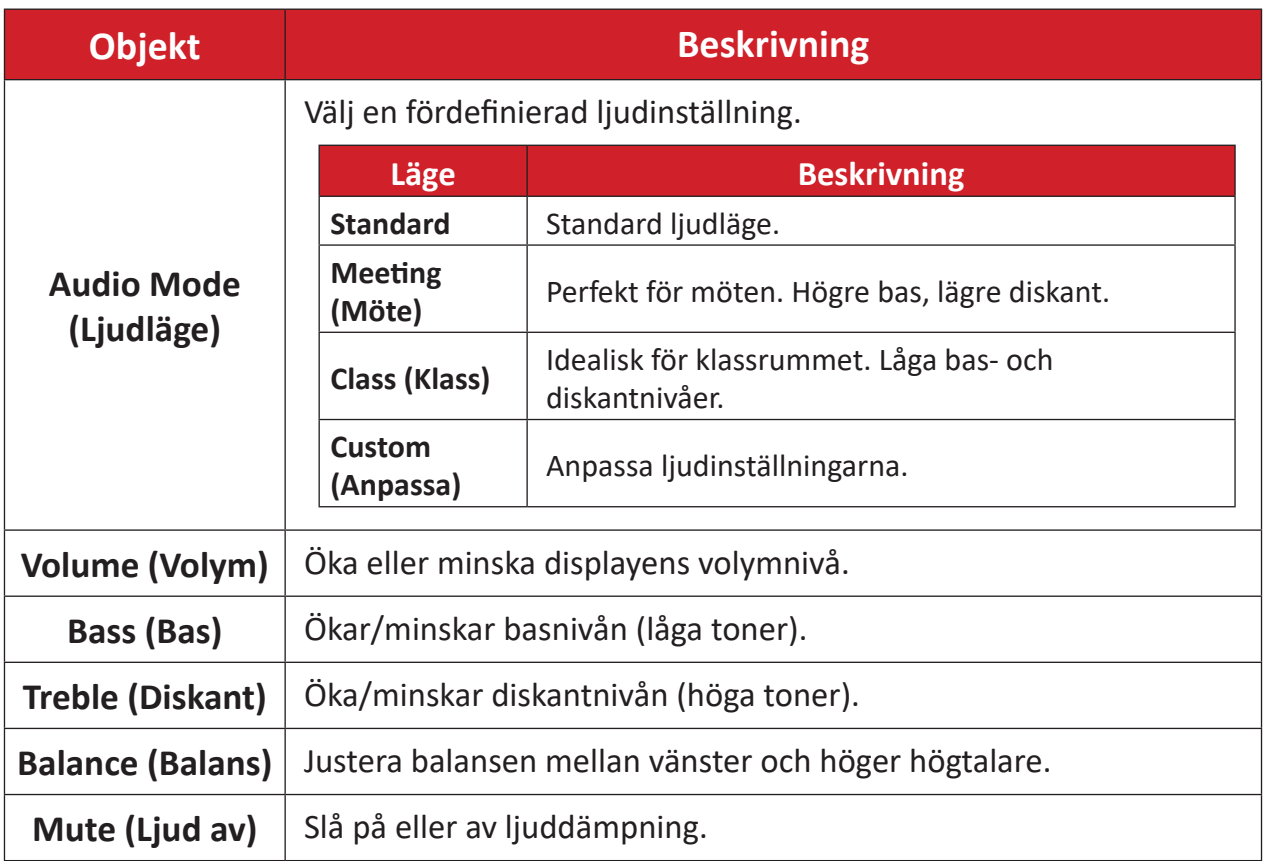

# **Filter för lågt blått ljus och ögonhälsa**

Blåljusfilter blockerar högenergi blått ljus för en mer bekväm tittarupplevelse.

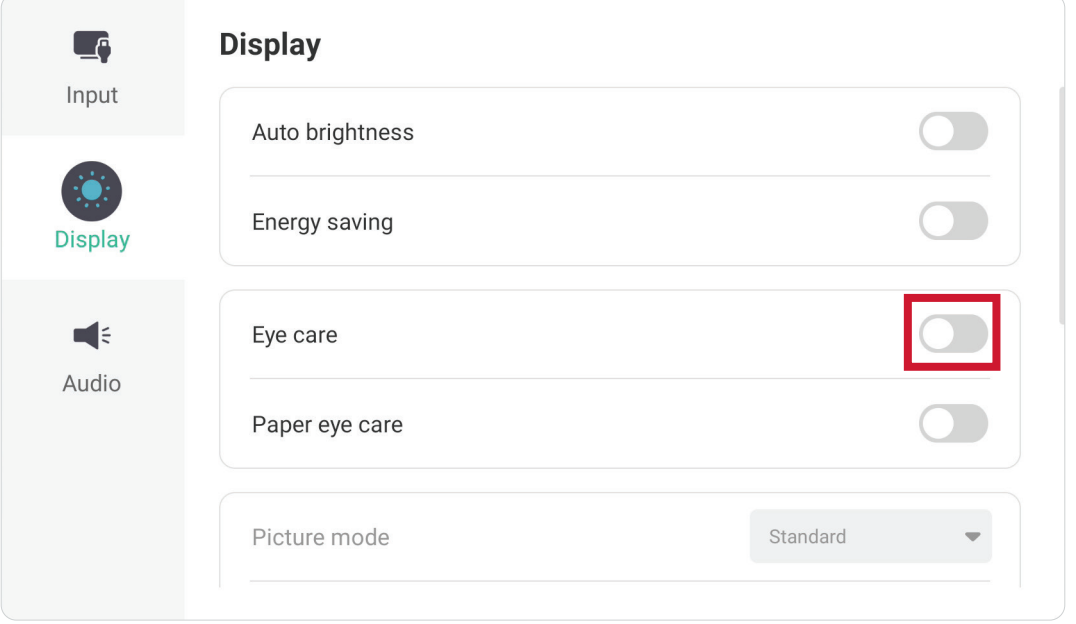

#### **Beräkna pauser**

När du tittar på skärmen under längre tidsperioder rekommenderas det att du tar regelbundna pauser från tittandet. Korta pauser på minst 10 minuter rekommenderas efter en (1) timmes kontinuerligt tittande.

Att ta kortare, mer frekventa pauser är i allmänhet bättre än längre, mindre frekventa pauser.

#### **Fokuströtthet (20-20-20-regeln)**

För att minska risken för trötta ögon genom att ständigt titta på skärmen, titta bort från skärmen minst var 20:e minut och titta på ett avlägset föremål (minst 6 meter bort) i minst 20 sekunder.

#### **Titta på avlägsna objekt**

Medan de tar pauser kan användare ytterligare minska belastningen och torrheten i ögonen genom att fokusera på föremål som finns längre bort i 10-15 sekunder och sedan titta på något på nära håll i 10-15 sekunder. Upprepa detta upp till 10 gånger. Denna övning minskar risken för att ögonen "låser" sin fokus efter långvarigt datorarbete.

#### **Ögon- och nackövningar**

#### Ögonövningar

Ögonövningar kan hjälpa till att minimera belastningen på ögonen. Rulla långsamt ögonen åt vänster, höger, upp och ner. Upprepa så många gånger som det behövs.

#### Övningar för ögonen

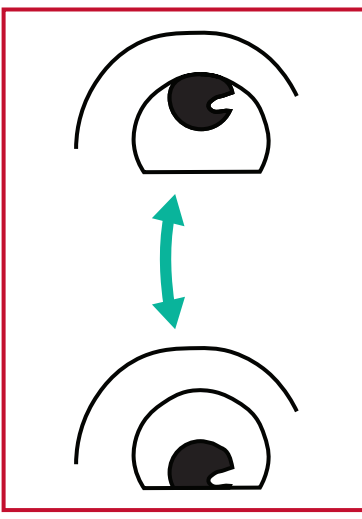

(1) Håll kroppen och huvudet upprätt. Flytta ögonen uppåt för att titta på taket och vänd sedan ner för att titta på golvet.

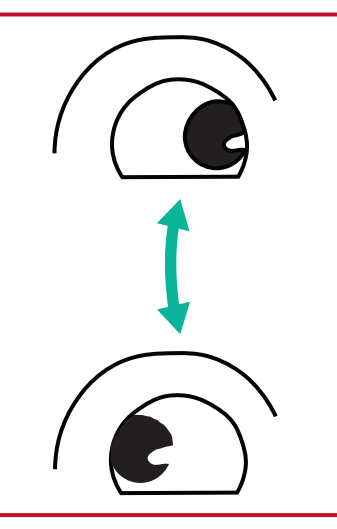

att titta på föremål på båda höger och sedan ner till (2) Flytta ögonen långsamt till vänster och höger för sidorna.

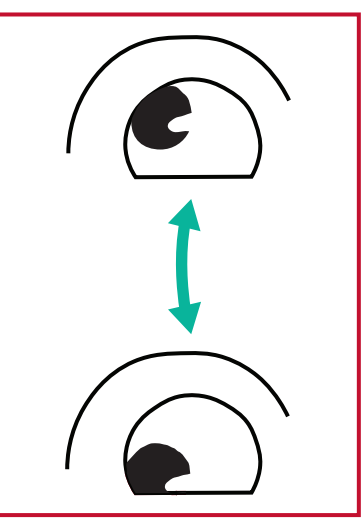

(3) Flytta ögonen för att titta på föremål upp till höger. Upprepa för vänster övre och vänster nedre riktning.

#### Nackövningar

Nackövningar kan också hjälpa till att minimera belastningen på ögonen. Slappna av armarna och låt dem hänga vid dina sidor, böj dig lätt framåt för att sträcka på nacken, vrid huvudet åt höger och till vänster. Upprepa så många gånger som det behövs.

# **Settings (Inställningar) - Inbäddad spelare**

När ViewBoard finns i inmatningskällan för Inbäddade spelare trycker du på **MENU** på fjärrkontrollen eller tryck på inställningsikonen bredvid inmatningskällan i OSD-menyns inställningar för inmatningskällan för att öppna menyn **Settings (Inställningar)**.

# **Network & Internet (Nätverk och Internet)**

Kontrollera aktuell status för nätverksanslutning, konfigurera och hantera Wi-Fi, Ethernet, Bluetooth och VPN och upprätta en trådlös hotspot.

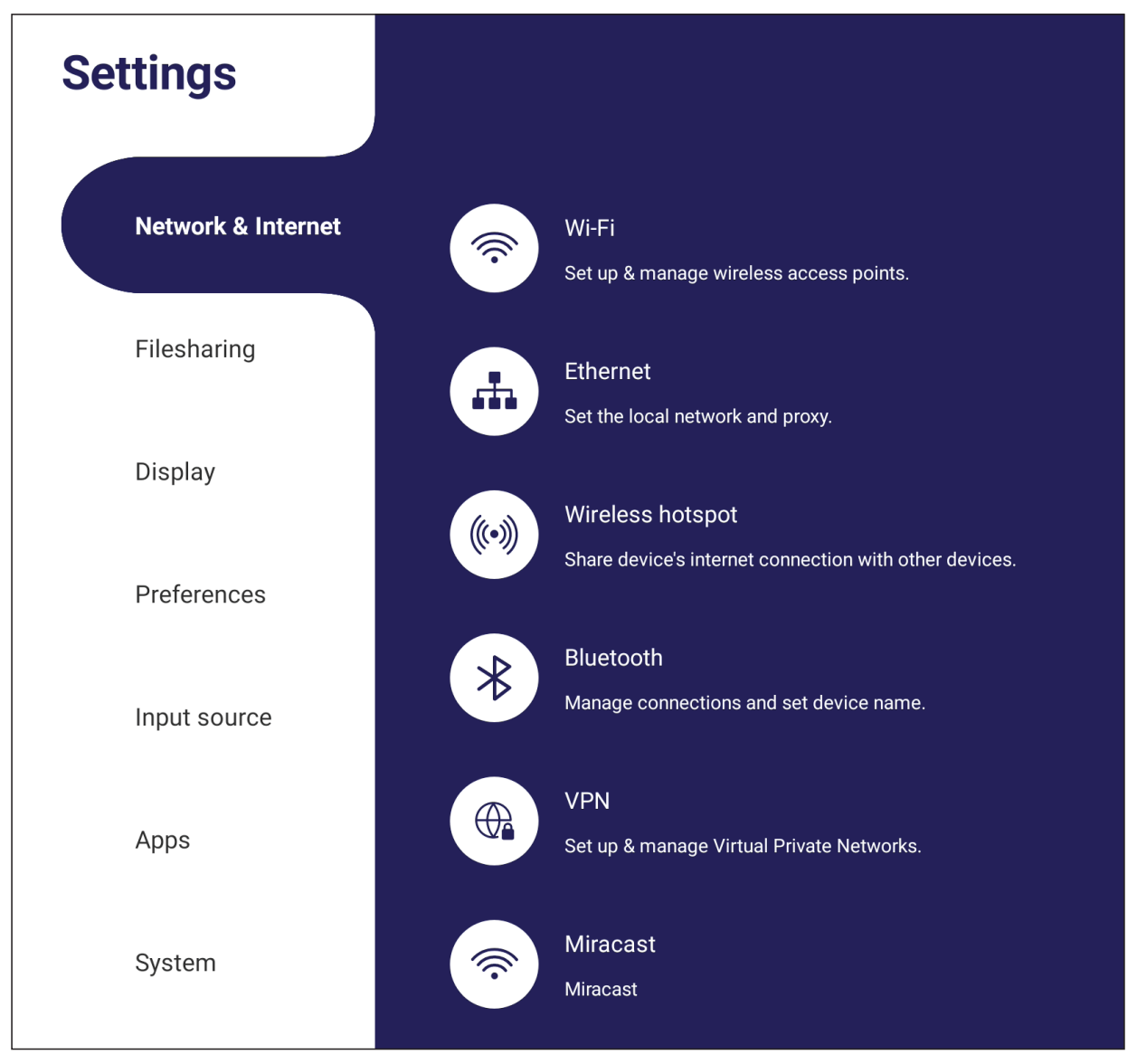

### **OBS!**

- Wi-Fi, trådlös hotspot och Bluetooth-inställningar visas när LB-WIFI-004 (tillval) har installerats.
- Ethernet inaktiveras automatiskt när Wi-Fi är aktiverat. Wi-Fi inaktiveras automatiskt när Ethernet är aktiverat. Wi-Fi inaktiveras när trådlös hotspot är aktiverad.
- Enheten kan inte ansluta till internet när trådlös hotspot är aktiverad.

### **Wi-Fi**

Konfigurera och hantera trådlösa åtkomstpunkter.

• Tryck på växlingsknappen för att slå Wi-Fi **On (På)** eller **Off (Av)**.

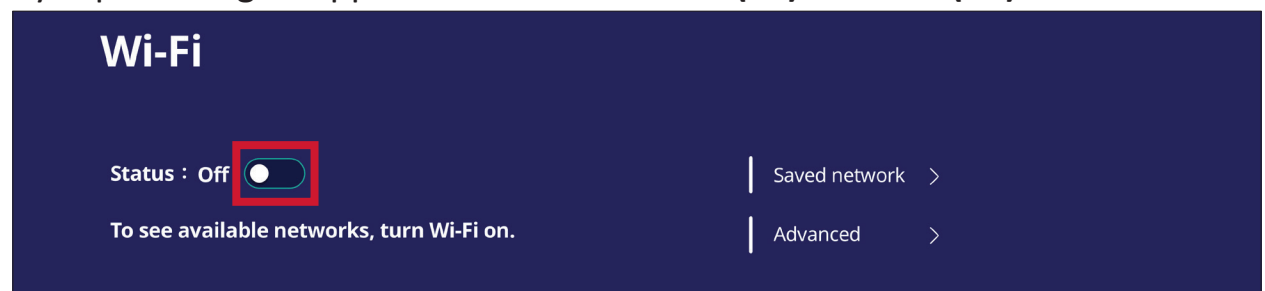

• När den är **On (På)** kan du: **Add a Network (Lägga till ett nätverk)**, visa **Saved Networks (Sparade nätverk)**, **Refresh (Uppdatera)** nätverkslistan eller visa **Advanced (Avancerade)** inställningar.

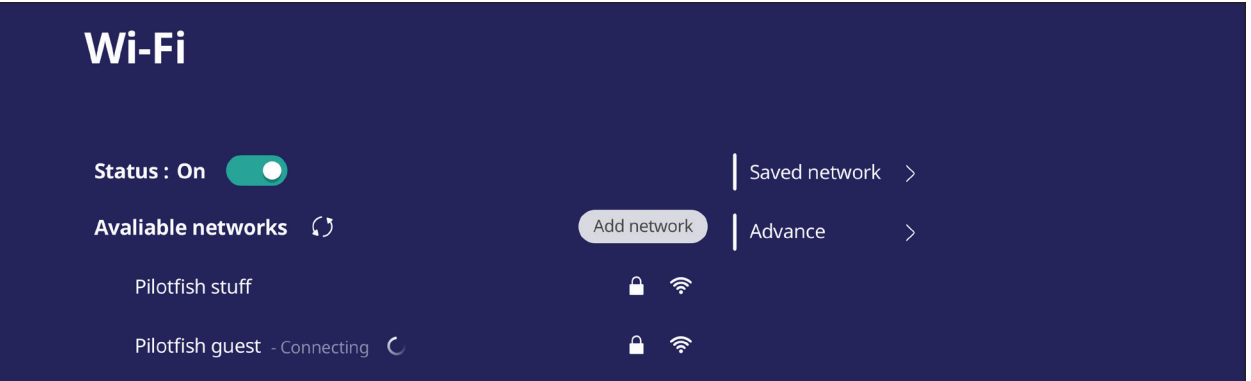

• I **Advanced (Avancerade)** inställningar kan du ändra **Network notifications (Nätverksmeddelanden) On (På)** eller **Off (Av)** och visa **Network card info (Information om nätverkskort)**.

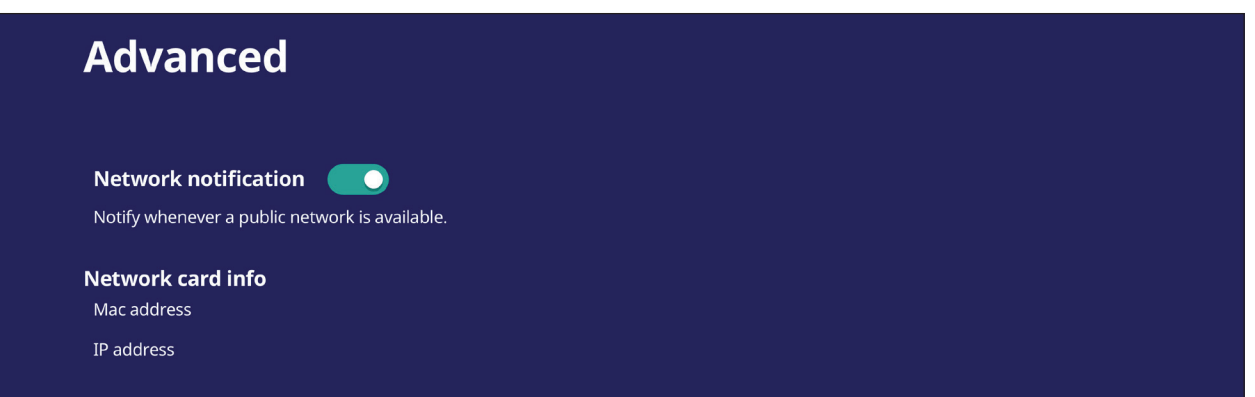

#### **Ethernet**

Konfigurera det lokala nätverket och proxyn.

• Tryck på rullgardinsmenyn för att ansluta/koppla från Ethernet.

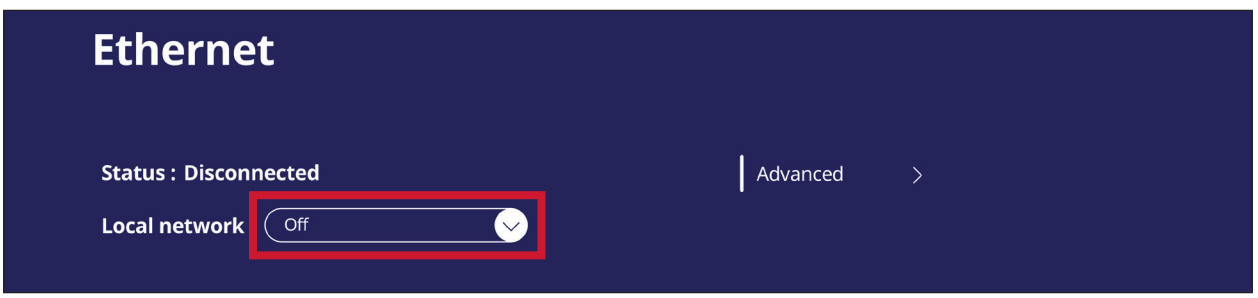

• Du kan även justera inställningar för **Local network (Lokalt nätverk)** och **Proxy**.

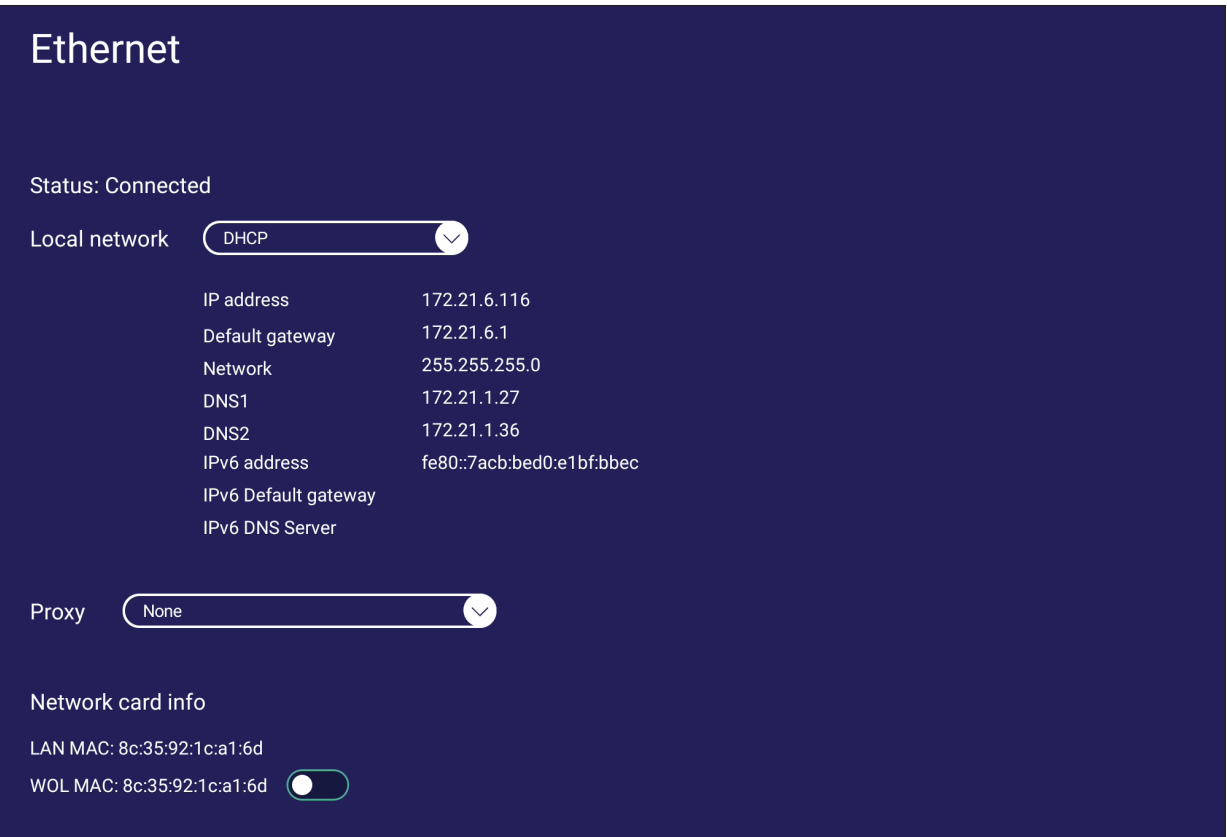

## **Wireless Hotspot (Trådlös hotspot)**

Ställ in och dela din internetanslutning med andra enheter.

• Tryck på växlingsknappen för att slå **Wireless hotspot (Trådlös surfpunkt) On (På)** eller **Off (Av)**.

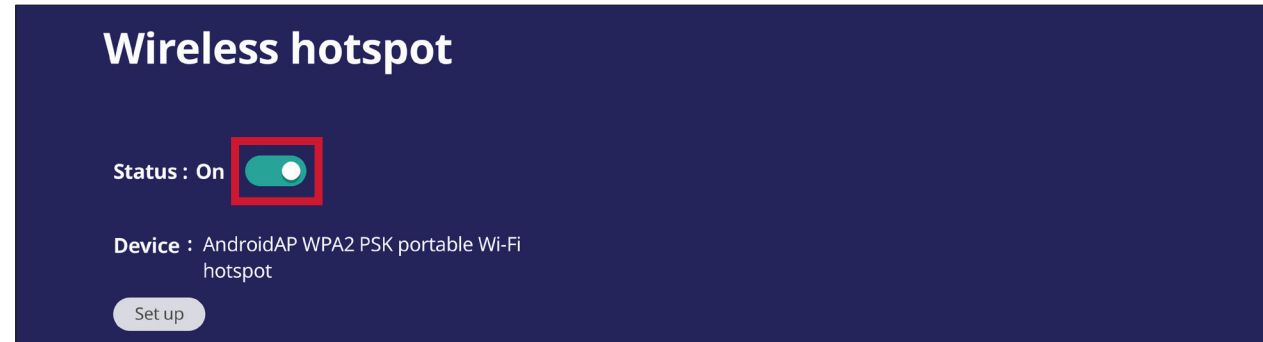

• Tryck på **Set up (Ställ in)** för att ställa in **Network name (Nätverksnamn)**, **Security (Säkerhet)** och **Password (Lösenord)**.

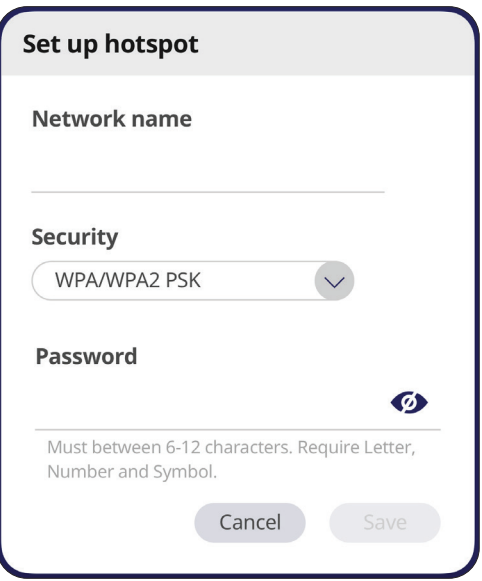

## **Bluetooth**

Hantera anslutningar, ange enhetens namn och upptäckbarhet.

• Tryck på växlingsknappen för att slå **Bluetooth On (På)** eller **Off (Av)**. När den är **på** kan användaren välja en listad enhet som han eller hon vill koppla ihop och ansluta till, byta namn på sin enhet, ta bort en enhet eller ta emot filer.

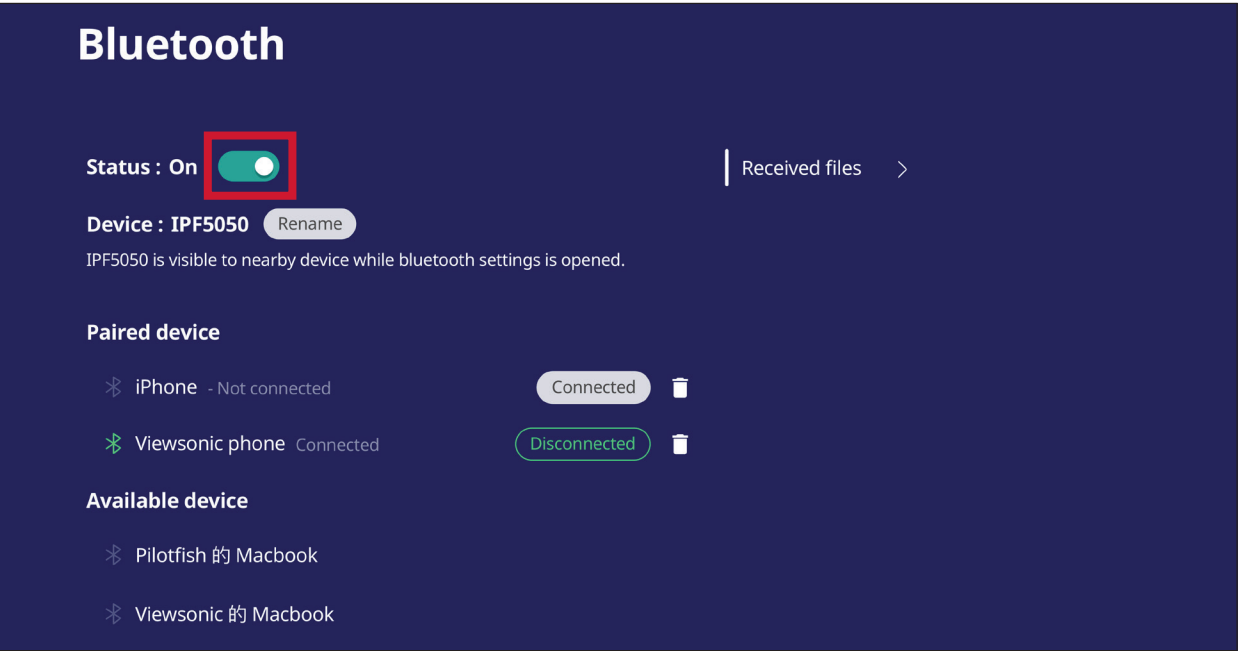

• Tryck på **Received files (Mottagna filer)** för att visa alla mottagna filer.

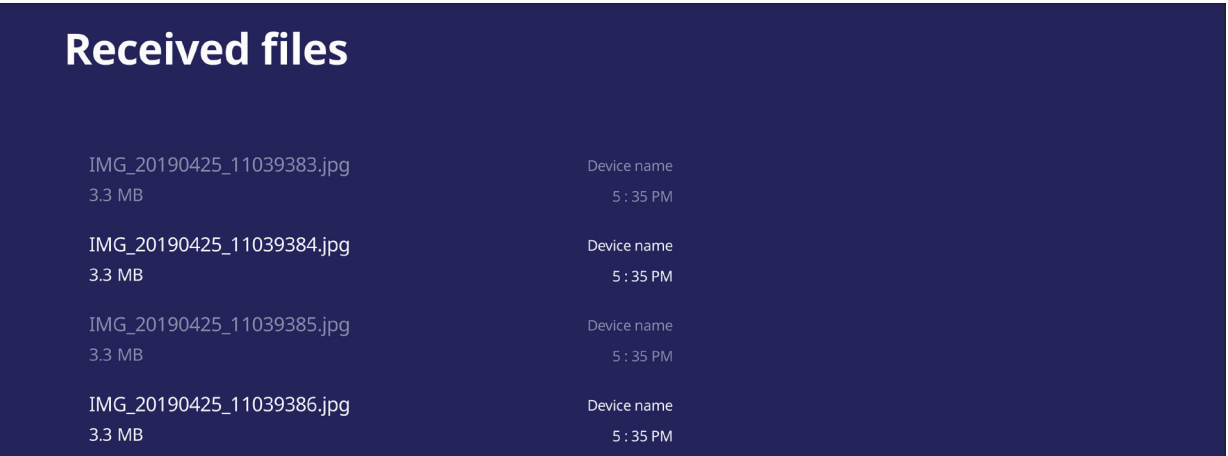

#### **VPN**

#### Konfigurera och hantera virtuella privata nätverk.

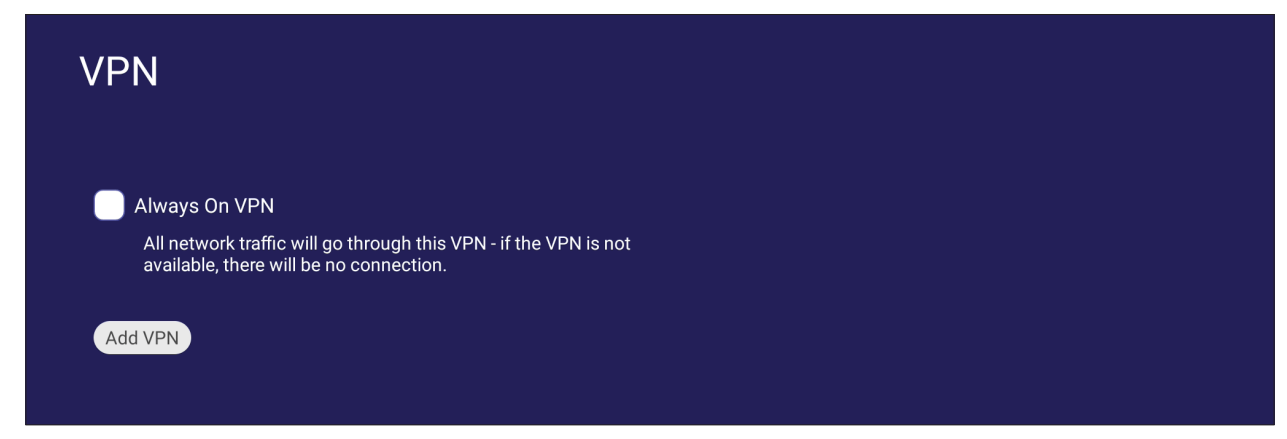

#### Så här skapar du en VPN-profil:

**1.** Gå till: **Settings (Inställningar)** > **Network & Internet (Nätverk och Internet)** > **VPN** och tryck på **Add VPN (Lägg till VPN)**.

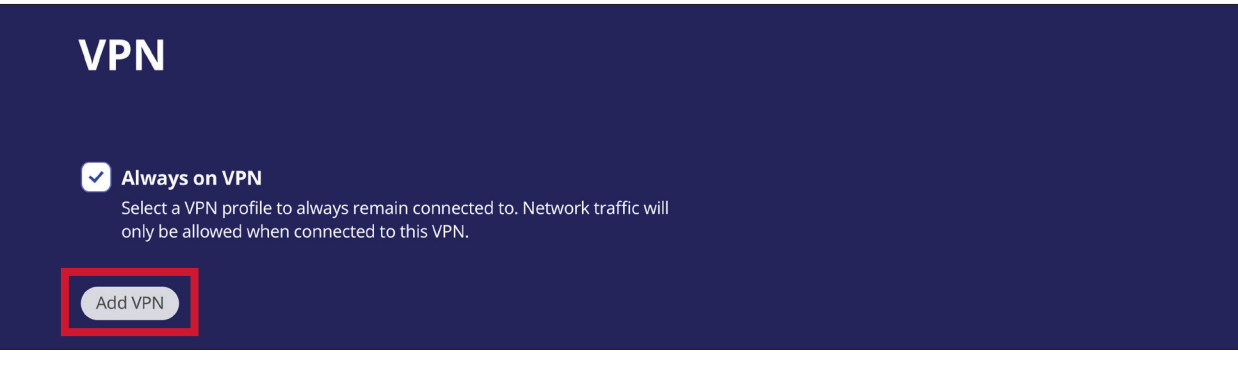

**2.** Mata in **Name (Namn)**.

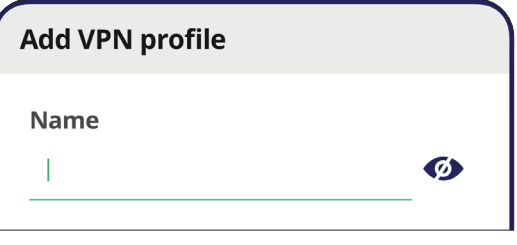

**3.** Välj **Type (Typ)** av VPN.

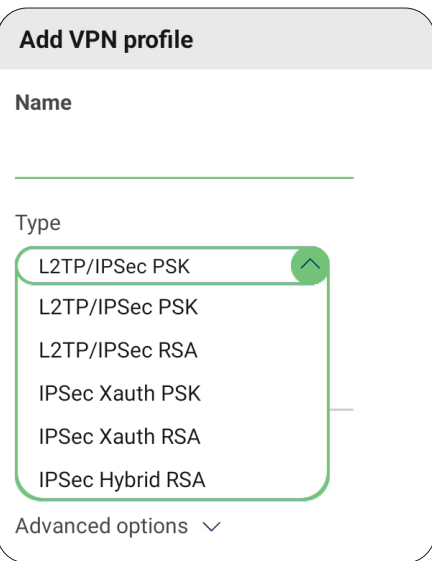

**4.** Välj att aktivera/inaktivera **PPP encryption (MPPE) (PPP-kryptering (MPPE))** och/ eller visa **Advanced options (Avancerade alternativ)**.

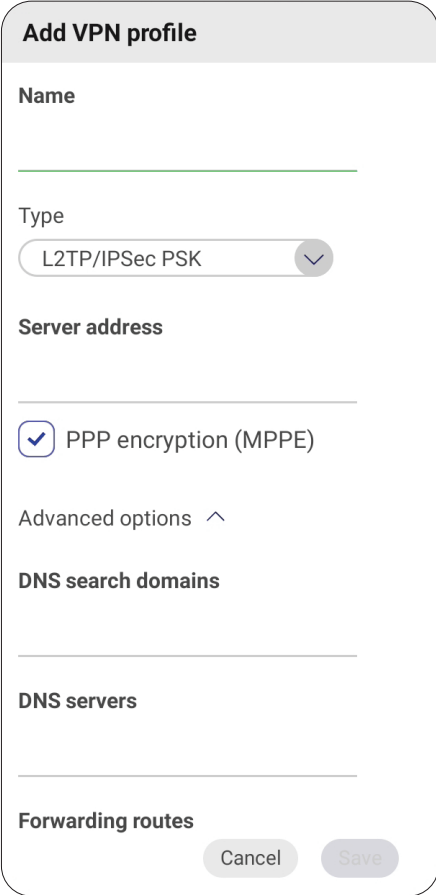

#### **Miracast**

Aktivera/inaktivera Miracast. Miracast möjliggör trådlös delning av multimedia och skärmar för anslutna enheter.

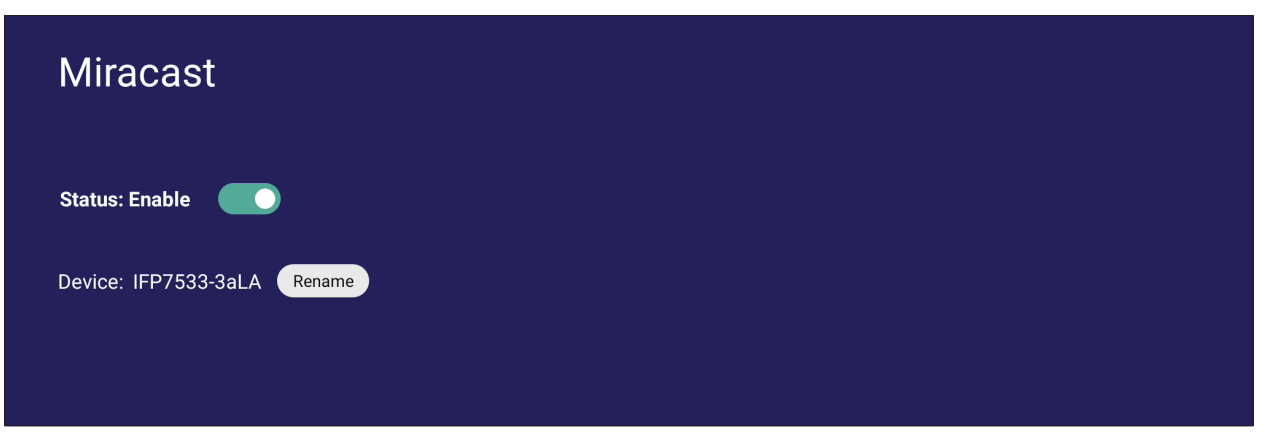

# **File Sharing (Fildelning)**

### **SAMBA**

SAMBA-tjänsten tillhandahåller fildelning via LAN. När SAMBA-tjänsten är aktiverad kan användaren utforska ViewBoard-filsystemet med en dator eller mobil enhet.

**1.** Gå till: **Settings (Inställningar)** > **File Sharing (Fildelning)** > **SAMBA**.

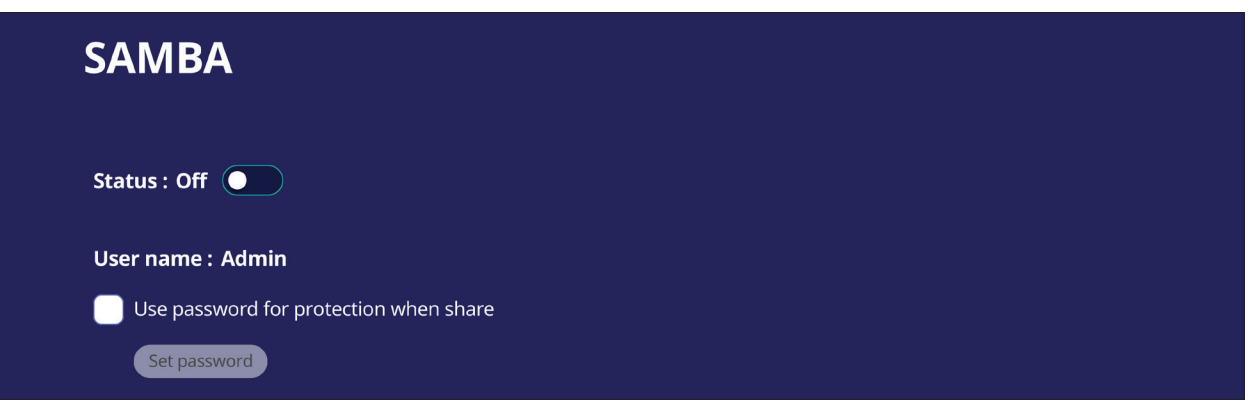

**2.** Tryck på växlingsknappen för att aktivera SAMBA-tjänsten och ange sedan ett lösenord om det behövs.

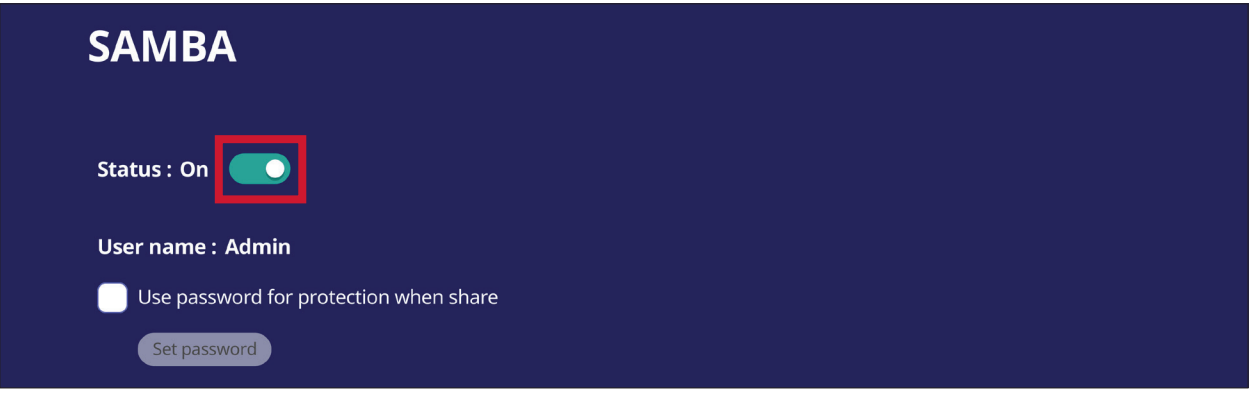

- **3.** Kontrollera att ViewBoard och klientutrustningen är anslutna till samma nätverk.
- **4.** Logga in på ViewBoard med klientutrustningen. Ange ViewBoards IP-adress.

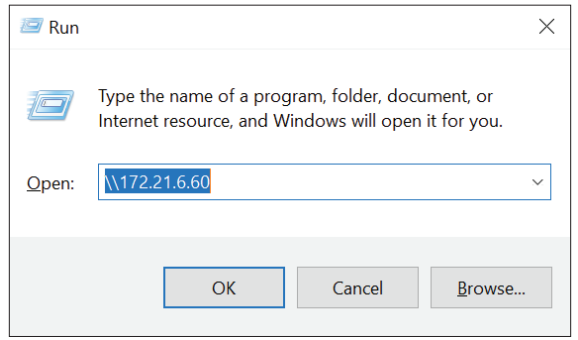

## **5.** Ange användarnamn och lösenord och välj sedan **OK** (om tillämpligt).

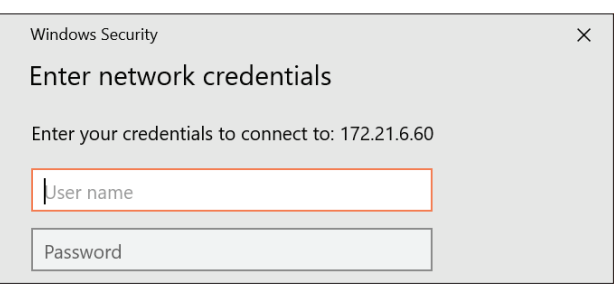

**6.** När du har loggat in kommer ViewBoard-filerna att vara tillgängliga.

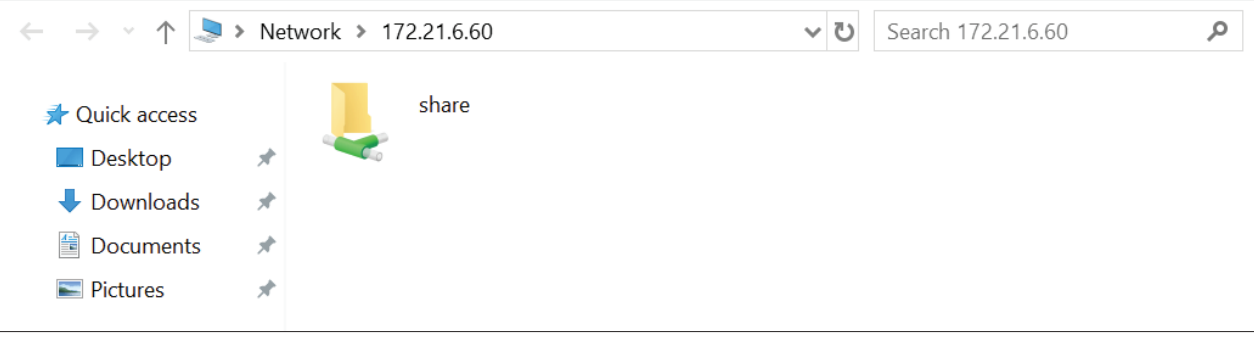

# **Display (Visning)**

Justera inställningarna för bakgrundsbild, tema, display-ID, skydd och HDMI Out.

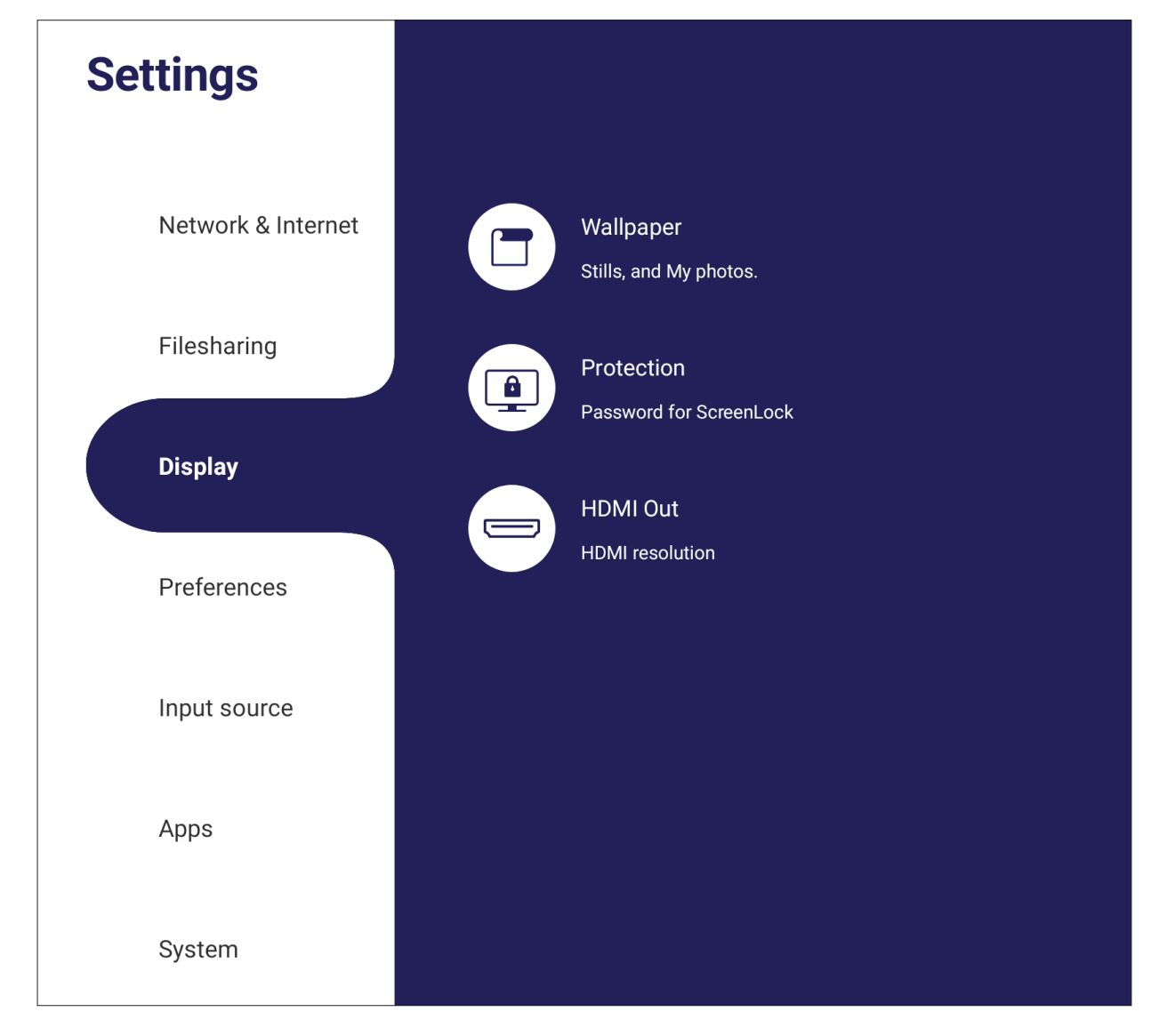

# **Wallpaper (Bakgrund)**

Användare kan byta bakgrundsbild med standardbilder (både stilla och live), eller använda sin egen genom att trycka på **My Photo (Mitt foto)** och välja bildfil.

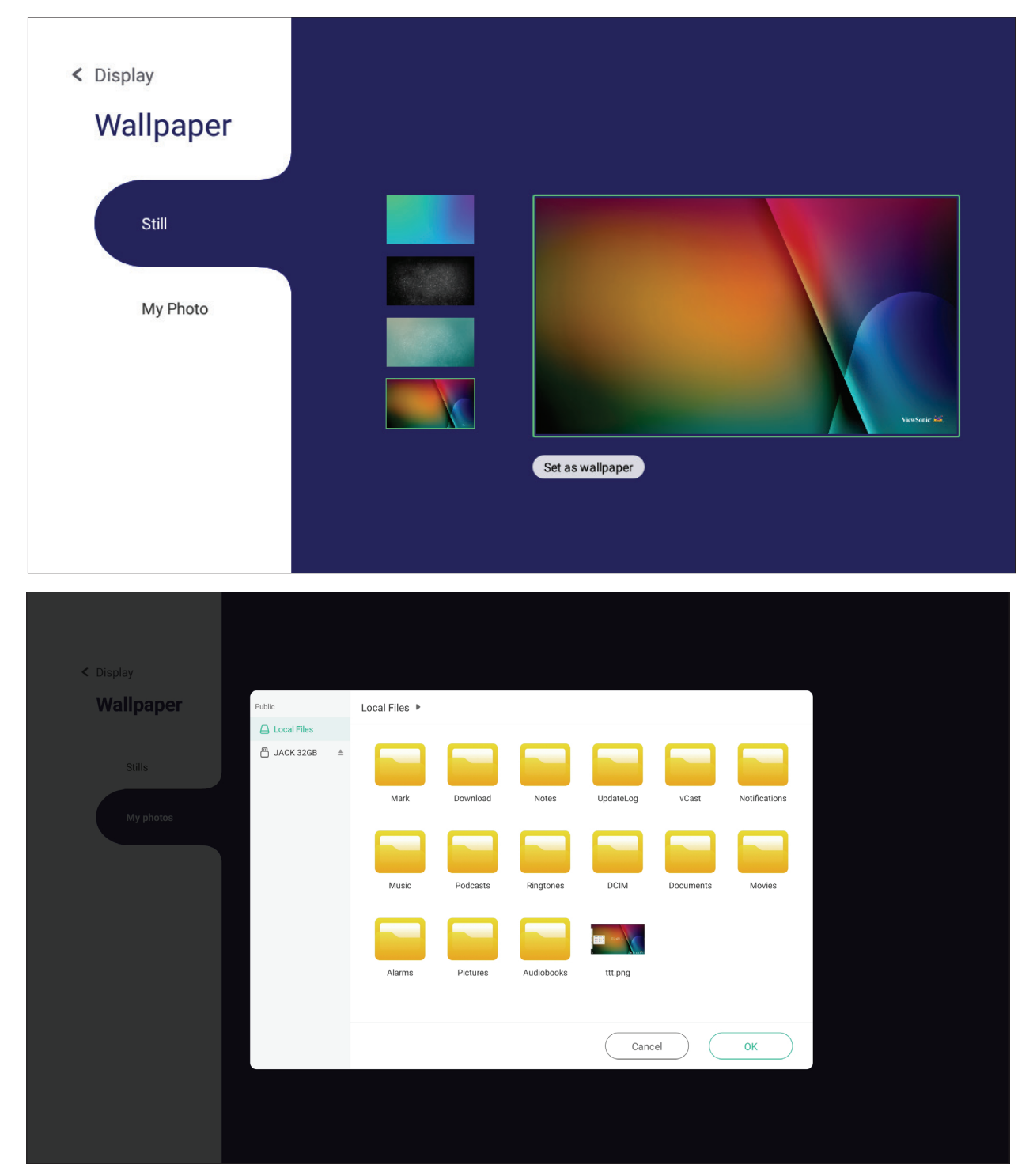

# **Protection (Skydd)** Slå på/av **HDCP & Copyright** och ange ett **lösenord för skärmlåset**.

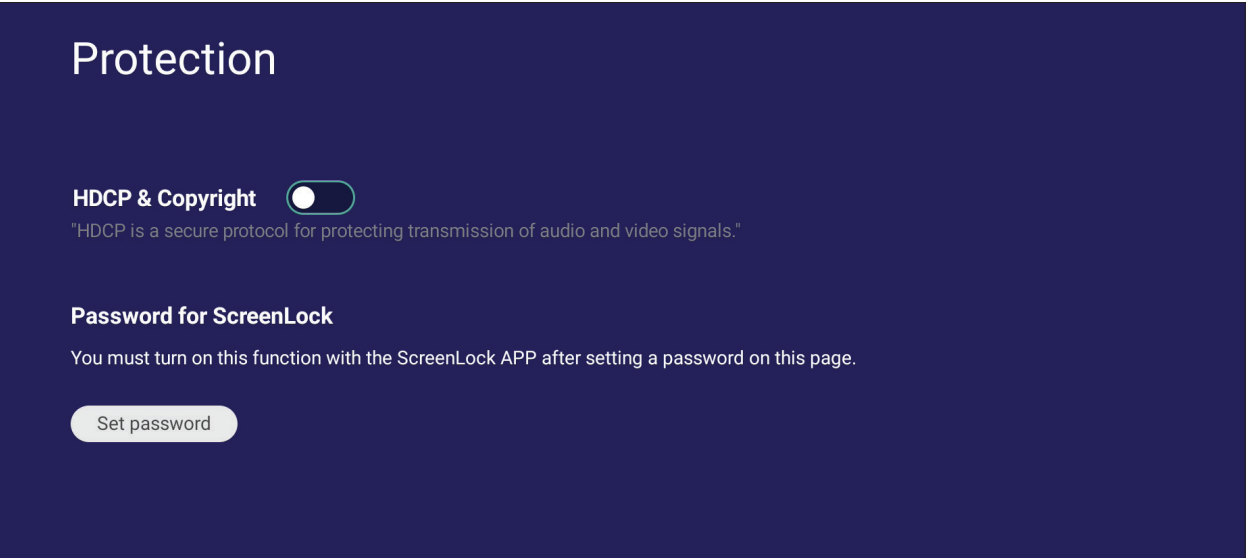

• Om du vill ställa in ett lösenord för skärmlås trycker du på **Set Password (Ställ in lösenord)** och ange önskat lösenord.

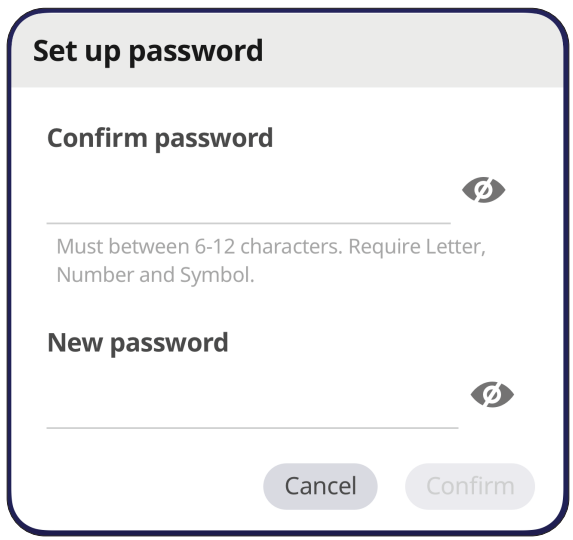

# **HDMI Out (HDMI Ut)**

Justera inställningen för HDMI Out Resolution (upplösning), aktivera videoutgång och stäng av/av ljudet från högtalaren på skärmen när den är ansluten via HDMI Out.

**OBS!** Alternativrutan Disable ViewBoard Speakers (Inaktivera ViewBoardhögtalare) är avmarkerad som standard.

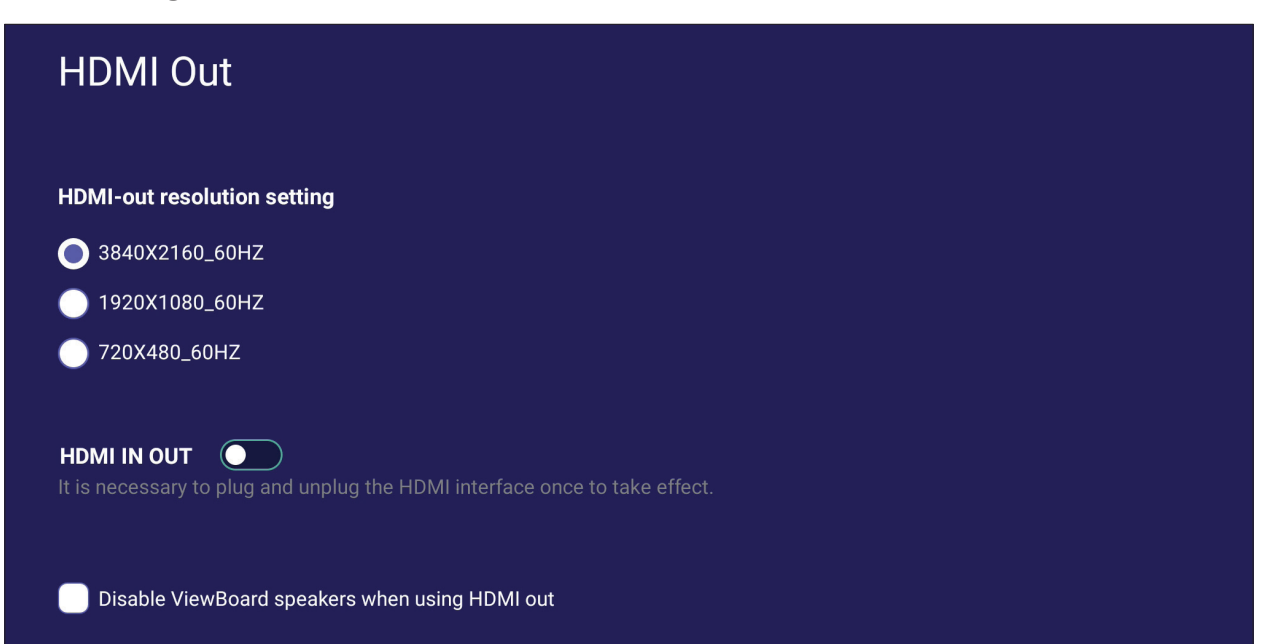

## **Preference (Preferens)**

Visa och justera inställningarna **Touch (Pekning)**, **Language (Språk)**, **Keyboard & Input (Tangentbord och inmatning)**, **Date & Time (Datum och tid)**, **Boot Mode and Advanced (Startläge och avancerat)**, **Start up & Shut down (Starta och stänga av)** och **Toolbar (Verktygsfält)**.

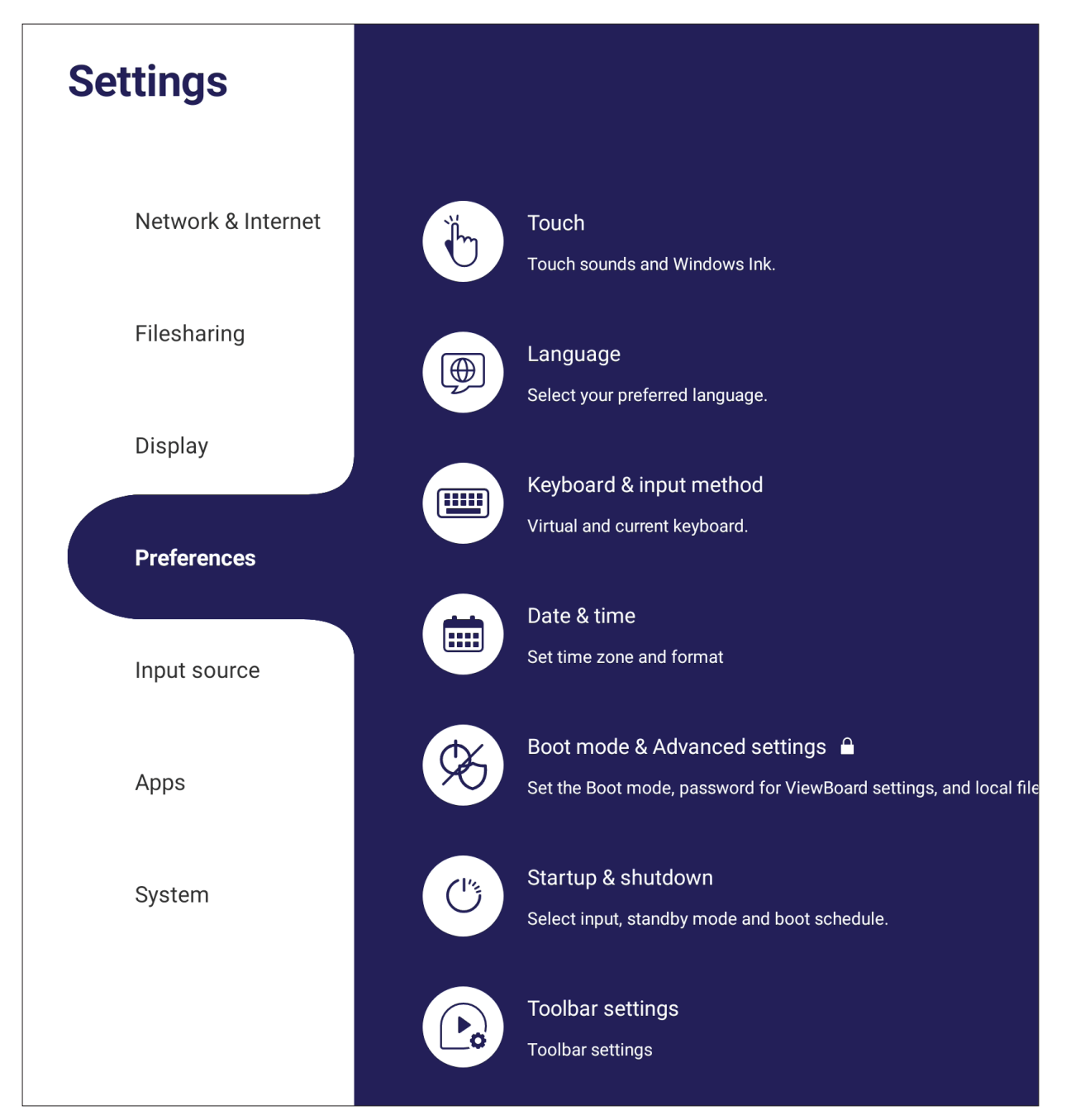

### **Touch (Tryck)**

Ändra **Touch Settings (Pekinställningar)** och växla **Touch Sounds (Pekljud)** och **Windows Ink (Windows-bläck)** På/av.

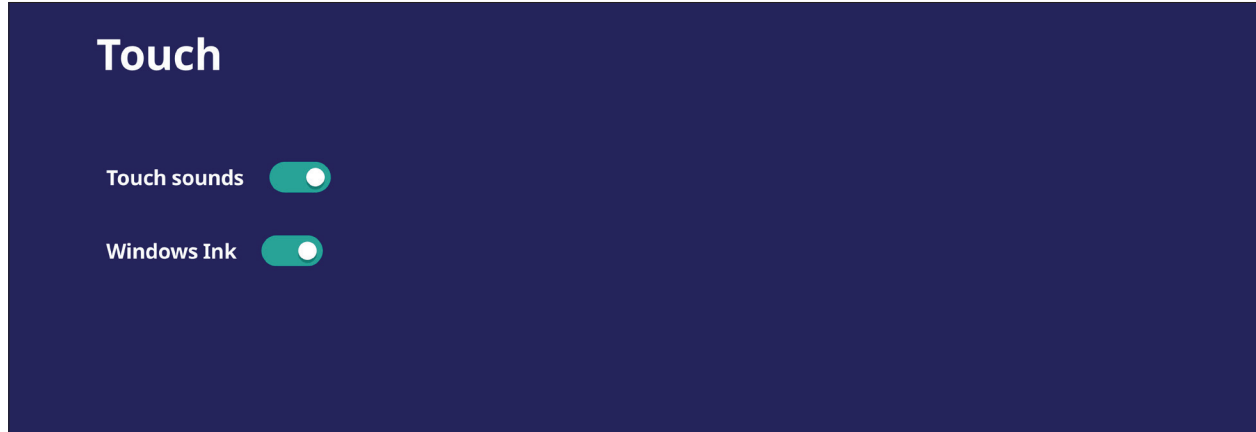

## **Language (Språk)**

Justera och välj önskat språk från de tillgängliga språken.

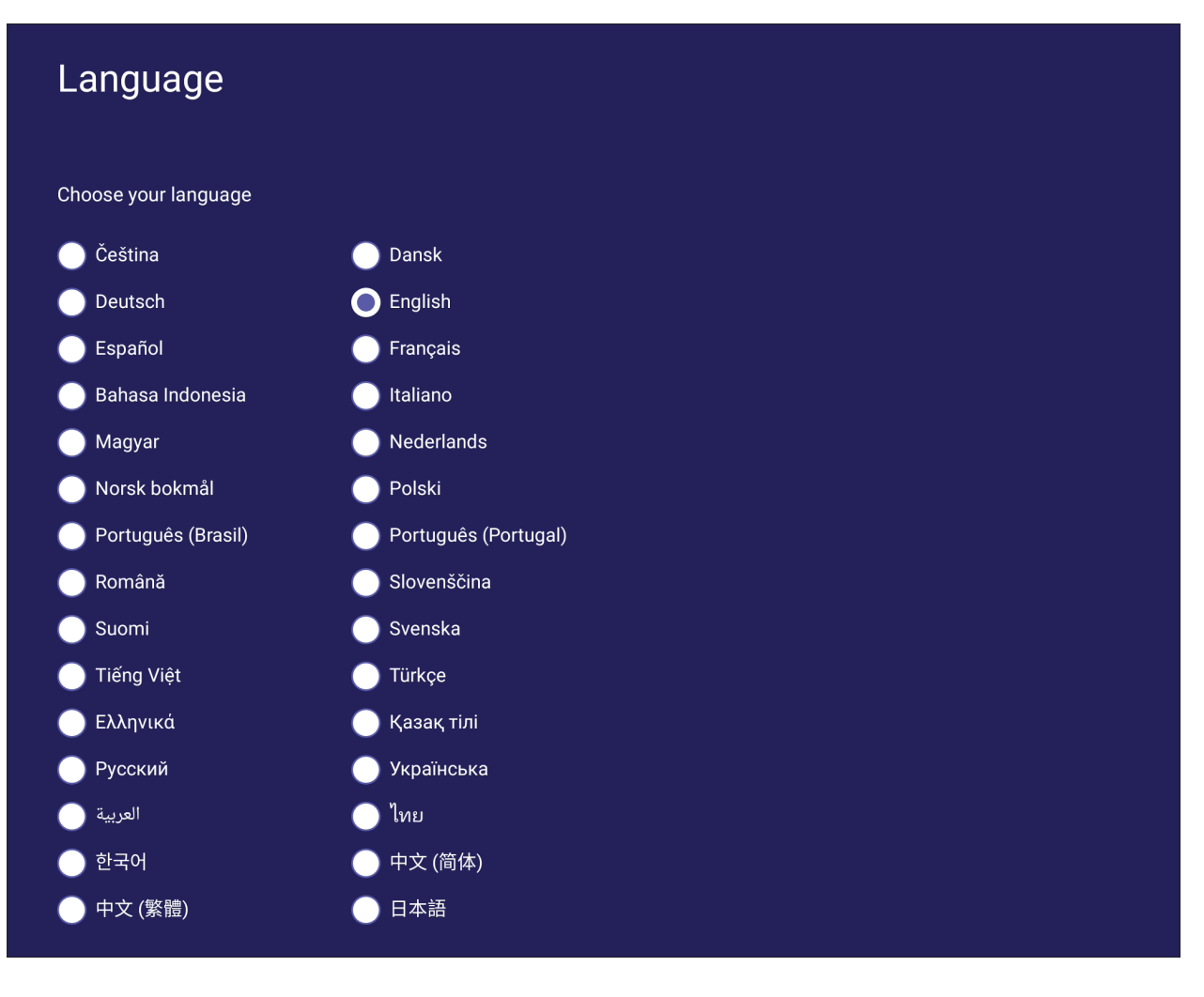

## **Keyboard & Input Method (Tangentbord och inmatningsmetod)**

Aktivera/inaktivera det visuella tangentbordet och/eller ändra standardinmatningsmetoden.

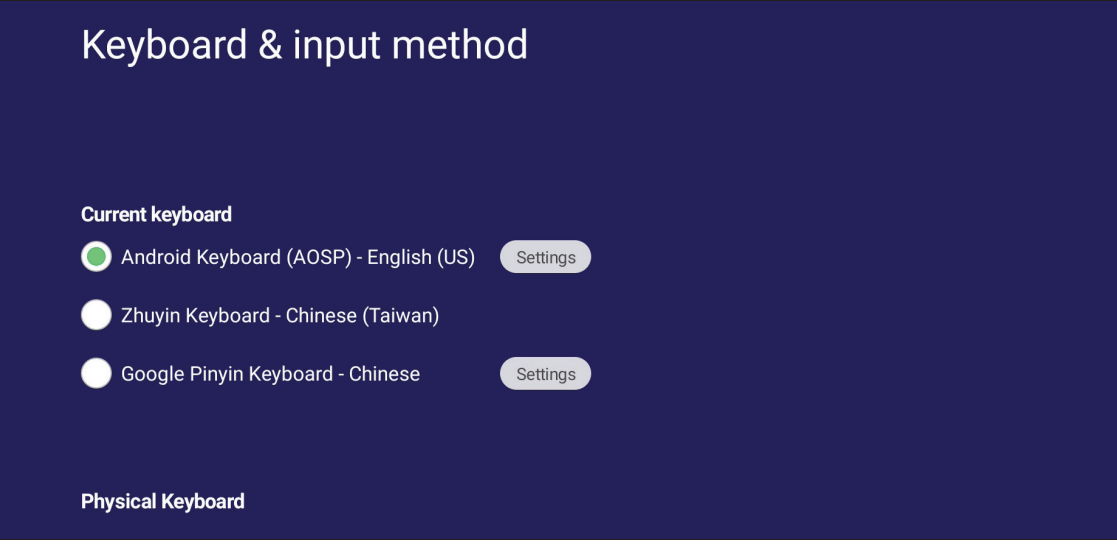

• Tryck på **Settings (Inställningar)** för att justera de avancerade tangentbordsinställningarna.

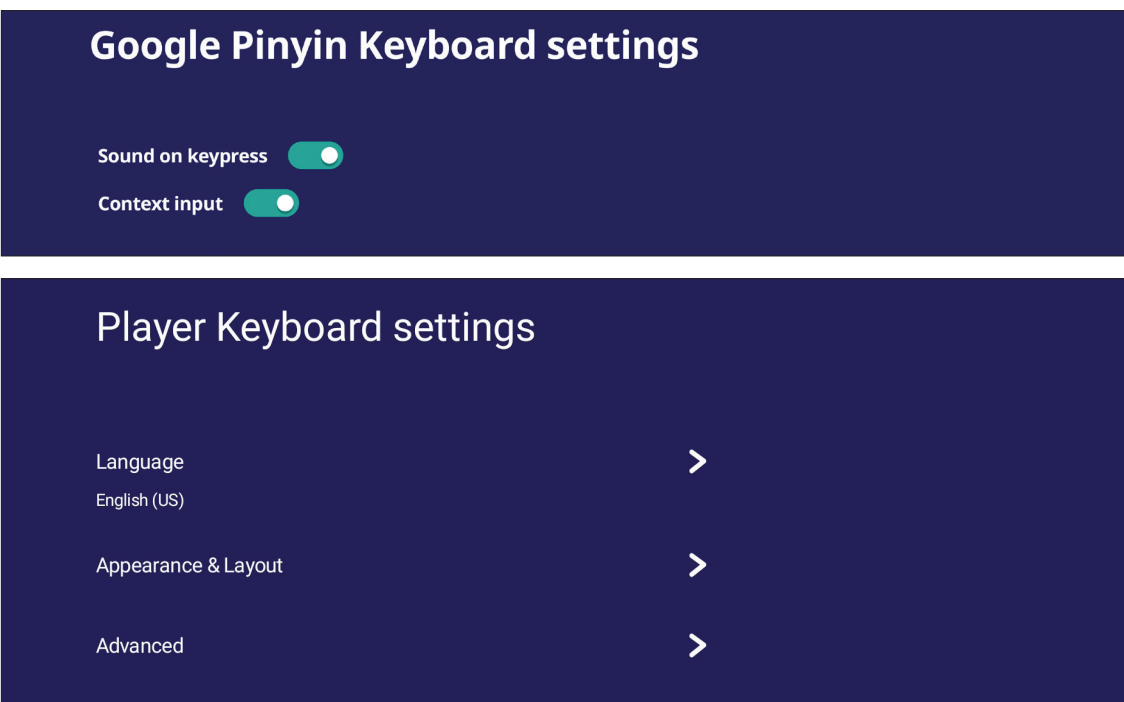

# **Date & Time (Datum och tid)**

Ange systemtid och -format.

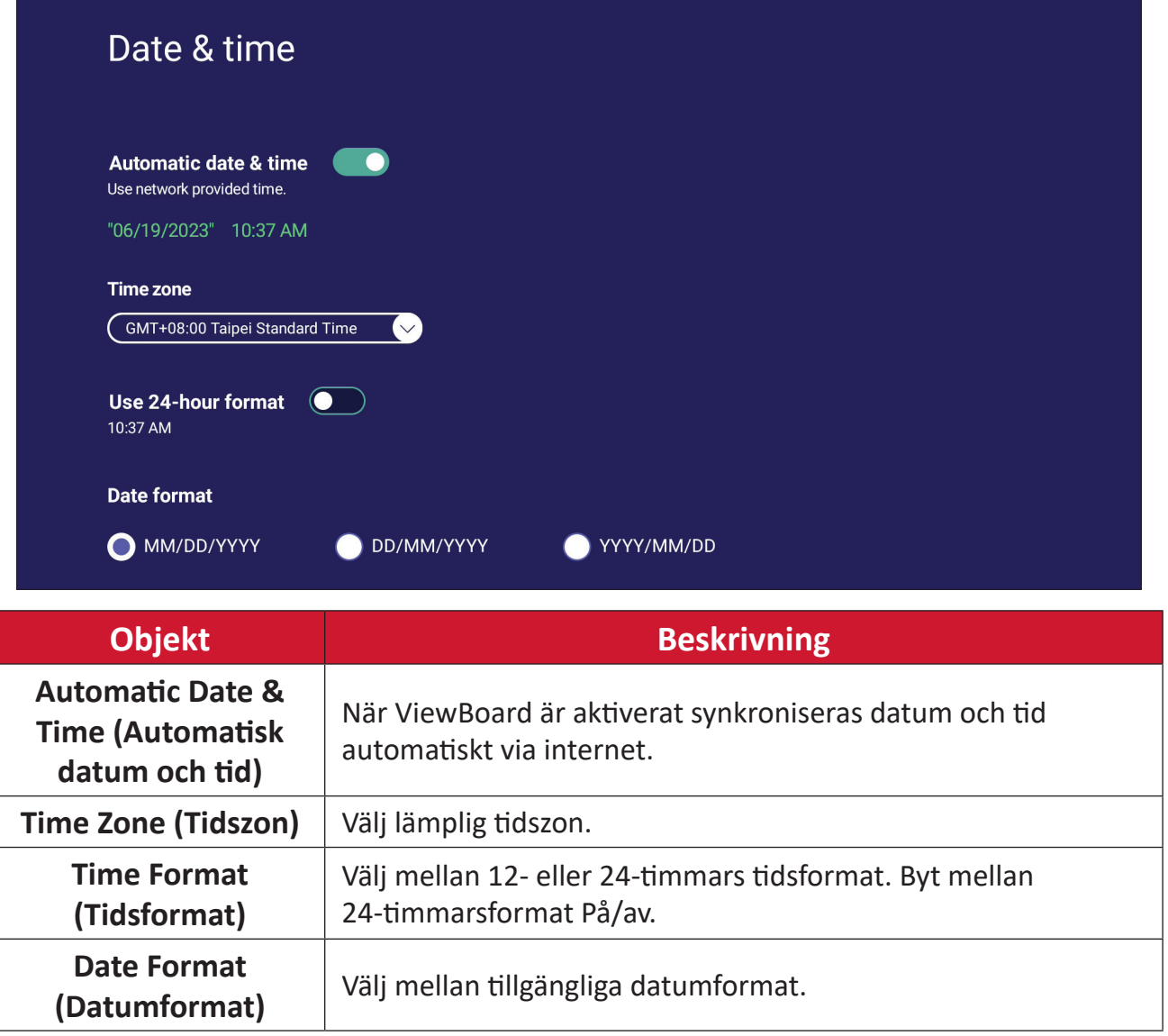

# **Boot Mode (Startläge)**

Justera önskat startläge och ange/återställ ett lösenord.

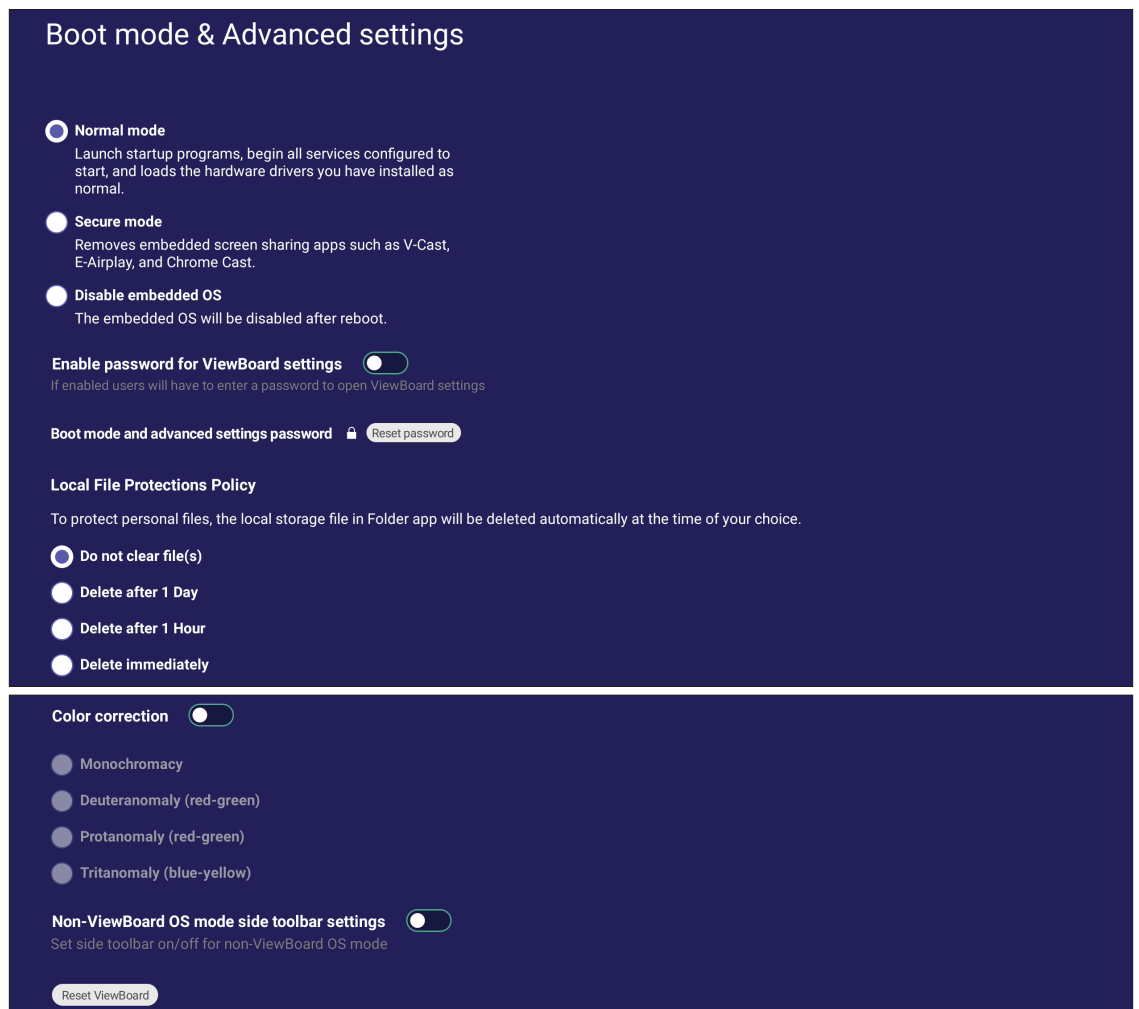

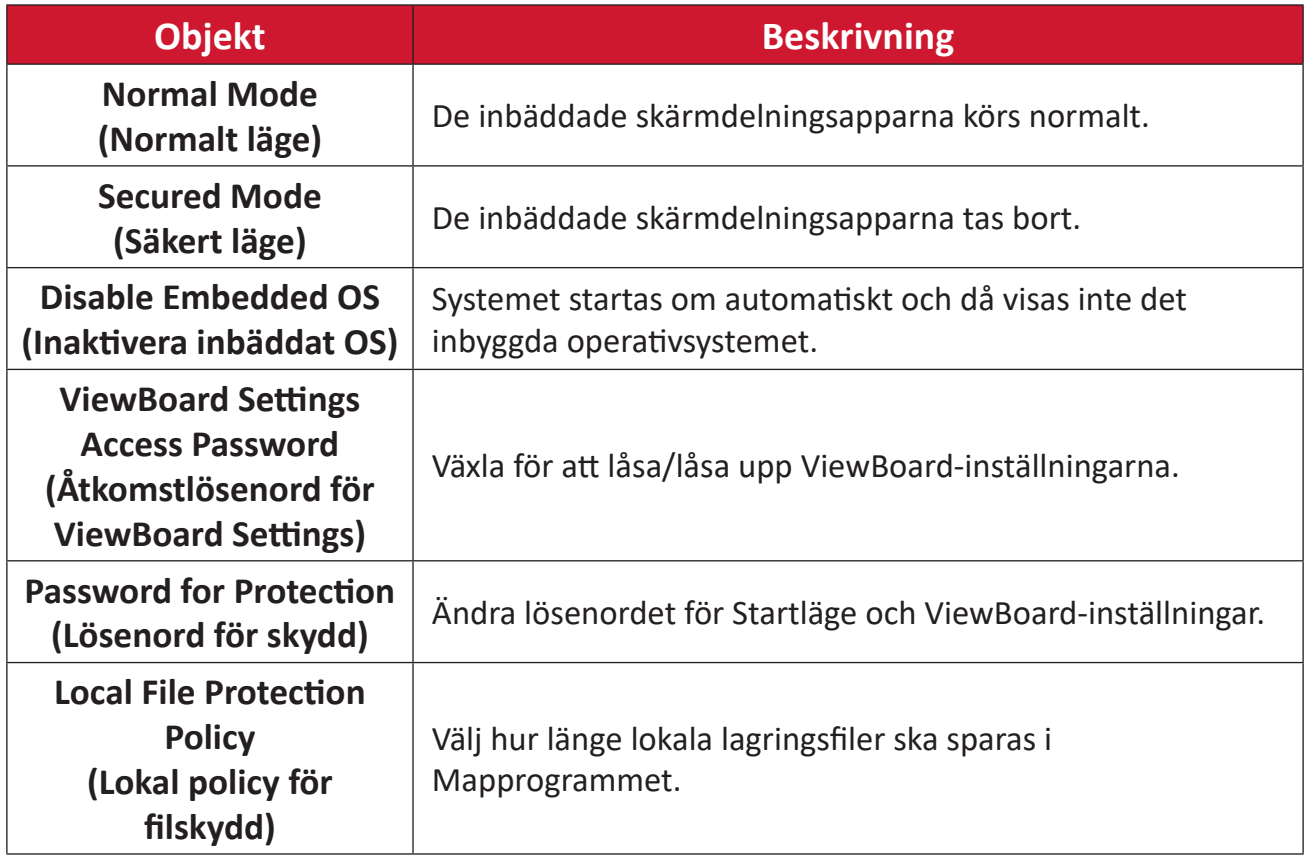
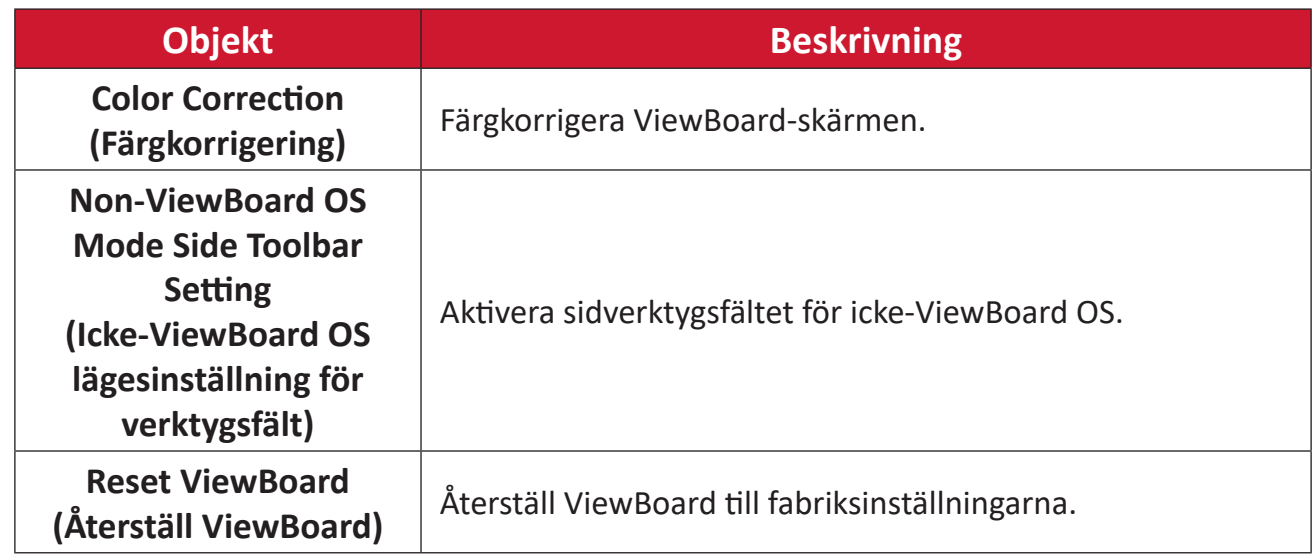

### **Startup & Shutdown (Start och avstängning)**

Ställ in inställningarna **Startup Input (Indata för start)**, **Standby Mode (Viloläge)**, **EnergyStar Mode (EnergyStar-läge)**, **Black Screen After Startup (Svart skärm efter start)**, **Power off Reminder (Inaktivera påminnelse-timer)** och **Schedule (Schema)**.

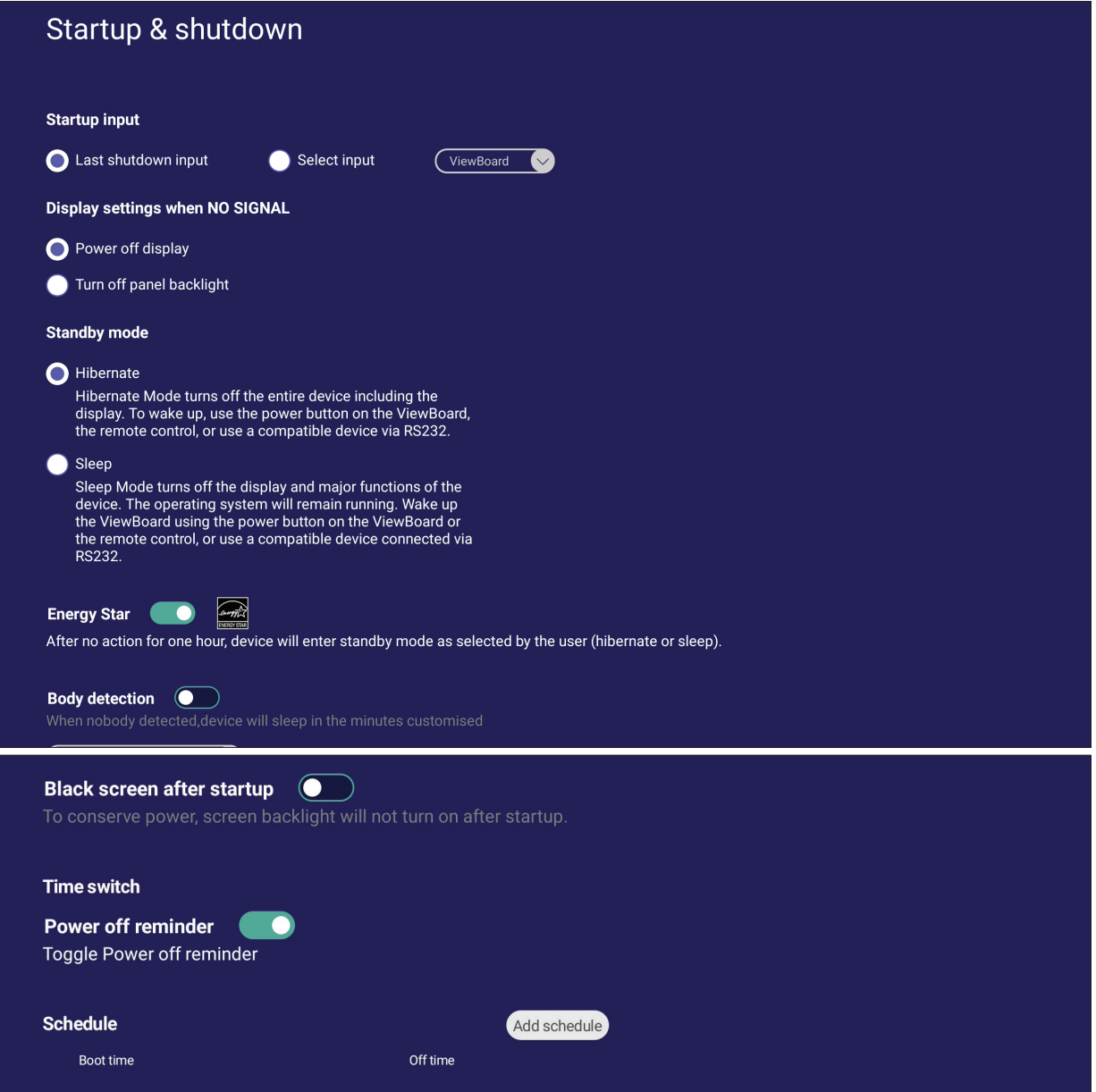

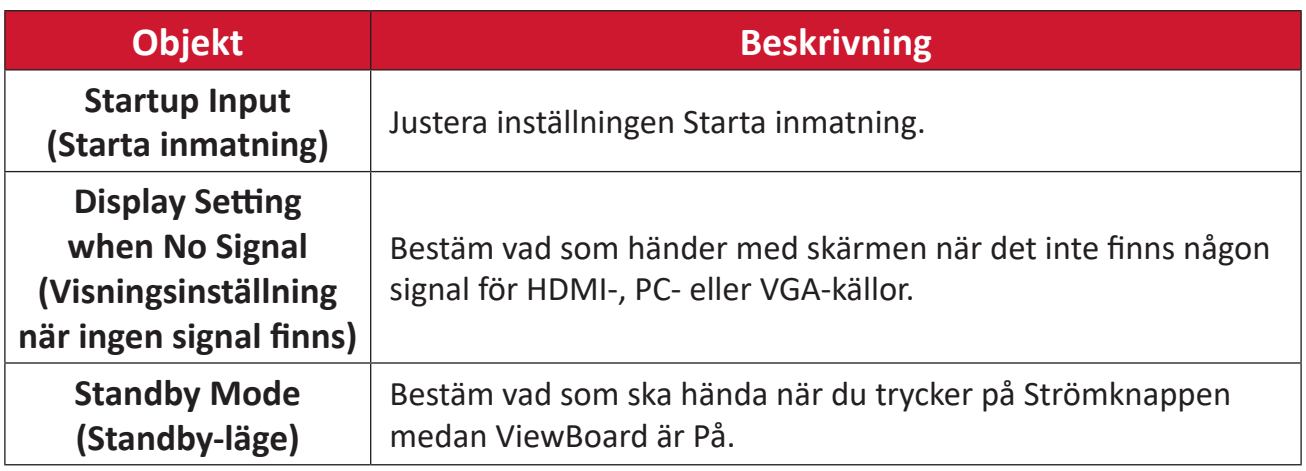

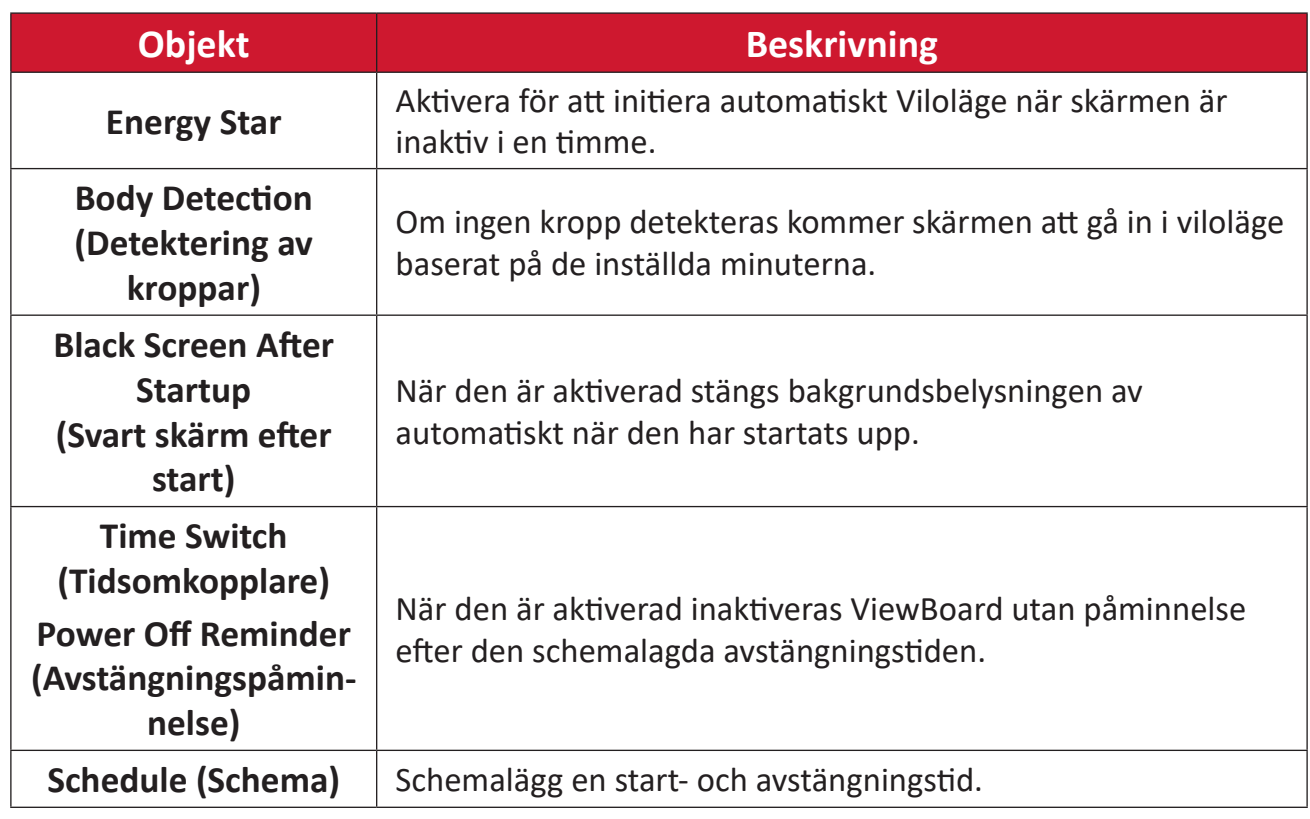

# **Toolbar Setting (Inställning för verktygsfält)**

Justera inställningarna för sidoverktygsfältet.

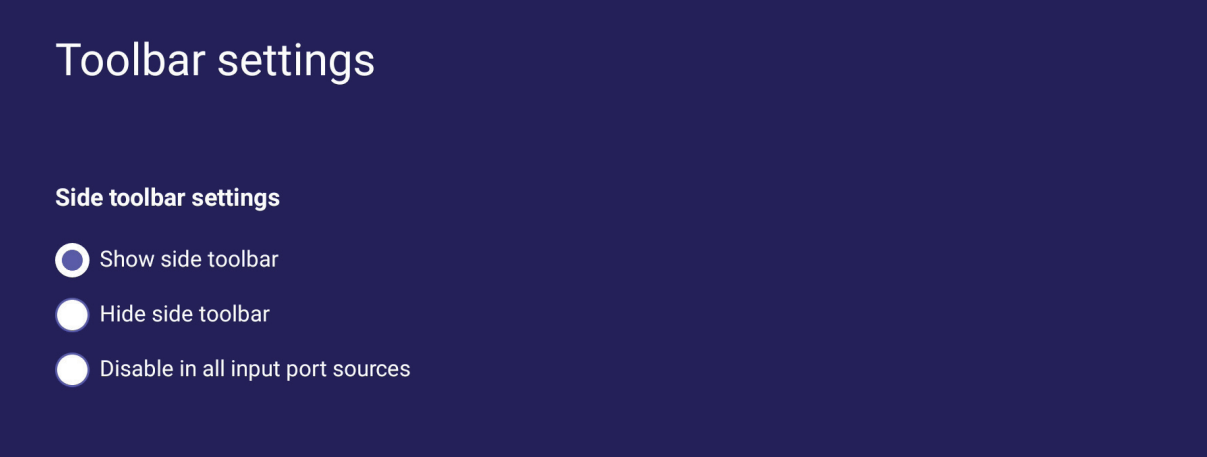

# **Input Source (Källingång)**

Justera namn och inställningar för inmatningskällor samt inställningar för sidans verktygsfält.

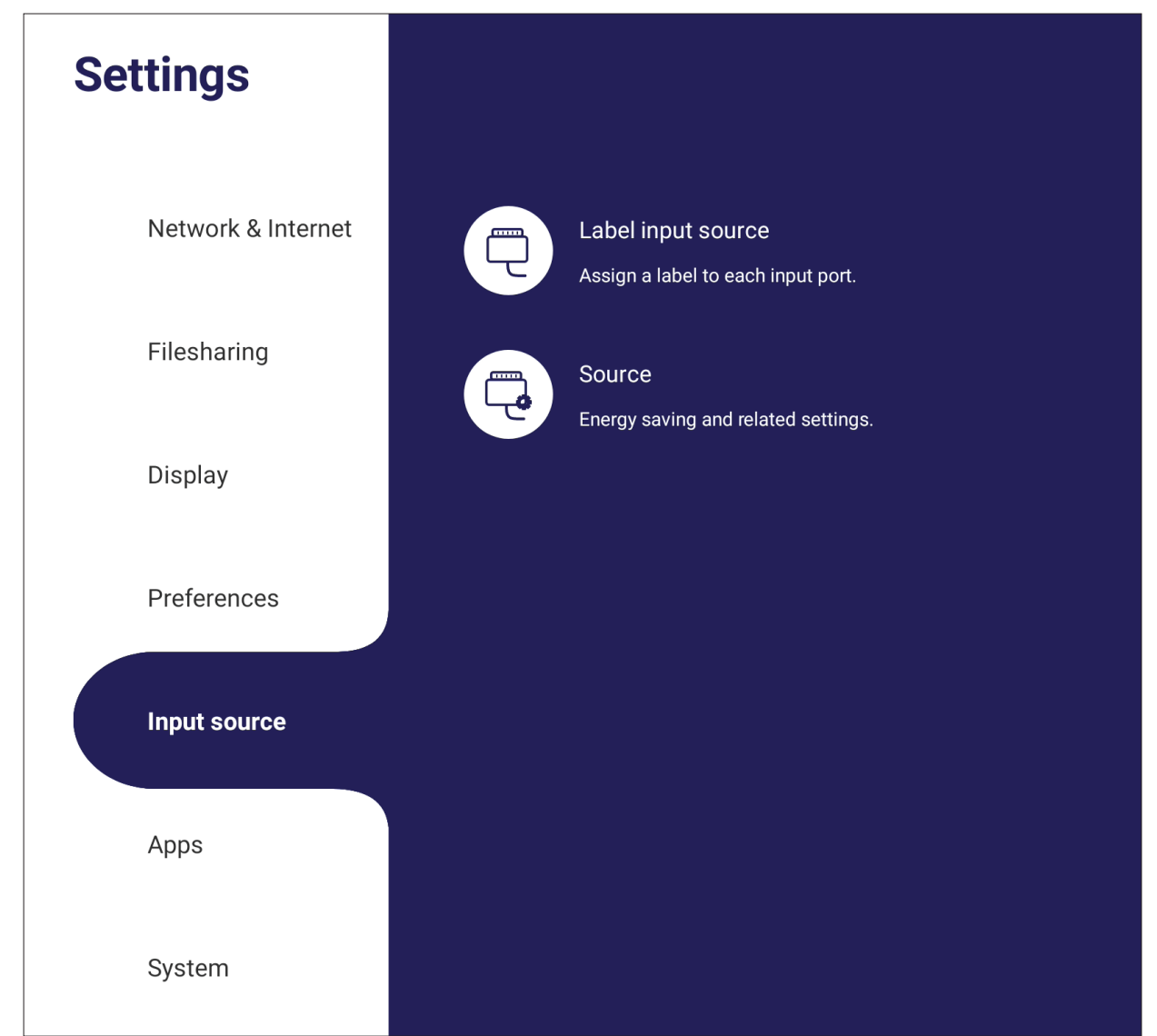

# **Label Input Source (Ange etikett på ingångskälla)**

Ange etiketter för varje ingångskälla så att den känns igen när den visas.

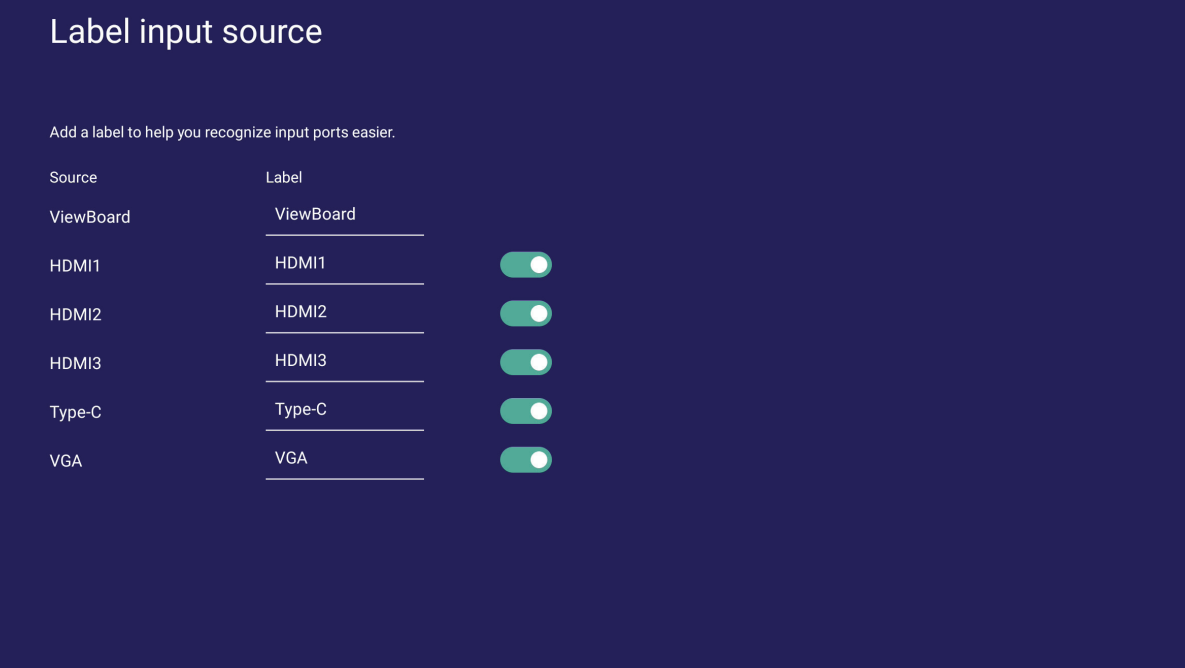

# **Source (Källa)**

Växla mellan Väck med aktiv källa, Signalera automatisk sökning och HDMI CEC och välj Automatisk omkopplare för ingångsporten.

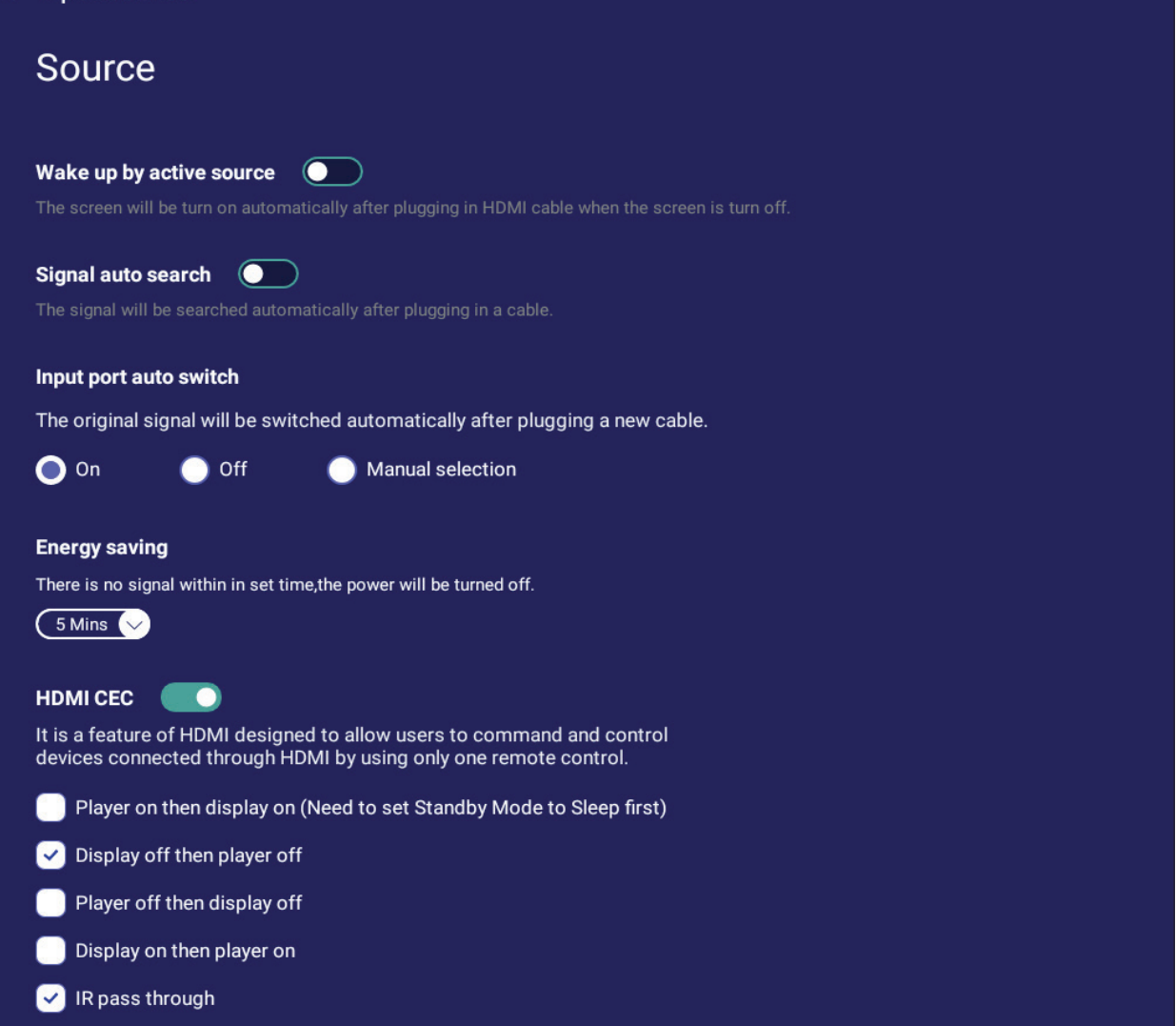

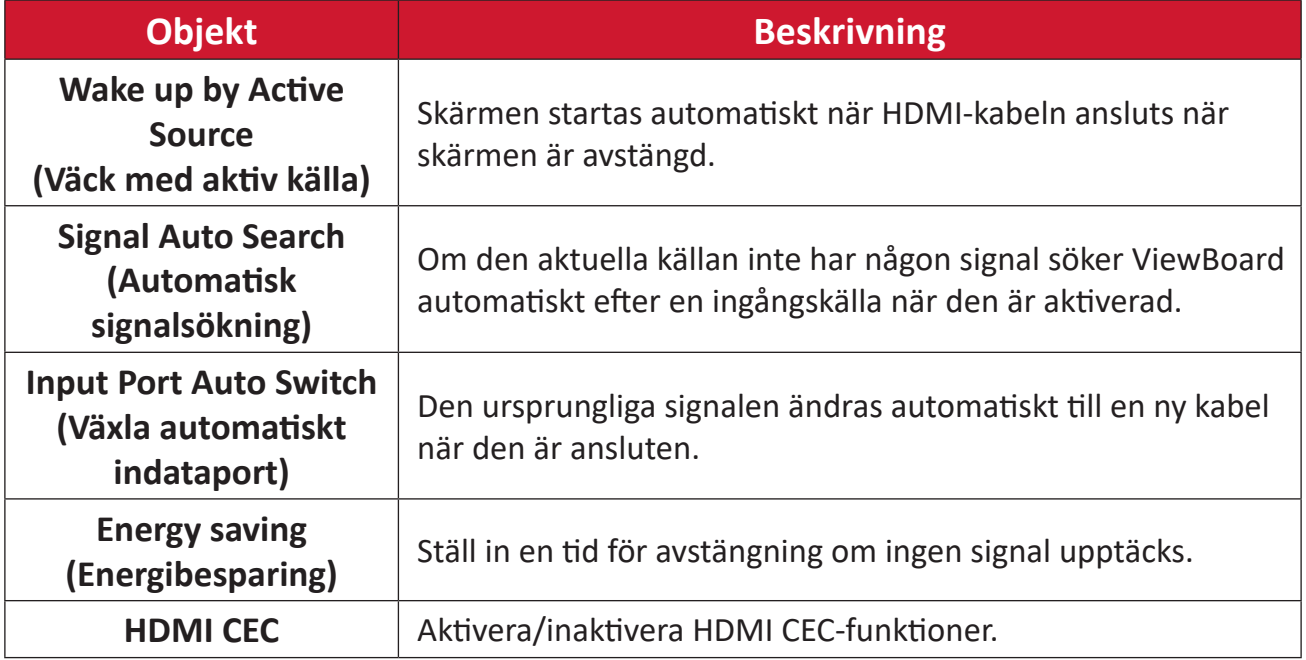

# **Apps (Appar)**

Användaren kan visa appinformation och tvinga stopp, avinstallera, flytta till USBlagring, rensa data, rensa cache och rensa standardvärden.

![](_page_79_Picture_2.jpeg)

#### **OBS!**

- Förinstallerade appar kan inte avinstalleras.
- Alla appar stöder inte funktionen att flyttas till USB-lagring.
- Alla appar stöder inte Rensa standardvärden.

# **App (Appar)**

Visa alla program som körs eller installeras. Tryck på dem för mer detaljerad information och alternativ.

![](_page_80_Picture_2.jpeg)

• Genom att trycka på ett program som körs kan du se mer information, stoppa eller rapportera programmet.

![](_page_80_Picture_41.jpeg)

• Välj **All (Alla)**, **Download (Ladda ner)** eller **USB storage (USB-lagring)** för att lista alla installerade program.

![](_page_81_Picture_28.jpeg)

• Om du trycker på ett program visas ytterligare information och alternativ.

![](_page_81_Picture_29.jpeg)

## **System**

Visa och justera inställningar för **Clone to USB (Klona till USB)**, **Display ID (Skärm-ID)**, **Security (Säkerhet)**, **System Update (Systemuppdatering)** och **About device (Om enheten)**.

![](_page_82_Picture_2.jpeg)

# **Clone to USB (Klona till USB)**

Kopiera inställningar till en extern USB-enhet.

![](_page_83_Picture_12.jpeg)

## **Display ID (Visnings-ID)**

Tilldela ett nummer till fjärrkontrollen med RS-232/LAN.

![](_page_84_Picture_31.jpeg)

• Om du vill tilldela eller ändra Skärm-ID trycker du på **Change (Ändra)** och matar in ett nummer.

![](_page_84_Picture_32.jpeg)

**OBS!** Skärm-ID är för RS-232-användare och intervallet är 01~99.

### **Security (Säkerhet)**

Kontrollera inställningar för **Certificate (Certifikat)**, **Trusted Credential (Betrodda autentiseringsuppgifter)** lagring och **Unknown sources (Okända källor)**.

![](_page_85_Picture_34.jpeg)

• Tryck på **Install certificate from storage (Installera certifikat från lagring)** för att lägga till ytterligare certifikat.

![](_page_85_Picture_35.jpeg)

• Välj **Clear Credentials (Rensa autentiseringsuppgifter)** för att ta bort alla manuellt installerade autentiseringsuppgifter.

![](_page_86_Picture_43.jpeg)

**OBS!** Förinstallerade autentiseringsuppgifter kan inte avinstalleras.

• Visa och redigera alla betrodda och installerade certifikatutfärdare under **Trusted Credentials (Betrodda autentiseringsuppgifter)**.

![](_page_86_Picture_44.jpeg)

• Om du trycker på en autentiseringsuppgift får du mer detaljerad information.

![](_page_86_Picture_45.jpeg)

• Tillåt installation av program från okända källor genom att välja rutan under **Unknown source security (Okänd källsäkerhet)**.

![](_page_87_Picture_1.jpeg)

**OBS!** Program från okända källor kanske inte är kompatibla eller fungerar korrekt.

# **System Update (Systemuppdatering)**

ViewBoard söker automatiskt efter programuppdateringar när de är anslutna till internet (OTA). Med bara ett klick kan användare uppdatera sin version av ViewBoard-programvaran.

![](_page_88_Picture_2.jpeg)

![](_page_88_Picture_69.jpeg)

## **About Device (Om enheten)**

Visa information om inbäddad spelare, **Legal information (Juridisk information)** och **Asset Tagging (Taggning av tillgångar)**.

![](_page_89_Picture_41.jpeg)

• Genom att välja **Edit (Redigera)** kan tillgångsinformationen justeras.

![](_page_89_Picture_42.jpeg)

• Tryck på **Legal information (Juridisk information)** för att kontrollera licenser med öppen källkod.

![](_page_89_Picture_43.jpeg)

# **Inbäddade applikationer och inställningar**

# **myViewBoard Display**

Spegla trådlöst skärmar till en större skärm.

![](_page_90_Picture_3.jpeg)

Dela en skärm till en ViewBoard med myViewBoard Display:

- **1.** Öppna myViewBoard Display på den ViewBoard som du vill dela din skärm med.
- **2.** På enheten som du vill dela skärmen från går du till https://myviewboard.com/display.
- **3.** Ange **Display Code (Skärmkoden)** och **One Time Password (Engångslösenordet)** för den ViewBoard som du vill dela med dig till.
	- **OBS!** Observera att lösenordet uppdateras var 30:e sekund.

# **myViewBoard Live**

Strömma whiteboarding-sessioner.

![](_page_91_Picture_2.jpeg)

Du behöver en **Stream URL (Stream-URL)** och en **Stream Key (Strömnyckel)** för att kunna börja strömma live. **Stream URL (Stream-URL)** visas automatiskt när du har valt strömningstjänsten i myViewBoard Live.

#### **OBS! Stream Key (Strömnyckel)** kommer från den valda strömningstjänsten.

På myViewBoard Live:

- **1.** Starta myViewBoard Live.
- **2.** Ange den information som krävs.
- **3.** Markera kryssrutan **Record the stream (Spela in strömmen)** för att spela in en kopia av strömmen till ViewBoard (om tillämpligt).
- **4.** Tryck på pilikonen för att starta strömmen.

På instrumentpanelen för den valda strömningstjänsten:

- **1.** Kontrollera att den kan ta emot strömmen.
- **2.** Om du vill stoppa strömmen hittar och klickar du på knappen "End Stream" (avsluta strömmen) på den valda tjänstens instrumentpanel.
	- **OBS!** För mer information om myViewBoard Live, besök https://wiki.myviewboard.com/MyViewBoard\_Live.

# **myViewBoard Manager**

Fjärrhantera flera installationer av ViewSonic-enheter.

![](_page_92_Picture_2.jpeg)

När enheterna har konfigurerats och myViewBoard Manager har installerats kan de läggas till i enheten och hanteras på distans från webbprogrammet Manager.

**OBS!** Endast tillgänglig för entitetsadministratörer från myviewboard.com efter inloggning.

Lägga till en enhet

På den enhet som ska hanteras:

- **1.** Ladda ner och installera myViewBoard Manager.
- **2.** Öppna myViewBoard Manager och notera den 6-siffriga PIN-koden som visas.

I webbapplikationen myViewBoard Manager på myviewboard.com:

- **1.** Klicka på **Add Device (Lägg till enhet)**.
- **2.** Ange den 6-siffriga PIN-koden som du fick tidigare.
- **3.** Namnge enheten (om tillämpligt).
- **4.** Klicka på **Add (Lägg till)**.
	- **OBS!** För mer information om myViewBoard Manager, besök https://wiki.myviewboard.com/MyViewBoard\_Manager.

# **myViewBoard Record**

Fånga allt som visas på skärmen i ett videoformat.

![](_page_93_Picture_2.jpeg)

Starta programmet för skärminspelning:

- **1.** Välj ikonen myViewBoard Record i programlådan.
- **2.** Välj önskad inspelningskonfiguration.

![](_page_93_Picture_6.jpeg)

- **3.** Tryck på krysset och en nedräkning på tre (3) sekunder börjar. Skärminspelning börjar omedelbart efter nedräkningen.
- **4.** När du har stoppat inspelningen kan du förhandsgranska videon, spara den eller kasta den.

# **myViewBoard Whiteboard**

Ett program för digital whiteboarding.

**OBS!** För mer information om myViewBoard Whiteboard, besök https://wiki.myviewboard.com/Whiteboard for Android.

![](_page_94_Figure_3.jpeg)

#### Flytande verktygsfält

![](_page_94_Picture_91.jpeg)

# Huvudverktygsfält

![](_page_95_Picture_87.jpeg)

# Bakgrundshantering

![](_page_96_Picture_54.jpeg)

# **ViewBoard Cast**

Att arbeta med ViewBoard® Cast-programvaran, vCastReceiver Program, gör det möjligt för ViewBoard® att ta emot vCastSender-bärbara skärmar (Windows/Mac/ Chrome) och mobila (iOS/Android) användares skärmar, foton, videor, anteckningar och kameror.

![](_page_97_Figure_2.jpeg)

#### **Nätverksinformation**

- ViewBoard® Cast-programvara, bärbara datorer och mobila enheter kan ansluta till både samma undernät och över nätverket.
- Anslutna enheter kommer att visas i "Enhetslista" på samma subnätanslutning.
- Om enheten inte visas i "Enhetslista" måste användare ange PIN-koden på skärmen.

ViewBoard Cast är en trådlös peer-to-peer-datakommunikation, därför krävs följande portinställningar:

#### **Portar**:

- CP: 56789, 25123, 8121 och 8000
- UDP: 48689 och 25123

#### **Port och DNS för aktivering**:

- Port: 8001
- DNS: h1.ee-share.com

### **Cast Sender från Windows-baserade, Macbook och Chrome-enheter.**

![](_page_98_Picture_1.jpeg)

#### **Mac-, Windows-, Chrome-enheter:**

- **1.** Kontrollera att enheten är ansluten till samma nätverk som ViewBoard.
- **2.** Gå till adressen som visas på ViewBoard för att ladda ner applikationen.
- **3.** Starta applikationen och klicka på anslutningsikonen bredvid enhetsnamnet.

![](_page_98_Picture_6.jpeg)

**OBS!** Om enheten inte finns med i listan klickar du på **Connect with PIN-Code (Anslut med PIN-kod)** och matar in den PIN-kod som visas på ViewBoard. **Cast Sender från mobila enheter: iOS-baserade (iPhone, iPad) och Android OS-baserade telefoner/läsplattor**

![](_page_99_Picture_1.jpeg)

#### **Android/iOS:**

- **1.** Kontrollera att enheten är ansluten till samma nätverk som ViewBoard.
- **2.** Skanna QR-koden som visas på ViewBoard för att ladda ner direkt från servern eller ladda ner från Google Play Store eller Apple Store.
- **3.** Starta programmet och välj rätt enhetsnamn och ange PIN-koden för att ansluta. Du kan också mata in den PIN-kod som visas på ViewBoard för att ansluta.

### **Apple AirPlay®:**

- **1.** Kontrollera att enheten är ansluten till samma nätverk som ViewBoard.
- **2.** Öppna AirPlay direkt och välj det enhetsnamn du vill ansluta.
- **3.** Ytterligare ett "AirPlay-lösenord" genereras på skärmen för anslutning.

![](_page_99_Picture_10.jpeg)

### **Cast från en mobil enhet som stöder anteckningar**

![](_page_100_Picture_1.jpeg)

![](_page_100_Picture_103.jpeg)

# **Andra standardapplikationer**

# **Chromium**

Webbläsare för att surfa på internet.

![](_page_101_Picture_16.jpeg)

### **Mappar**

![](_page_102_Picture_97.jpeg)

# **1. Visning av lagringsenhet**

Välj lämplig lagringsenhet.

# **2. Ikoner**

![](_page_102_Picture_98.jpeg)

#### **3. Filinformation**

Förhandsgranska filen, visa filens namn, storlek, upplösning och skapelsedatum.

#### **4. Huvudområde**

Visa filer av motsvarande typ.

## **OfficeSuite**

Skapa, redigera och visa dokument, kalkylblad, presentationer och PDF-filer.

![](_page_104_Picture_2.jpeg)

### **Screen Lock (Skärmlås)**

Ställ in ett lösenord för skärmlås och aktivera skärmlås.

**OBS!** Om användaren glömmer lösenordet använder du fjärrkontrollen och trycker på **INPUT-0-2-1-4** för att återställa lösenordet till standard.

Så här ställer du in ett lösenord för skärmlås:

- **1.** Gå till: **Settings (Inställningar)** > **Display (Bild)** > **Password for screen lock (Lösenord för skärmlås)** eller välj ikonen Skärmlås i listan över program.
	- **OBS!** Om du väljer ikonen Skärmlås och inget lösenord har ställts in visas följande uppmaning:

![](_page_105_Picture_99.jpeg)

**2.** Välj **Set Password (Ställ in lösenord)** och ange ett nytt fyrsiffrigt (4) lösenord. Välj sedan **OK**.

![](_page_105_Picture_100.jpeg)

**3.** När du väljer skärmlåsikonen låses skärmen nu.

![](_page_105_Picture_10.jpeg)

#### **vSweeper**

Rensa onödiga data och oönskade filer.

![](_page_106_Picture_2.jpeg)

Avancerade inställningar kan också anpassas efter användarens behov.

![](_page_106_Picture_21.jpeg)

# **RS-232 Protocol**

Det här dokumentet beskriver specifikationer för hårdvarugränssnitt och programvaruprotokoll för RS-232-gränssnittskommunikation mellan ViewSonic LFD och PC eller andra styrenheter med RS-232-protokoll. Protokollet innehåller tre kommandosektioner:

- Set-Function
- Get-Function
- Fjärrkontrollens genomgångsläge
	- **OBS!** Nedan representerar "PC" alla styrenheter som kan skicka eller ta emot RS-232-protokollkommandot.

# **Beskrivning**

# **RS-232 hårdvaruspecifikation**

Viewsonic LFD-kommunikationsport på baksidan:

- **1.** Anslutningstyp: DSUB 9-stifts hankontakt (eller 3,5 mm centrumstift)
- **2.** Användning av crossover-kabel (null-modem) för anslutning
- **3.** Stiftuppgift:

![](_page_107_Picture_166.jpeg)

3,5 mm centrumstift (alternativ för begränsat utrymme)

![](_page_107_Picture_14.jpeg)

![](_page_107_Picture_167.jpeg)
## **LAN-hårdvaruspecifikation**

Viewsonic LFD-kommunikationsport på baksidan:

- **1.** Anslutningstyp: 8P8C RJ45
- **2.** Stiftuppgift:

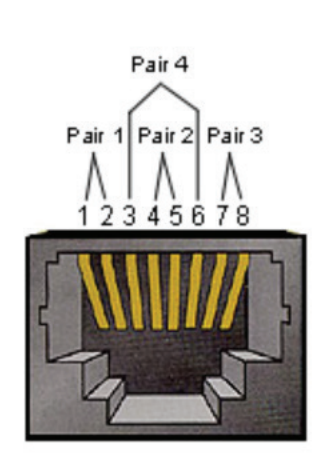

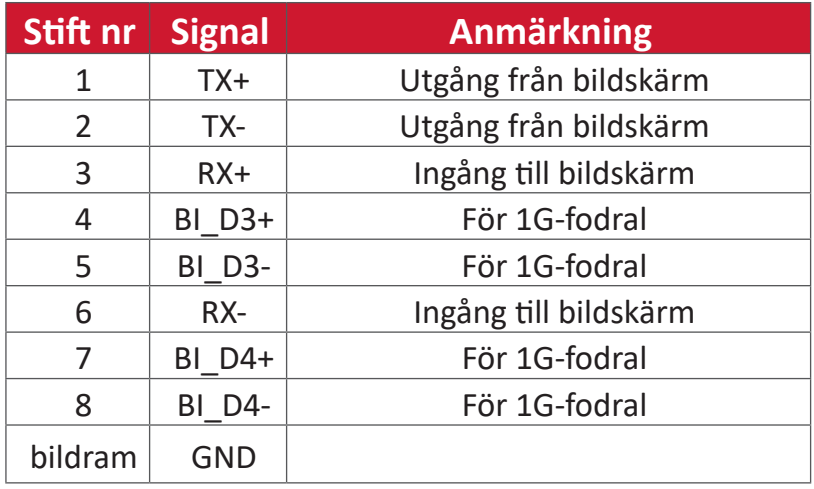

## **RS232-kommunikationsinställning**

- Vald överföringshastighet: 9600bps (fast) - Databitar: 8 bitar (fast) - Paritet: Ingen (fast)
- Stoppbitar: 1 (fast)

## **LAN-kommunikationsinställning**

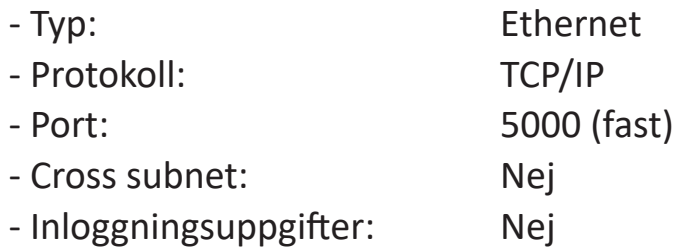

## **Kommandomeddelanden**

PC skickar till LFD kommandopaket följt av "CR". Varje gång PC skickar kontrollkommando till skärmen ska skärmen svara på följande sätt:

**1.** Om meddelandet tas emot korrekt skickar det "+" (02Bh) följt av "CR" (00Dh)

**2.** Om meddelandet tas emot felaktigt skickar det "-" (02Dh) följt av "CR" (00Dh)

# **Protokoll**

## **Lista över Set-Function**

Datorn kan styra skärmen för specifika åtgärder. Med kommandot Set-Function kan du styra skärmens beteende på en avlägsen plats via RS-232-porten. Set-Functionpaketformatet består av 9 byte.

#### **Beskrivning av Set-Function:**

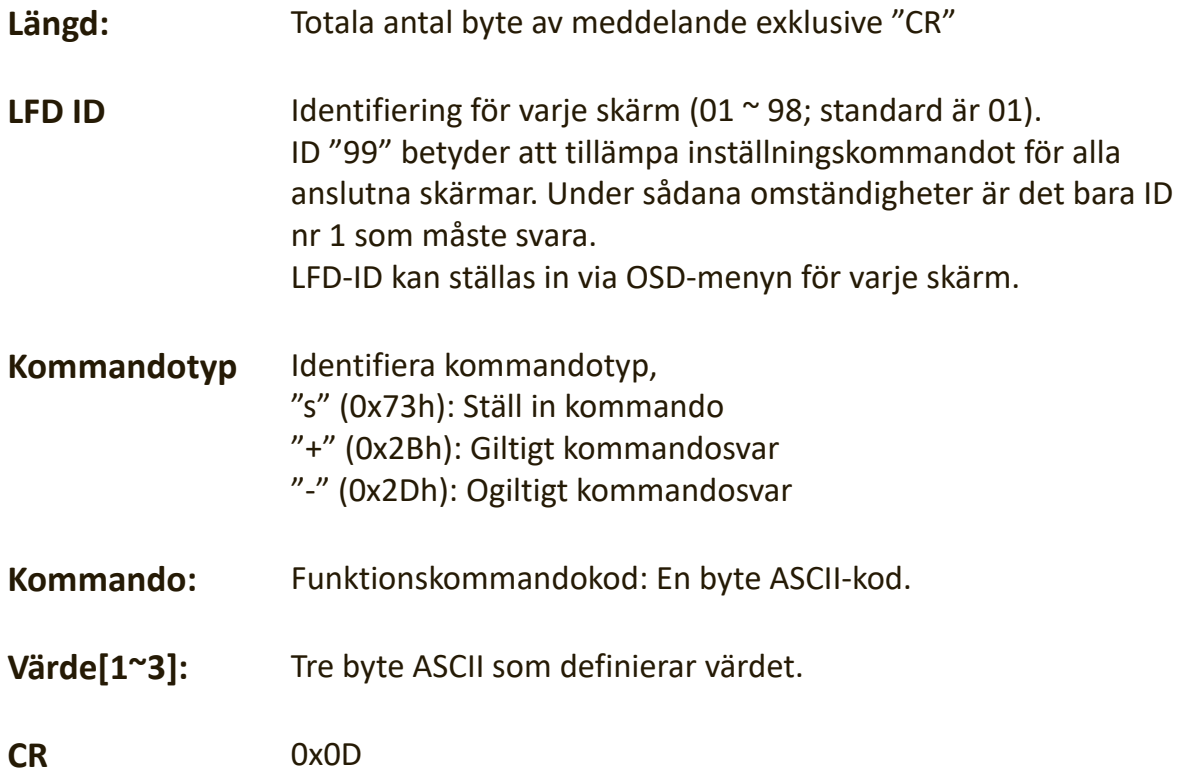

#### **Format för Set-Function**

#### **Skicka: (Kommandotyp=**"**s")**

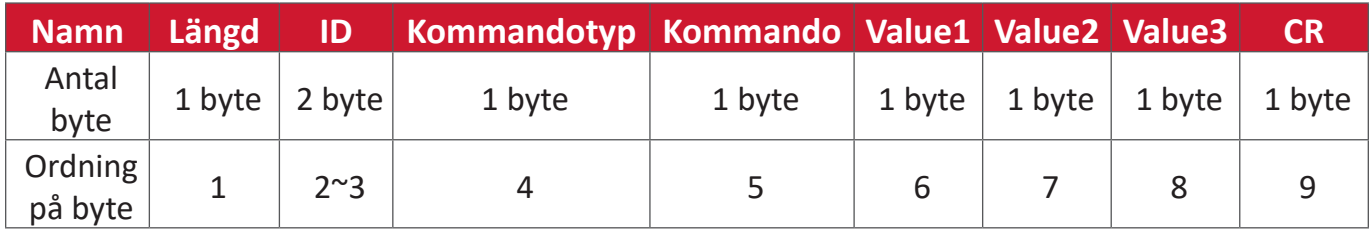

#### **Svar: (Kommandotyp="+" eller "-")**

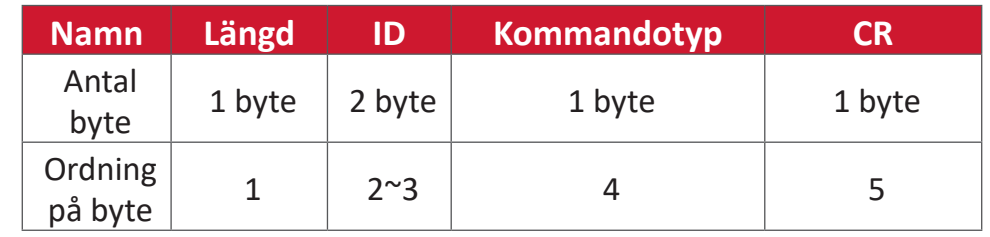

**OBS!** När PC tillämpar kommandot på alla skärmar (ID = 99) behöver bara den första uppsättningen svara med namnet ID=1.

## **Exempel 1: Ställ in Ljusstyrka som 76 för skärm (nr 02) och detta kommando är giltigt**

**Skicka (Hex-format)**

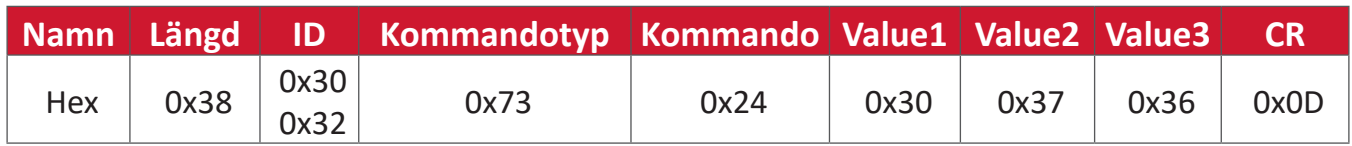

## **Svara (Hex-format)**

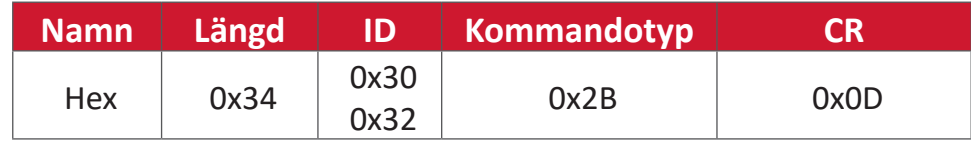

## **Exempel 2: Ställ in Ljusstyrka som 75 för skärm (nr 02) och detta kommando är INTE giltigt**

## **Skicka (Hex-format)**

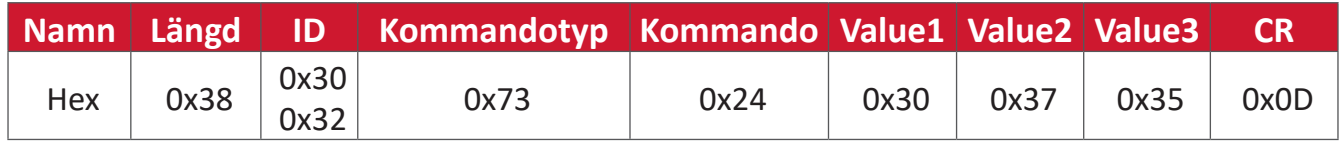

## **Svara (Hex-format)**

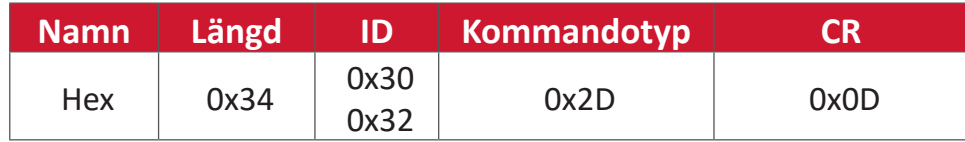

#### **Tabell för Set-Function**

## **A. Basfunktion**

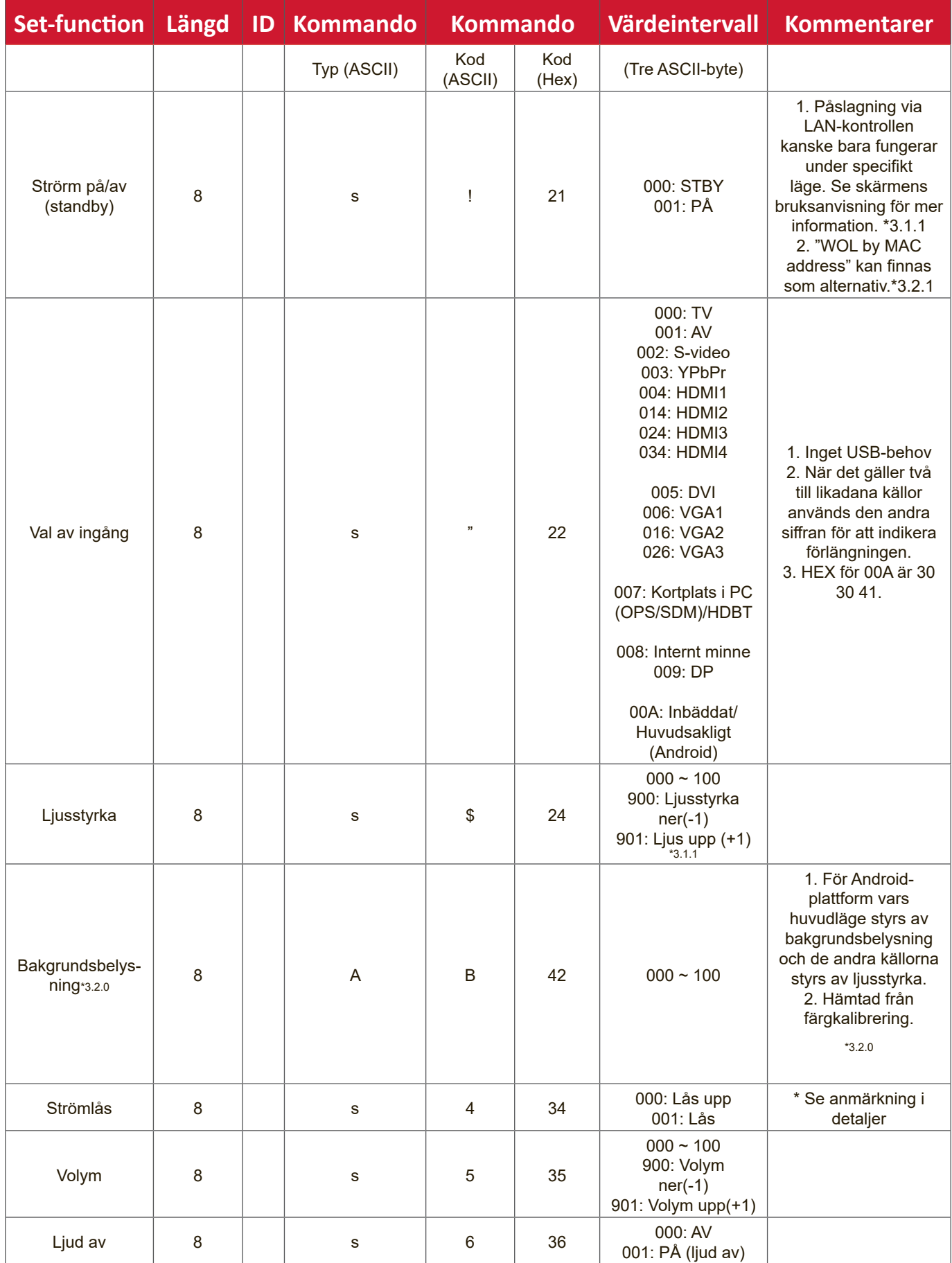

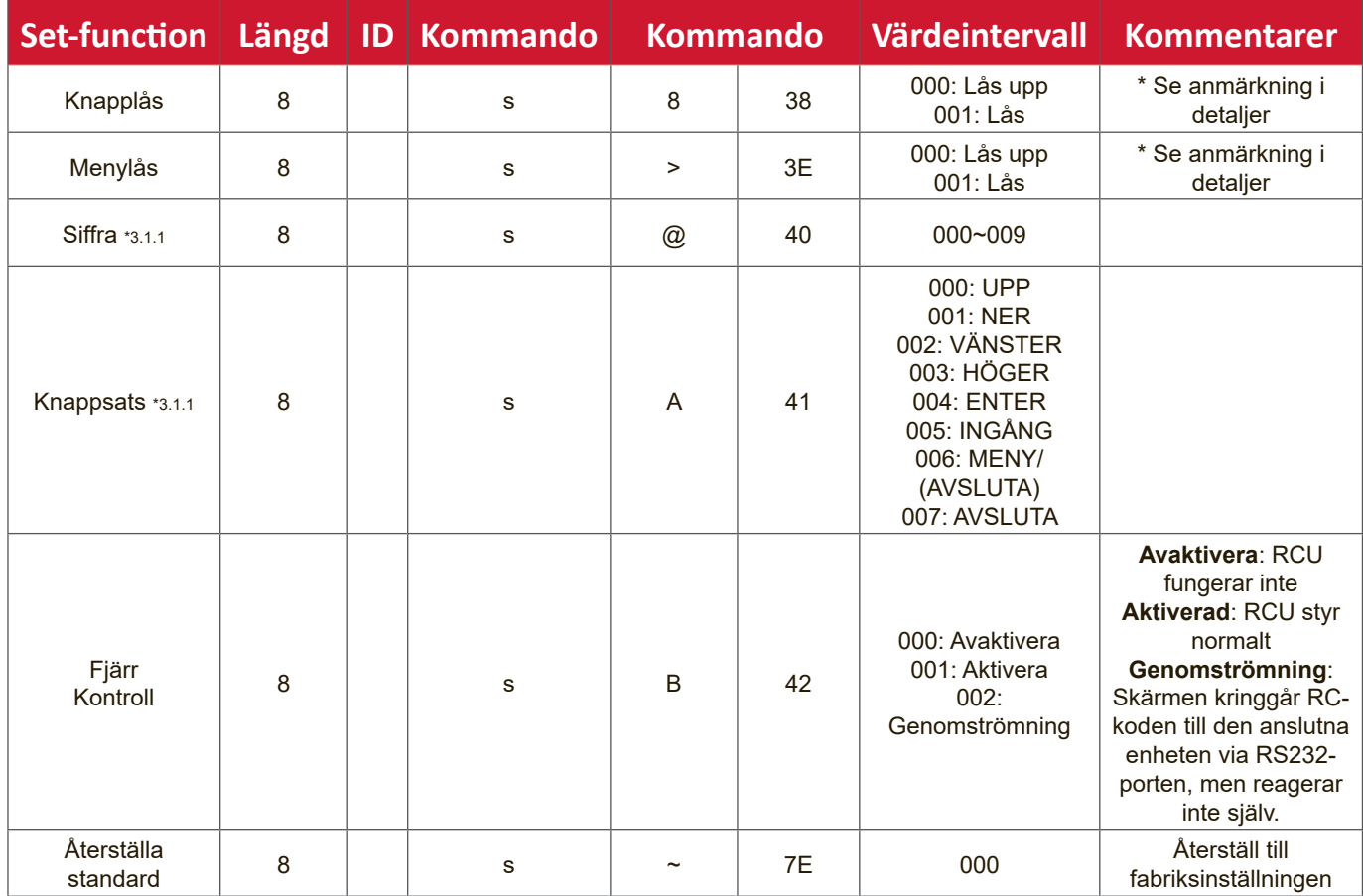

## **OBS!**

#### **1. Beteende vid låslägen**

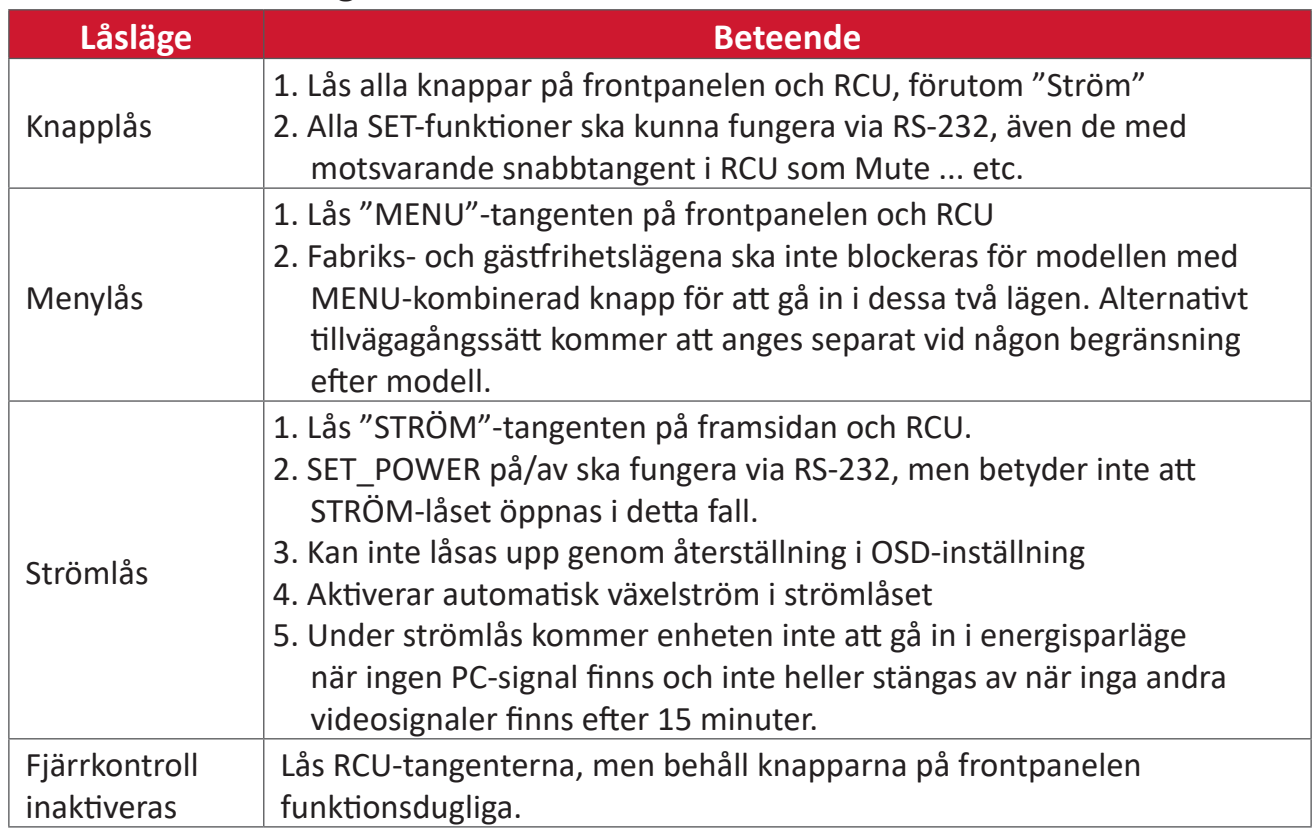

## **2. Wake-on-LAN med MAC-adress som alternativ för SET Power on**

## (Längd = 126 byte)

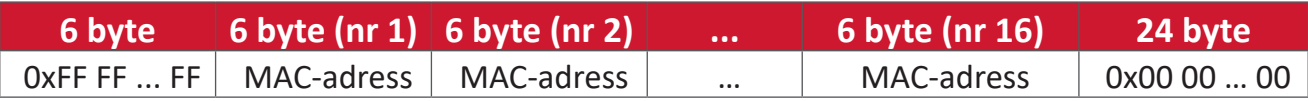

## **B. Valfri funktion**

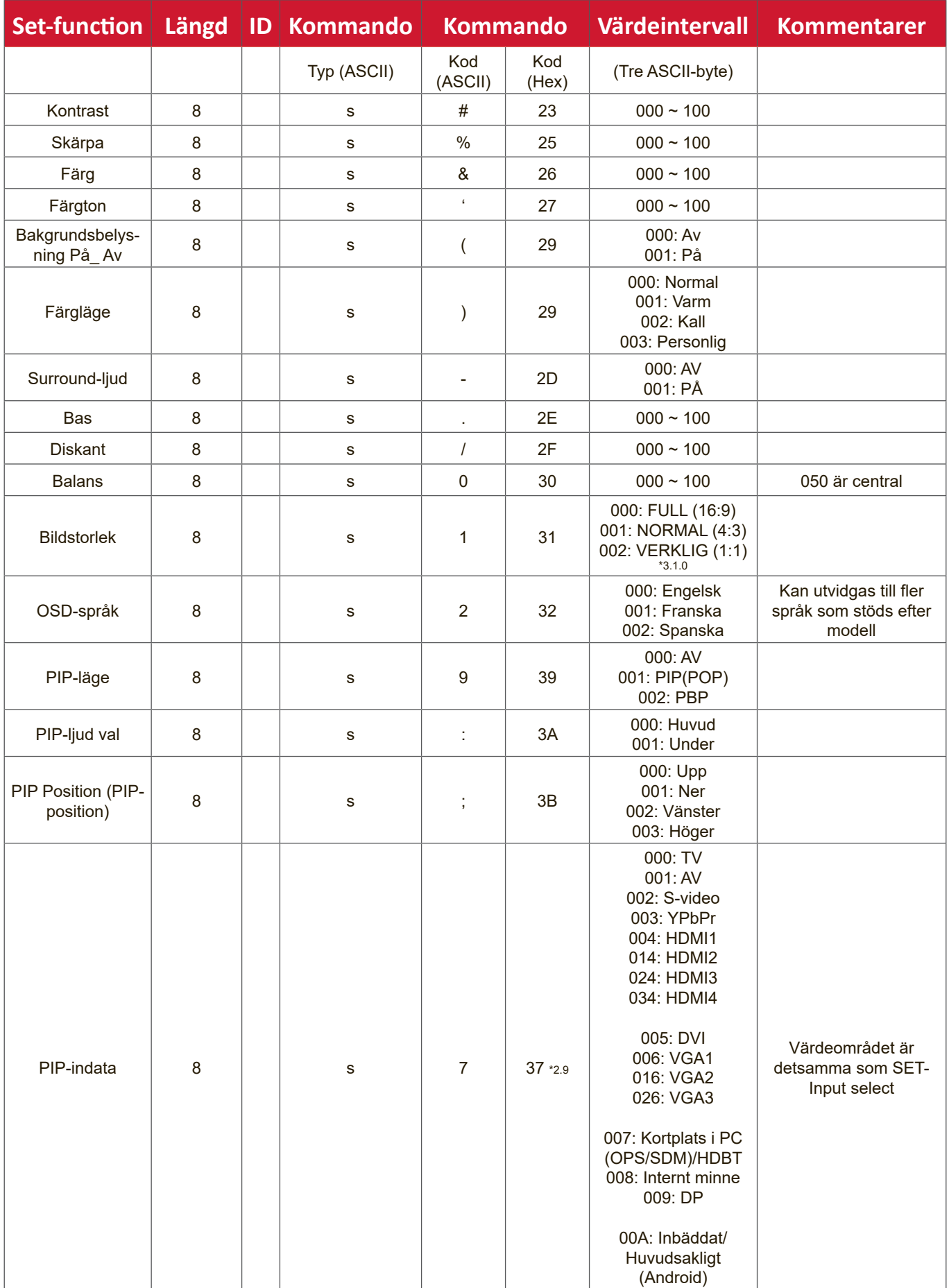

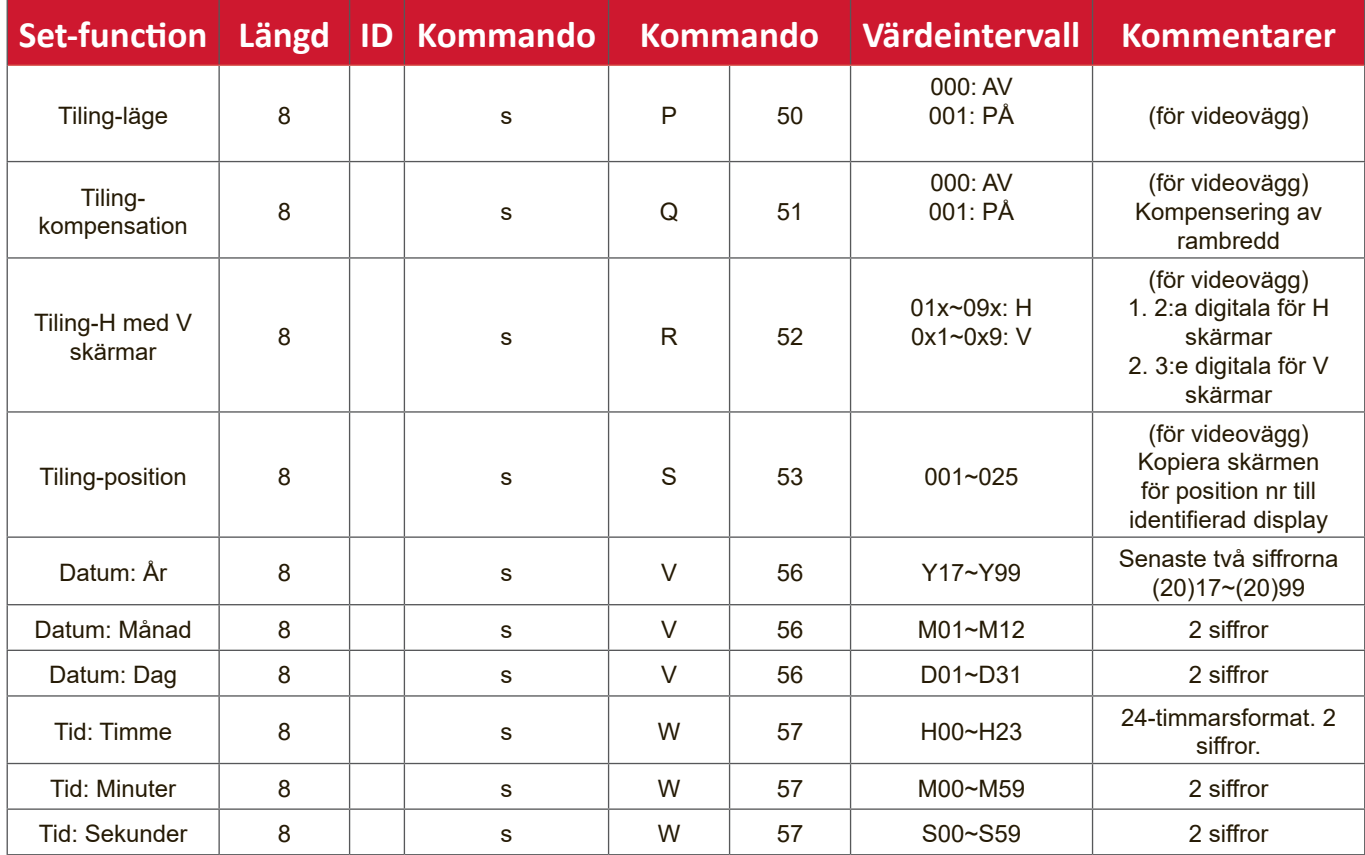

**OBS!**

#### **1. Definition för tiling för H skärmar, V skärmar och position**

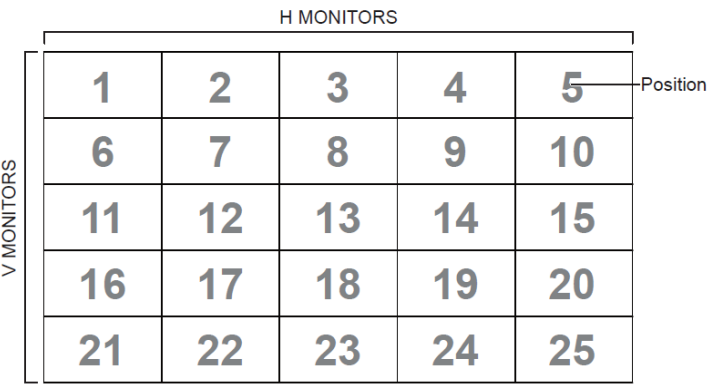

#### **2. Exempel för Set Date**

Datum: 2017-3/15

Skicka: 0x 38 30 31 73 56 59 31 37 0D ("Y17")

Skicka: 0x 38 30 31 73 56 4D 30 33 0D ("M03")

Skicka: 0x 38 30 31 73 56 44 31 35 0D ("D15")

#### **3. Exempel för Set Time**

Tid: 16:27:59

- Skicka: 0x 38 30 31 73 57 48 31 36 0D ("H16")
- Skicka: 0x 38 30 31 73 57 4D 32 37 0D ("M27")
- Skicka: 0x 38 30 31 73 57 53 35 39 0D ("S59")

## **Lista över Get-Function**

Datorn kan fråga LFD om specifik information. Paketformatet Get-Function består av 9 byte och liknar paketstrukturen för Set-Function. Observera att byte "Värde" alltid  $\ddot{a}r = 0.00$ .

#### **Beskrivning av Get-Function:**

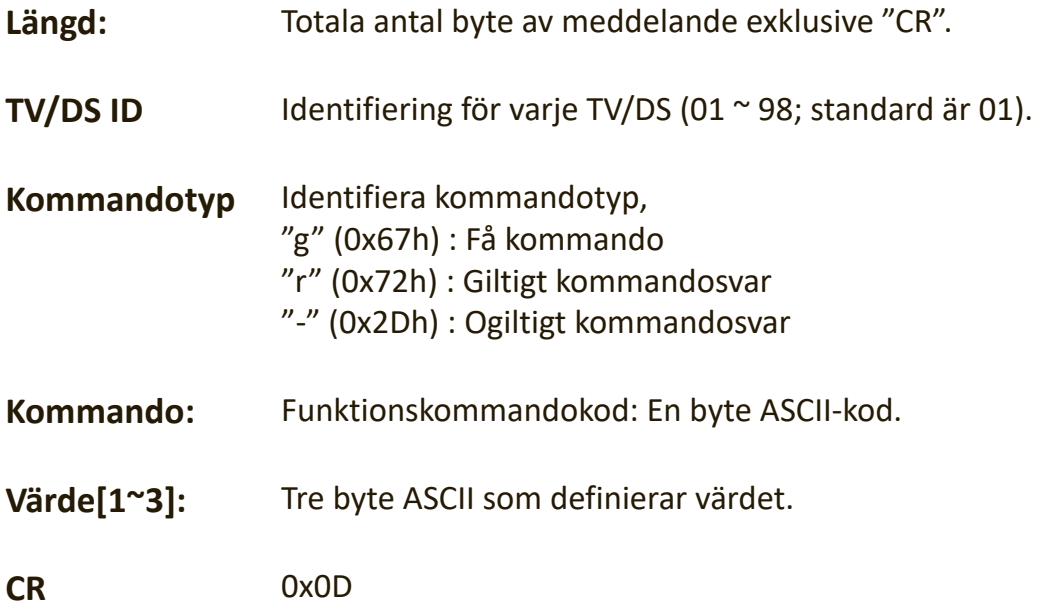

## **Format för Get-Function**

## **Skicka: (Kommandotyp="g")**

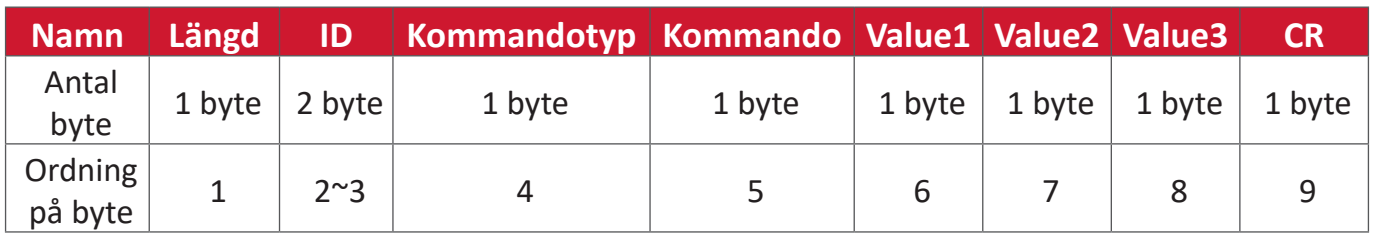

## **Svar: (Kommandotyp="r" eller "-")**

## *Om kommandot är giltigt, kommandotyp = "r"*

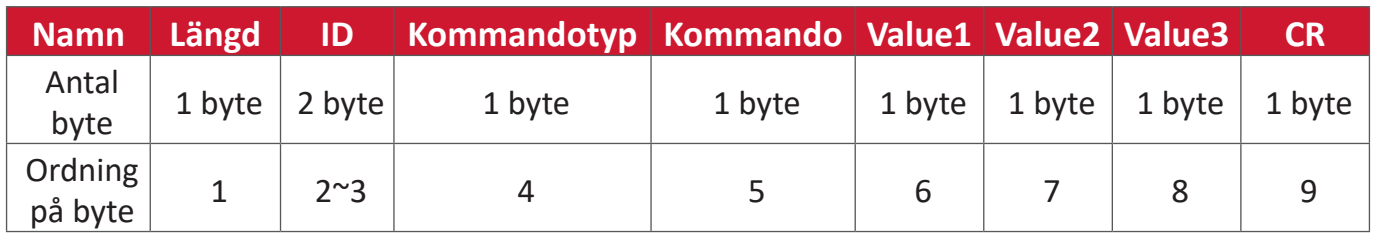

#### **Om kommandot INTE är giltigt, kommandotyp = "-"**

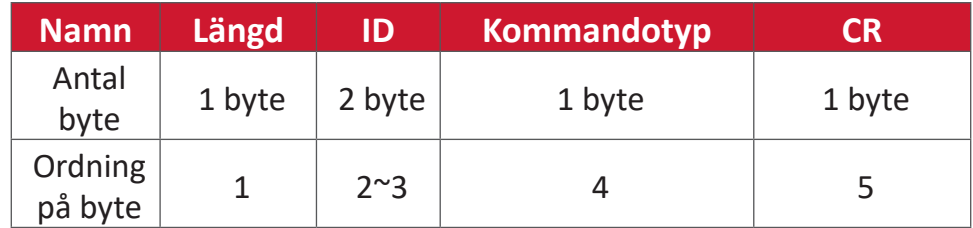

## **Exempel 1: Få ljusstyrka från TV-05 och detta kommando och är giltigt. Ljusstyrkevärdet är 67.**

## **Skicka (Hex-format)**

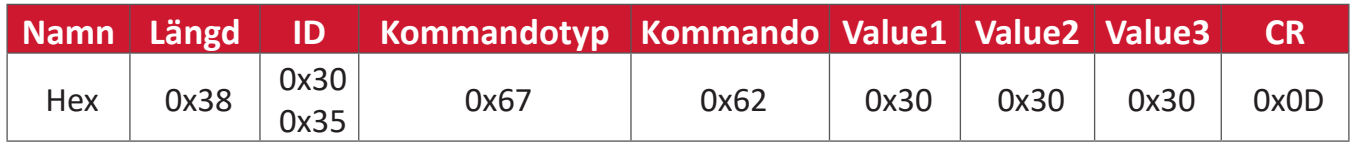

## **Svara (Hex-format)**

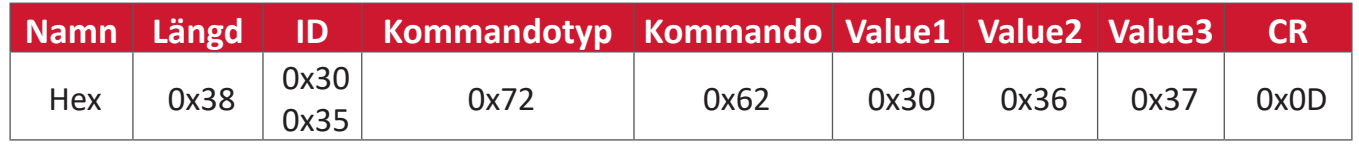

**Exempel 2: Få färg från display (nr 05), men kommandot Färg stöds inte av den här modellen.**

## **Skicka (Hex-format)**

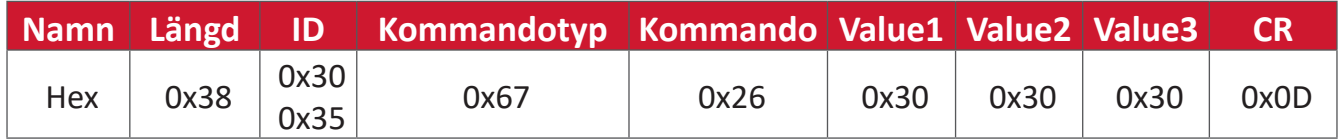

## **Svara (Hex-format)**

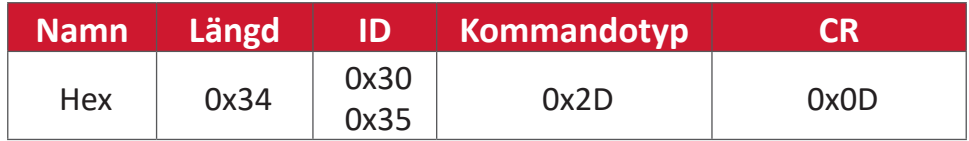

#### **Tabell för Get-Function**

#### **A. Basfunktion**

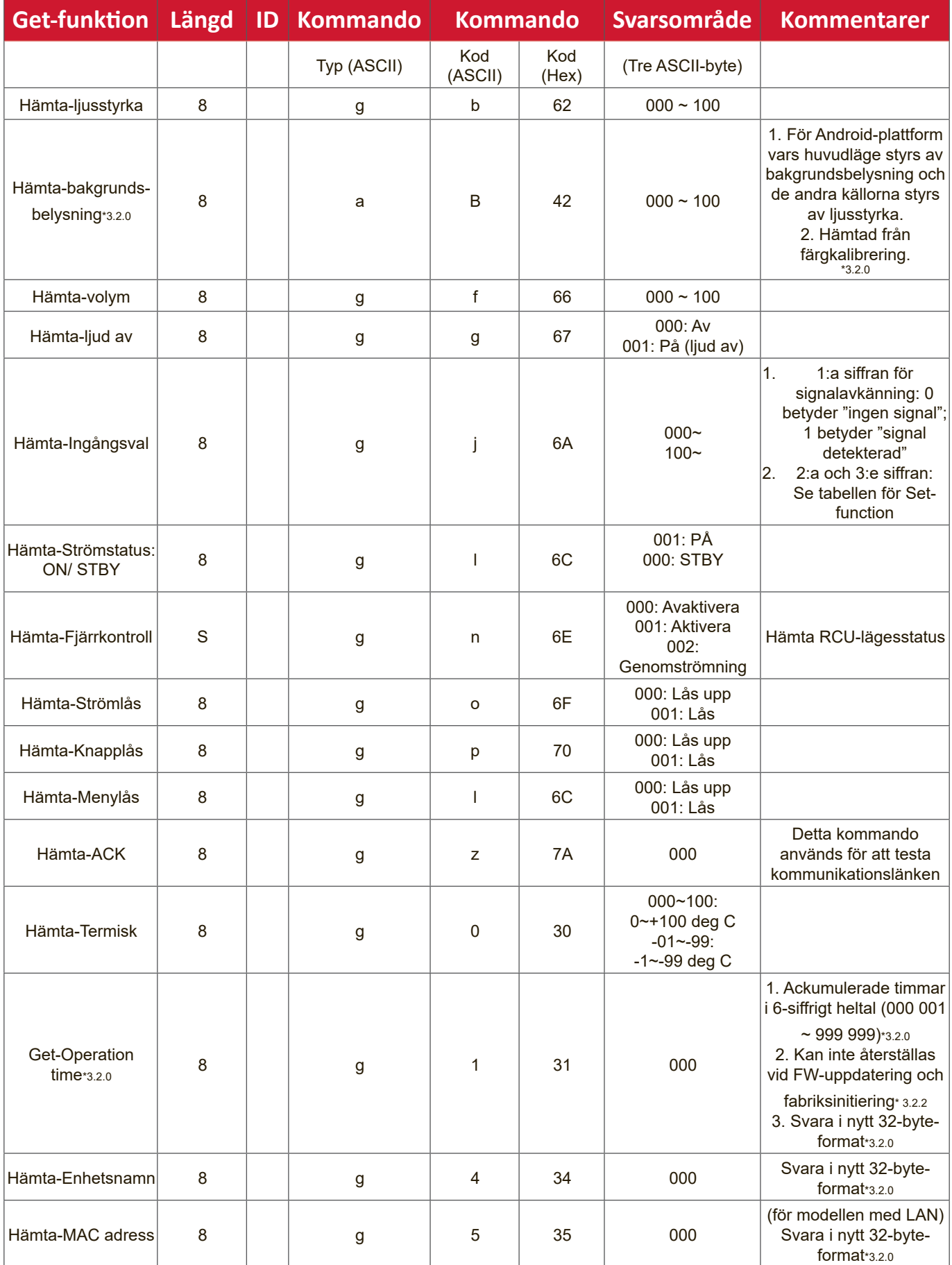

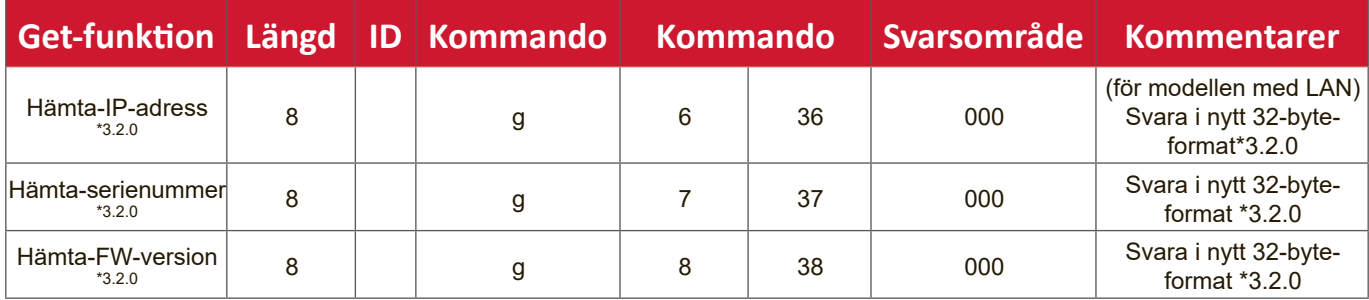

## **OBS!**

#### **1. Exempel på Get Operation Hour**

Vi antar att den ackumulerade driftstiden är 123 456 timmar Skicka: 0x 38 30 31 67 31 30 30 30 0D (Get Operation hour) Svar: 0x 32 30 31 72 31 31 32 33 34 35 36 00 00 … 00 00 0D

#### **2. Exempel på Get Device Name**

Vi antar att enhetsnamnet är CDE-5500

Skicka: 0x 38 30 31 67 34 30 30 30 0D (Get Device Name)

Svar: 0x 32 30 31 72 34 43 44 45 2D 35 35 30 30 00 00 … 00 00 0D

Vi antar att enhetsnamnet är "NMP-302#1"

Skicka: 0x 38 30 31 67 34 30 30 30 0D (Get Device Name)

Svar: 0x 32 30 31 72 34 4E 4D 50 2D 33 30 32 23 31 00 00 …00 00 0D

#### **3. Exempel på Get MAC address**

Vi antar att MAC-adressen är 00:11:22:aa:bb:cc

Skicka: 0x 38 30 31 67 35 30 30 30 0D (Get MAC add)

Svar: 0x 32 30 31 72 35 30 30 31 31 32 32 61 61 62 62 63 63 00 00…00 00 0D

#### **4. Exempel på Get IP address**

Vi antar att IP-adressen är 192.168.100.2

Skicka: 0x 38 30 31 67 36 30 30 30 0D (Get IP address)

Svar: 0x 32 30 31 72 36 31 39 32 2E 31 36 38 2E 31 30 30 2E 32 00 00…00 00 0D

#### **5. Exempel på Get Serial number**

Vi antar att serienumret är ABC180212345

Skicka: 0x 38 30 31 67 37 30 30 30 0D (Get Serial number)

Svar: 0x 32 30 31 72 37 41 42 43 31 38 30 32 31 32 33 34 35 00 00…00 00 0D

#### **6. Exempel på Get FW version**

Vi antar att FW-versionen är 3.02.001

Skicka: 0x 38 30 31 67 38 30 30 30 0D (Get FW version)

Svar: 0x 32 30 31 72 38 33 2E 30 32 2E 30 30 31 00 00…00 00 0D

## **B. Valfri funktion**

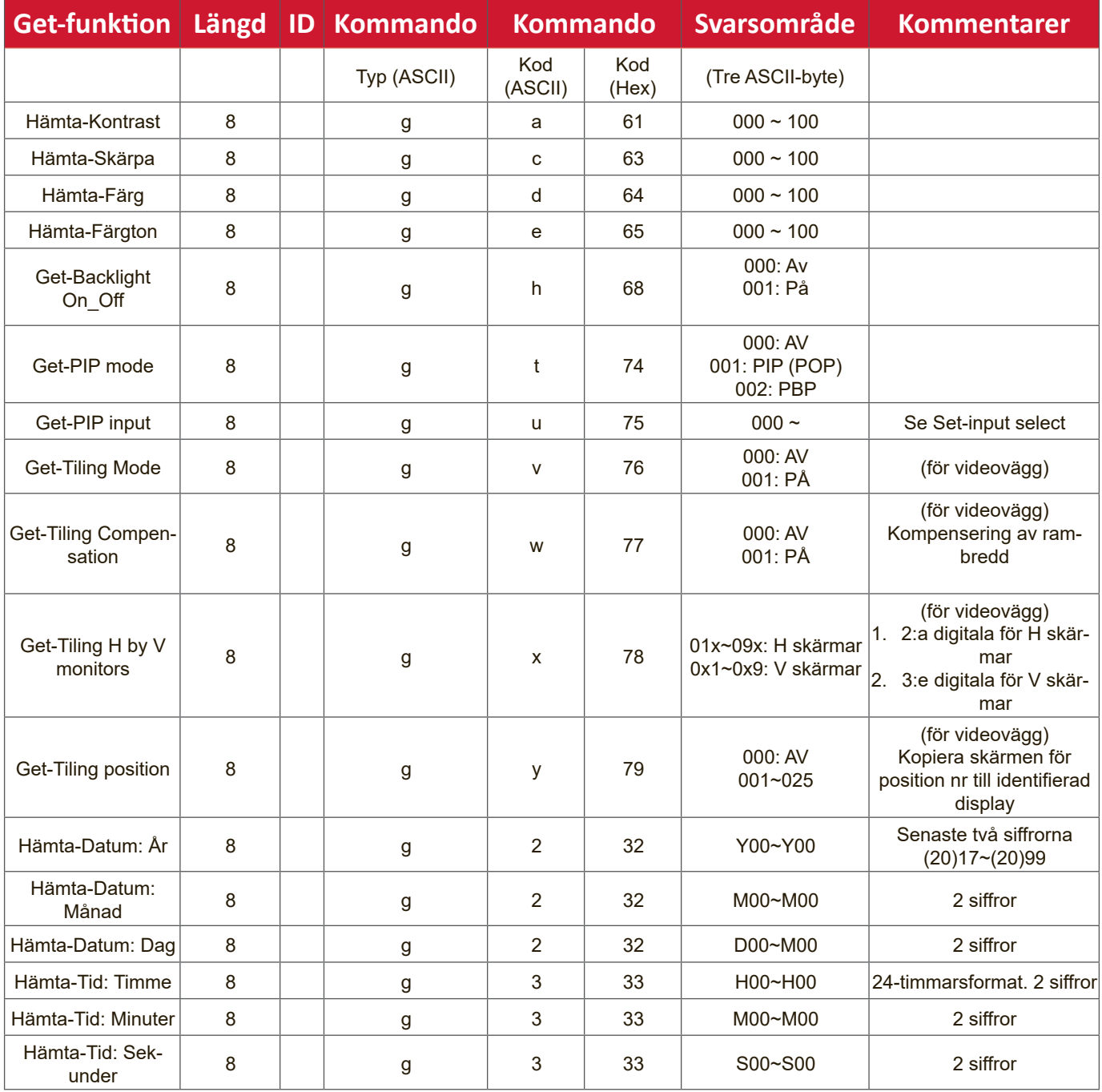

#### **OBS!**

#### **1. Exempel på Get Date**

Vi antar att det aktuella datumet för skärm nr 01 är följande: Datum: 2017-3/15

Skicka: 0x 38 30 31 67 32 59 30 30 0D (Get Date:Year) Svar: 0x 38 30 31 72 32 59 31 37 0D ("Y17") Skicka: 0x 38 30 31 67 32 4D 30 30 0D (Get Date:Month) Svar: 0x 38 30 31 72 32 4D 30 33 0D ("M03") Skicka: 0x 38 30 31 67 32 44 30 30 0D (Get Date:Day) Svar: 0x 38 30 31 72 32 44 31 35 0D ("D15")

#### **2. Exempel på Get Time**

Vi antar att den aktuella tiden för skärm nr 01 är följande: Tid: 16:27:59

Skicka: 0x 38 30 31 67 33 48 30 30 0D (Get Time:Hour)

Svar: 0x 38 30 31 72 33 48 31 36 0D ("H16")

Skicka: 0x 38 30 31 67 33 4D 30 30 0D (Get Time:Min)

Svar: 0x 38 30 31 72 33 4D 32 37 0D ("M27")

Skicka: 0x 38 30 31 67 33 53 30 30 0D (Get Time:Sec)

Svar: 0x 38 30 31 72 33 53 35 39 0D ("S59")

#### **3. Exempel på Get RS232 Version**

Vi antar att versionen är 3.0.1

Skicka: 0x 38 30 31 67 36 30 30 30 0D (Get RS232 version)

Svar: 0x 38 30 31 72 36 33 30 31 0D ("301")

## **C. Automatiskt svar \*3.2.1**

Skärmen kommer att skicka ut de uppdaterade uppgifterna/statusen automatiskt utan att få en fråga från värden när användaren ändrar följande uppgifter/status genom något av de tillgängliga sätten, t.ex. fjärrkontrollen, knapparna på framsidan eller pekskärmen.

- Strörm På/Av
- Val av ingång
- Ljusstyrka
- Bakgrundsbelysning
- Volym
- Ljud På/Av

## **Fjärrkontrollens genomgångsläge**

När datorn ställer in skärmen på fjärrkontrollens genomgångsläge skickar skärmen ett paket på 7 byte (följt av "CR") som svar på fjärrkontrollens (RCU) knappaktivering. I detta läge ska fjärrkontrollen inte ha någon effekt på visningsfunktionen. Till exempel: "Volym+" ändrar inte volymen för skärmen utan skickar bara "Volym+"-koden till PC över RS-232-porten.

## **IR-genomströmningsformat**

## **Svar: (Kommandotyp="p")**

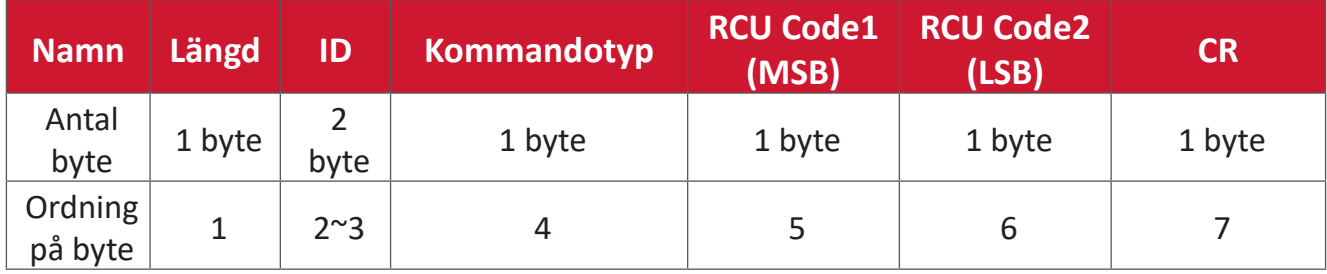

## **Exempel 1: Genomströmningen för fjärrkontrollen när "VOL+"-tangenten trycks för skärm (nr 05)**

## **Skicka (Hex-format)**

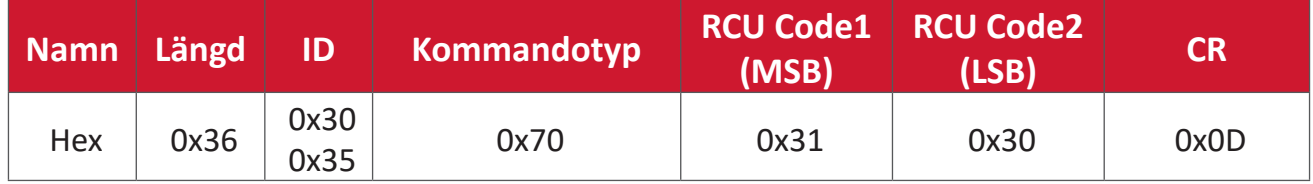

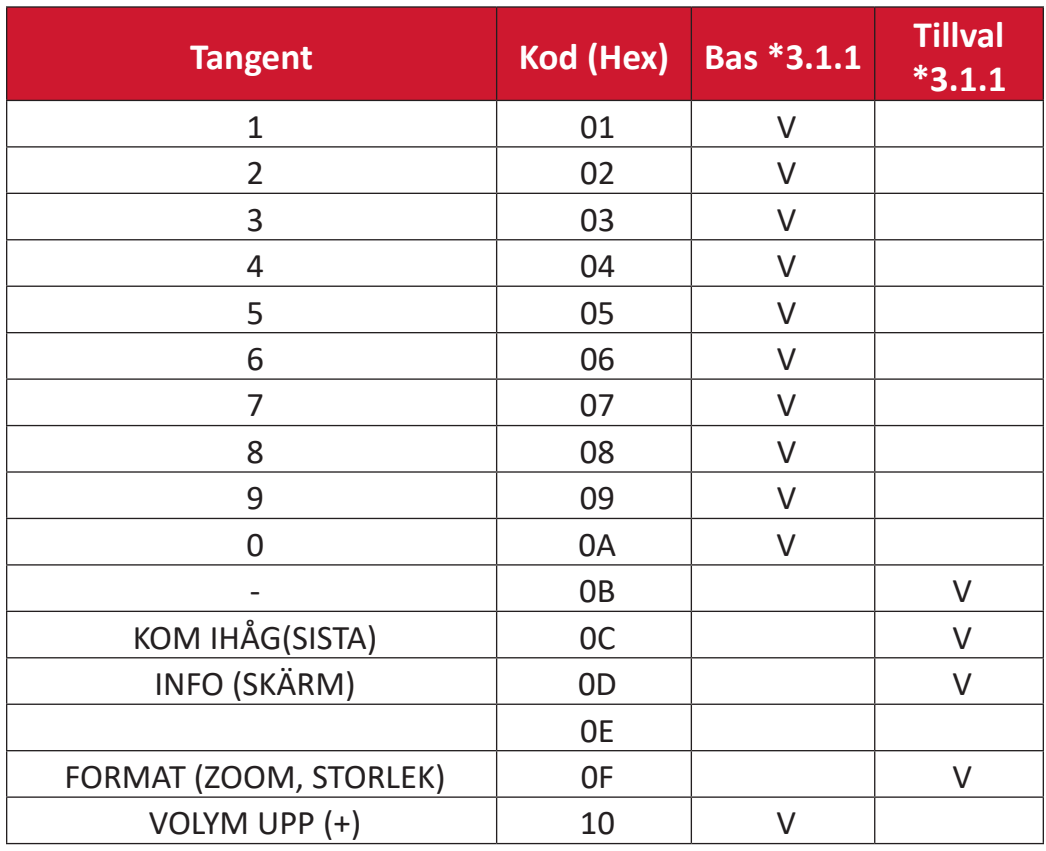

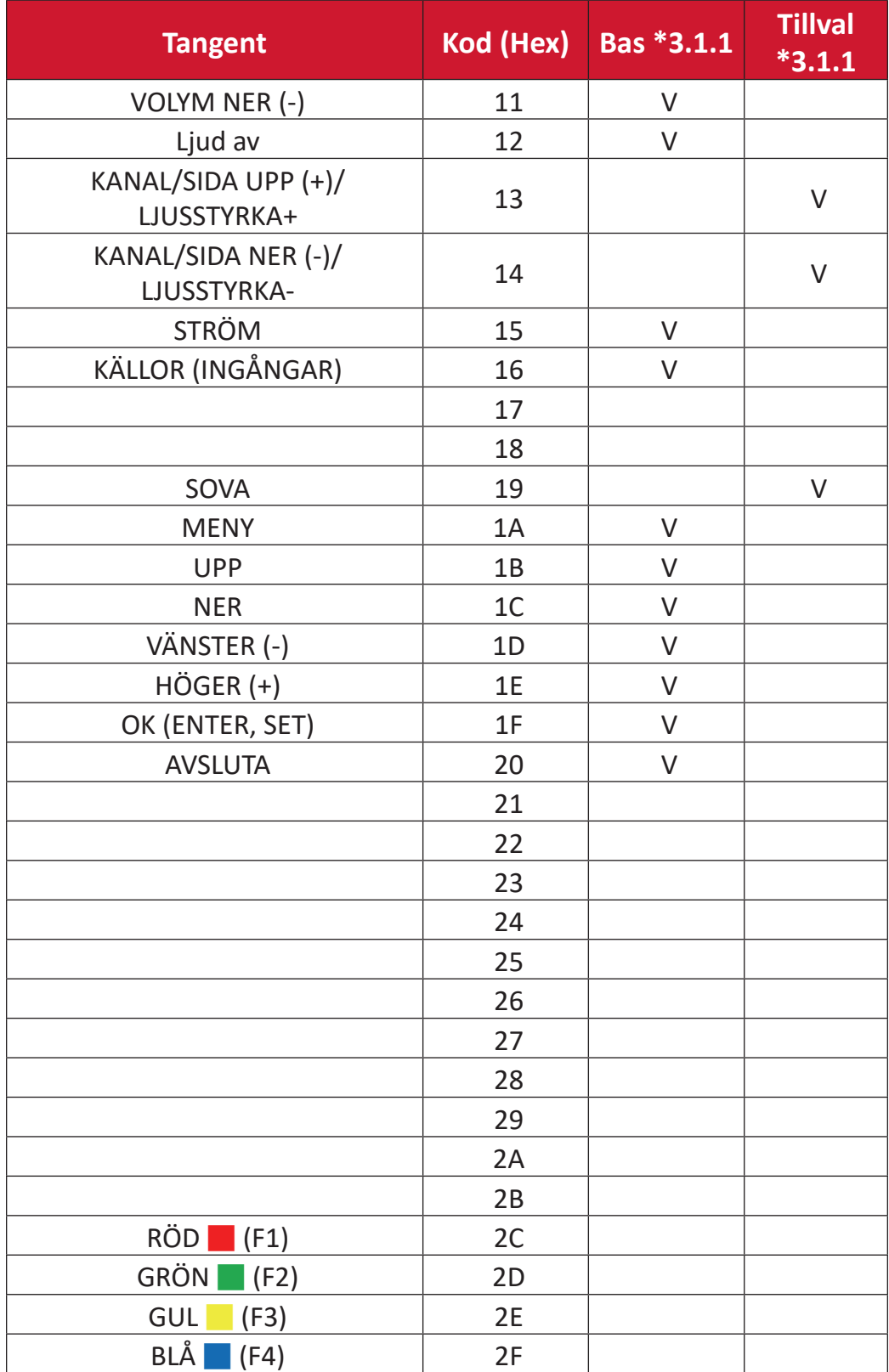

## **OBS!**

- **1.** Denna kod för IR-genomgång skiljer sig från RCU-nyckelkoden.
- **2.** Speciell kontrollsekvens för STRÖM-knappen under läget IR-genomgång.
- **2-1.** När skärmen är AV och tar emot IR POWER-koden: Skärmen slår på sig själv och vidarebefordrar sedan POWER-koden till värden via RS-232.
- **2-2.** När skärmen är PÅ och tar emot IR POWER-koden: Skärmen vidarebefordrar POWER-koden till värden via RS-232 och stänger sedan av sig själv.
- **2-3.** När SET-POWER LOCK är aktiverat svarar inte skärmen på POWERtangenttryckningen.
- **3.** VOLYM UPP och VOLYM NER-koden matas ut flera gånger när du trycker och håller ned knapparna.

# **Bilaga**

# **Visningslägen**

**VGA-läge**

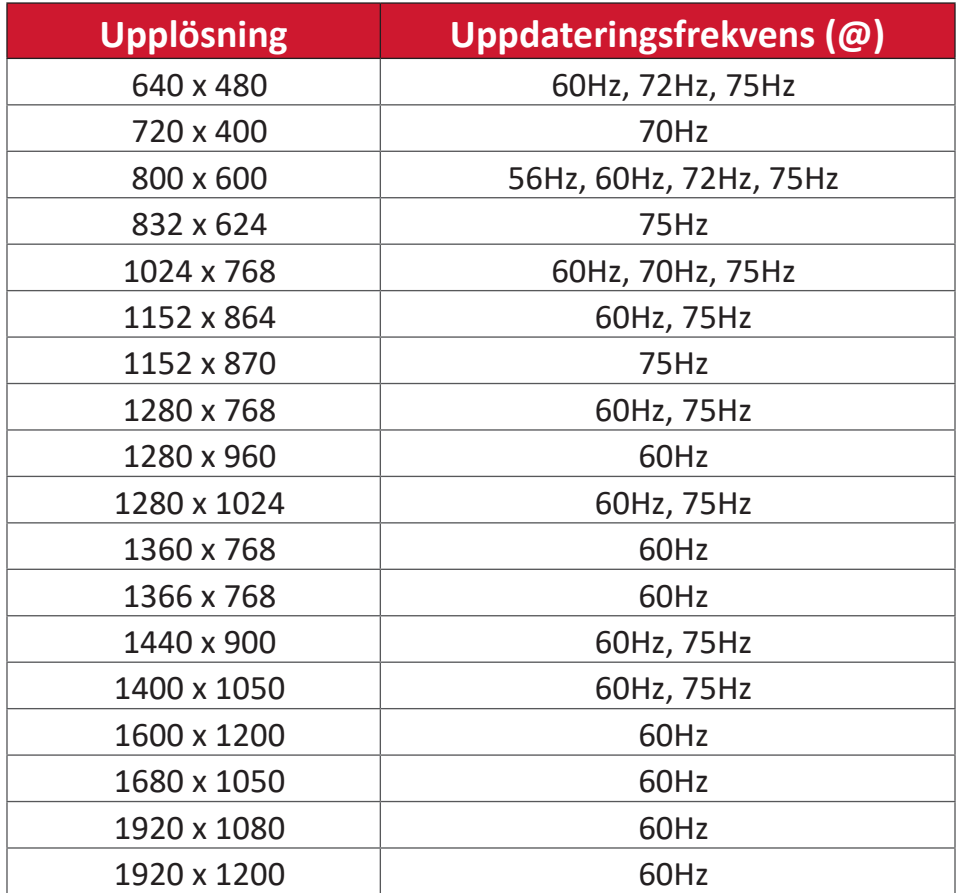

## **HDMI-läge**

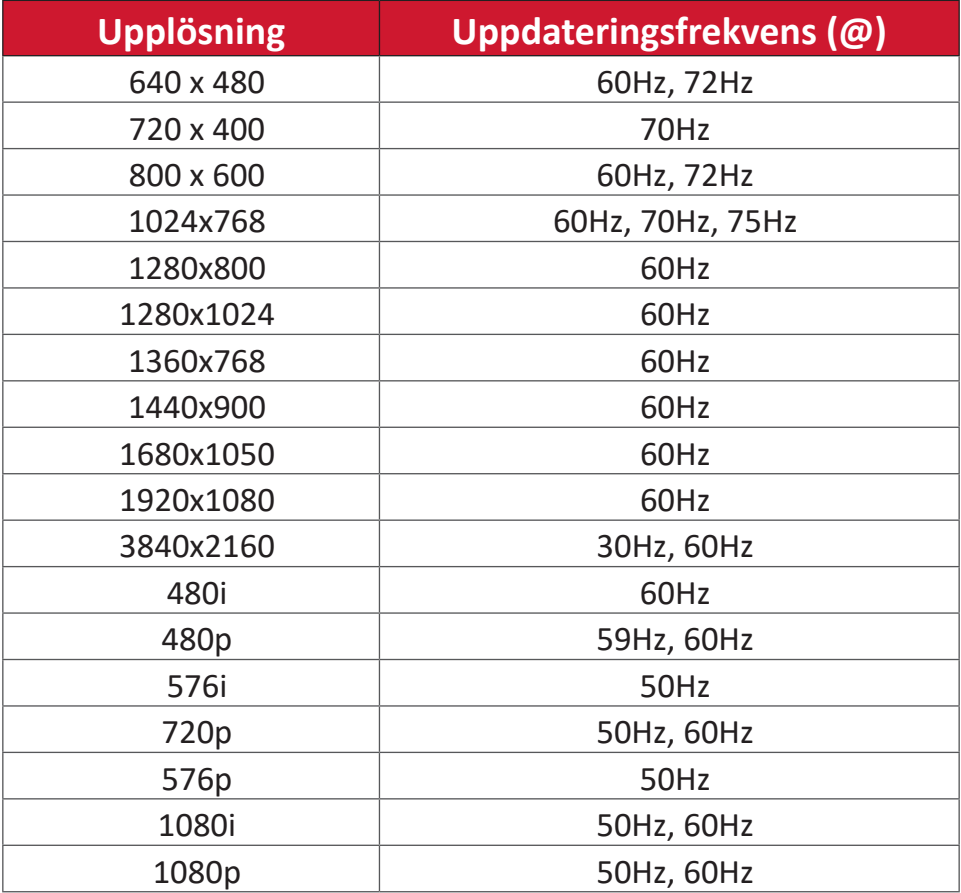

# **Felsökning**

Det här avsnittet beskriver några vanliga problem som du kan uppleva när du använder ViewBoard.

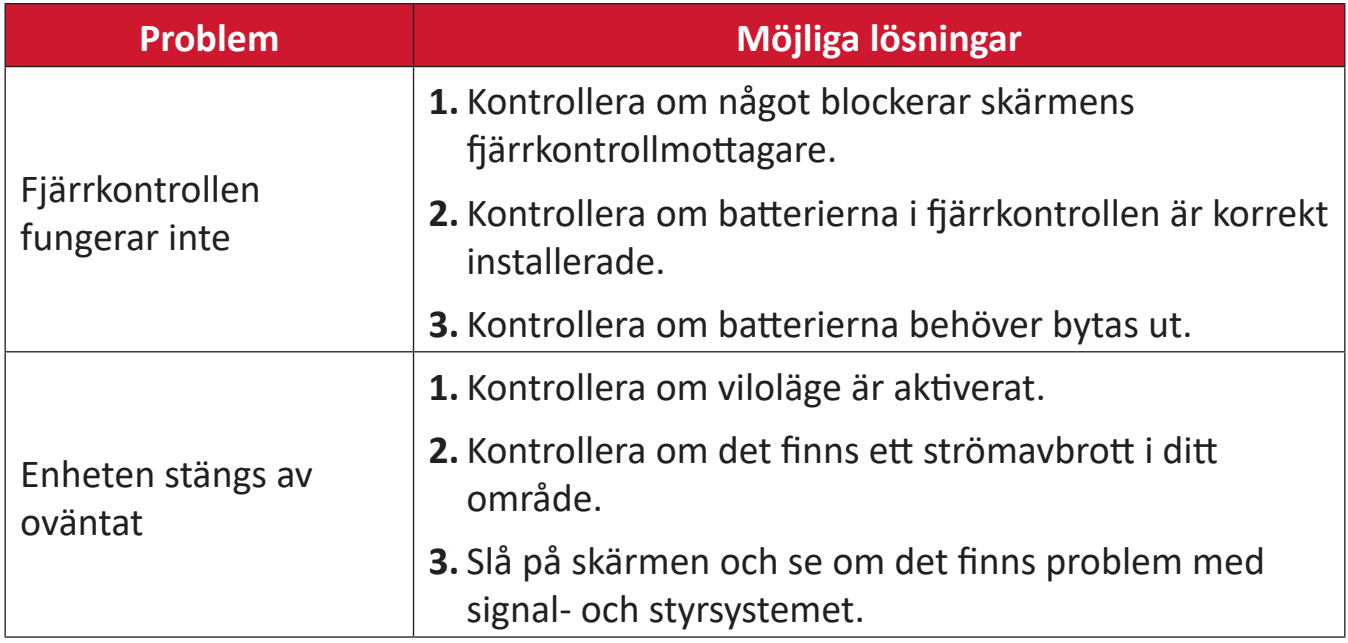

## **PC-läge**

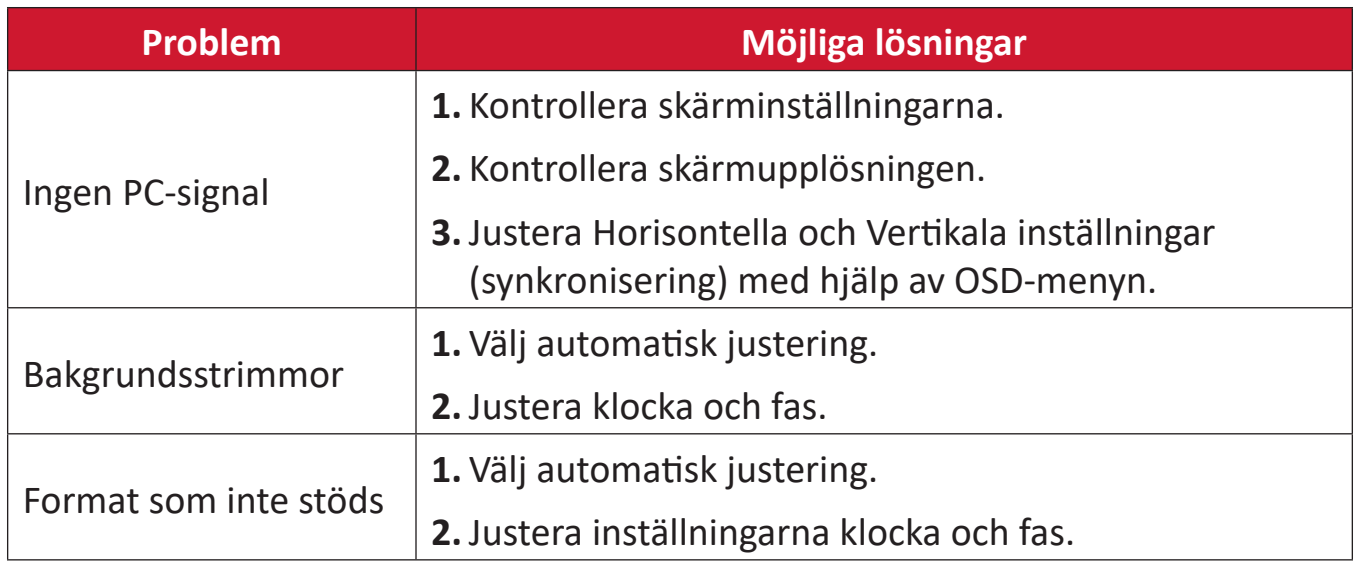

#### **Pekfunktion**

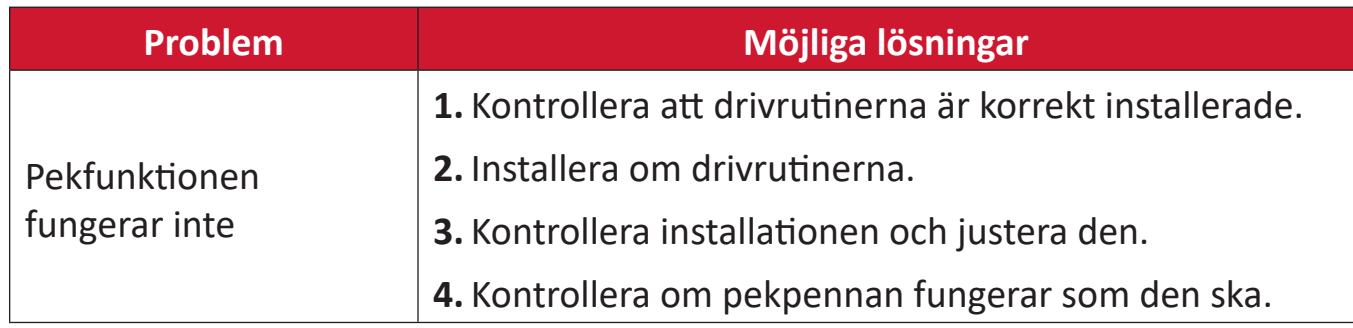

## **Video fungerar inte**

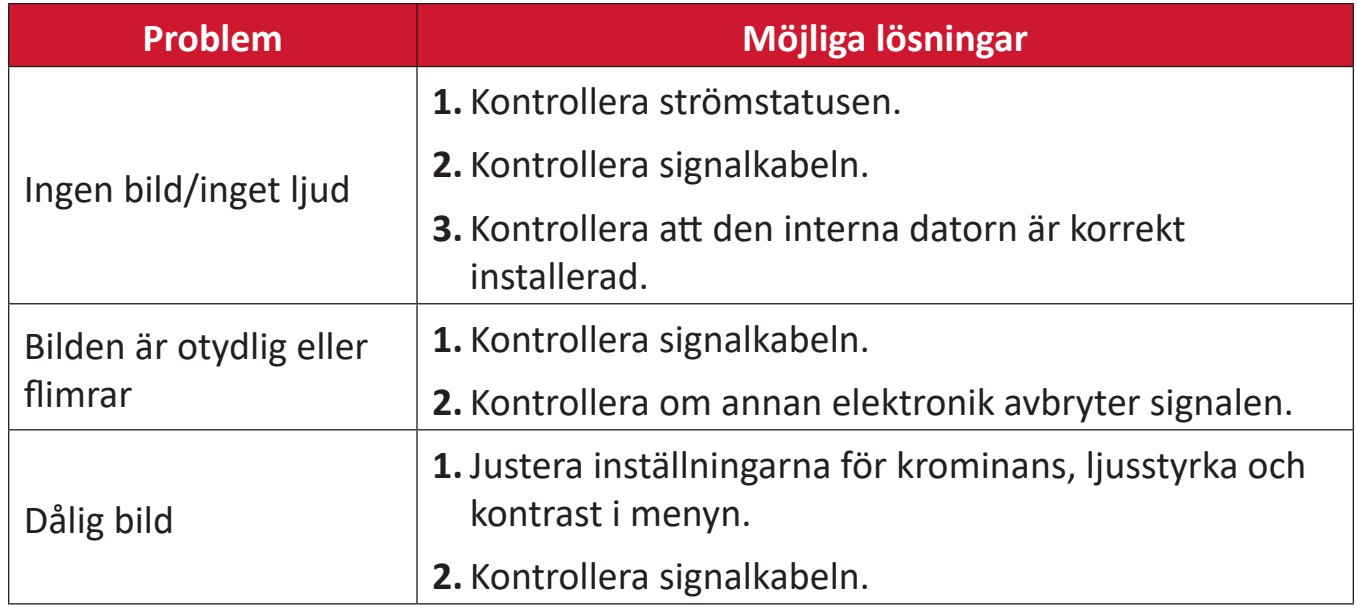

# **Ljudet fungerar inte**

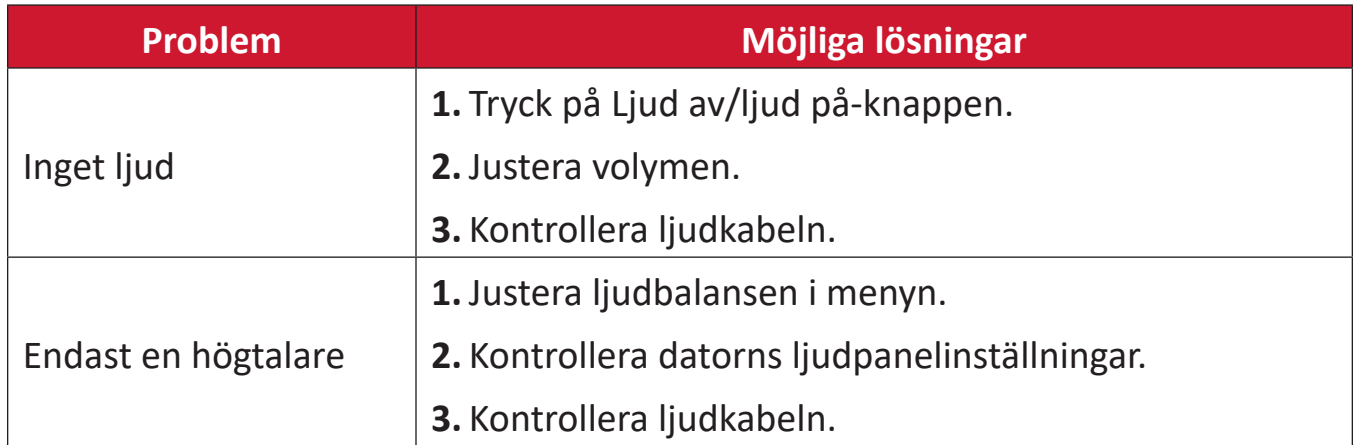

# **Underhåll**

## **Allmänna försiktighetsåtgärder**

- Se till att enheten är avstängd och att strömkabeln är urkopplad från vägguttaget.
- Spruta aldrig eller häll någon vätska direkt på skärmen eller höljet.
- Hantera enheten försiktgt eftersom en mörkare enhet, om den repas, kan reporna synas tydligare än med en ljusare enhet.
- Använd inte systemet kontinuerligt under långa perioder.

## **Rengöra skärmen**

- Torka av skärmen med en ren, mjuk, luddfri trasa. Detta tar bort damm och andra partiklar.
- Om skärmen fortfarande inte är ren, applicera en liten mängd glasrengöringsmedel utan ammoniak eller alkohol på en ren, mjuk, luddfri trasa. Torka sedan av skärmen.

## **Rengöra höljet**

- Använd en mjuk, torr trasa.
- Om höljet fortfarande inte är rent, applicera en liten mängd milt icke-slipande rengöringsmedel utan ammoniak eller alkohol på en ren, mjuk, luddfri trasa. Torka sedan av ytan.

## **Ansvarsfriskrivning**

- ViewSonic® rekommenderar inte användning av ammoniak- eller alkoholbaserade rengöringsmedel på skärmen eller höljet. Vissa kemiska rengöringsmedel skadar skärmen och/eller enhetens hölje.
- ViewSonic® ansvarar inte för skador som uppstår vid användning av ammoniakeller alkoholbaserade rengöringsmedel.
	- **OBS!** Om det uppstår kondens mellan glaset och panelen, håll skärmen påslagen tills fukten försvinner.

# **Information om regler och service**

## **Information om överensstämmelse**

Detta avsnitt behandlar alla gällande krav och uttalanden om regler. Bekräftade motsvarande ansökningar ska hänvisa till märkskyltar och relevanta märkningar på enheten.

## **Uttalande gällande FCC-efterlevnad**

Denna enhet överensstämmer med avsnitt 15 i FCC-reglerna. Användningen är underställd följande två villkor: (1) Enheten får inte orsaka skadliga störningar och (2) Denna enhet måste acceptera alla mottagna störningar, inklusive störningar som kan orsaka oönskad funktion. Denna utrustning har testats och funnits uppfylla begränsningarna för en Klass B digital enhet enligt avsnitt 15 i FCC-reglerna.

Dessa begränsningar är utformade för att ge rimligt skydd mot skadliga störningar vid installation i hemmet. Denna utrustning genererar, använder och kan utstråla radiofrekvensenergi och kan, om inte installerad och använd enligt instruktionerna, orsaka skadliga störningar på radiokommunikation. Det finns dock ingen garanti för att störningar inte inträffar i en viss installation. Om denna utrustning orsakar skadliga störningar på radio- eller TV-mottagning, vilket kan avgöras genom att utrustningen slås av och på, uppmuntras användaren att försöka korrigera störningen genom en eller flera av följande åtgärder:

- Vrid eller flytta mottagarantennen.
- Öka avståndet mellan utrustningen och mottagaren.
- Anslut utrustningen till ett uttag i en annan strömkrets än den som mottagaren är ansluten till.
- Rådfråga återförsäljaren eller en erfaren radio/TV-tekniker för hjälp.

**Varning!** Du varnas om att ändringar eller modifieringar som inte uttryckligen godkänts av den som ansvarar för överensstämmelse kan ogiltigförklara din behörighet att använda utrustningen.

## **Uttalande från Industry Canada**

CAN ICES-003(B) / NMB-003(B)

## **CE-överensstämmelse för europeiska länder**

Enheten uppfyller kraven i EMC-direktivet 2014/30/EU och CE Enneten upprynse med 2014/35/EU.

## **Följande information gäller endast för EU-medlemsstater:**

Det märke som visas till höger är i enlighet med avfall från elektrisk och elektronisk utrustning Direktiv 2012/19/EU (WEEE). Märket anger skyldigheten att INTE kassera utrustningen som osorterat kommunalt avfall, utan istället använda de system för återlämnande och insamling enligt lokal lag.

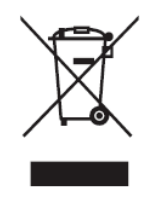

## **Uttalande om överensstämmelse med RoHS2**

Denna produkt har konstruerats och tillverkats i enlighet med Europaparlamentets och rådets direktiv 2011/65/EU om begränsning av användningen av vissa farliga ämnen i elektrisk och elektronisk utrustning (RoHS2-direktivet) och anses vara förenligt med den maximala koncentrationen av värden som utfärdats av European Technical Adaptation Committee (TAC) enligt nedan:

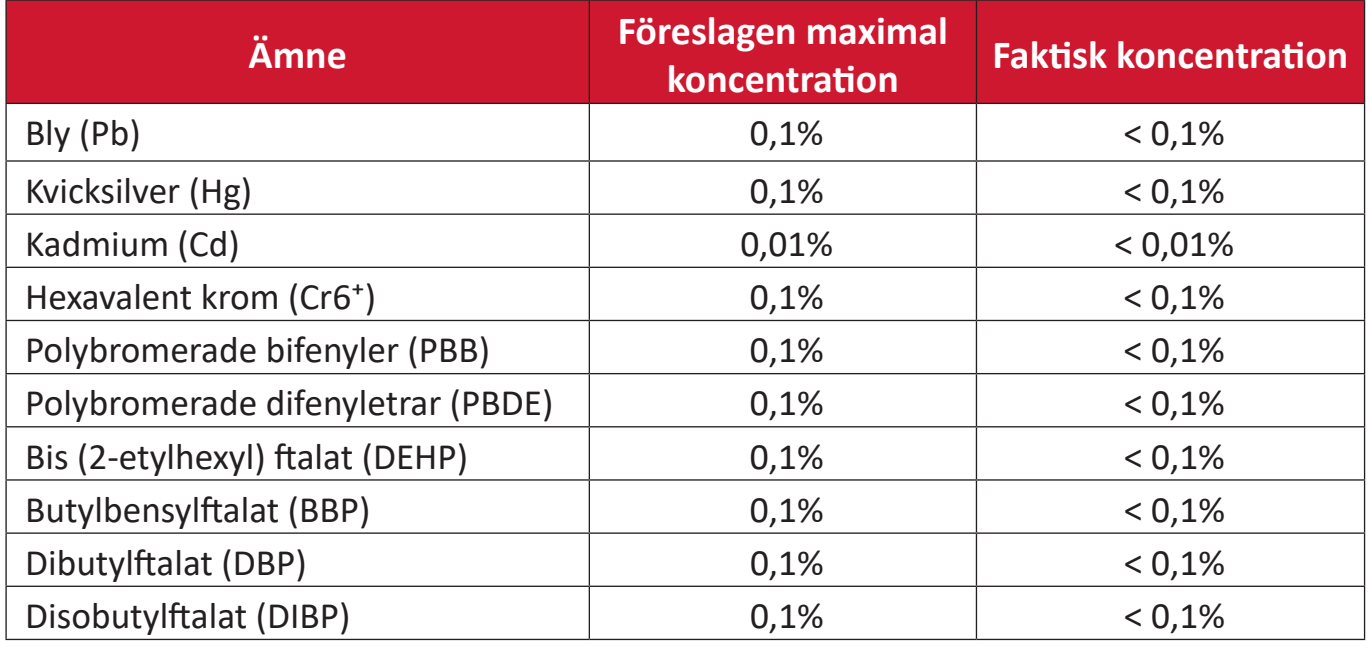

## **Vissa komponenter av produkter som angivits ovan är undantagna enligt bilaga III i RoHS2-direktiven enligt nedan:**

- Kopparlegering innehållande upp till 4 viktprocent bly.
- Bly i lödmetaller med hög smälttemperatur (dvs blybaserade legeringar innehållande 85 viktprocent eller mer bly).
- Elektriska och elektroniska komponenter som innehåller bly i ett glas eller keramik annat än dielektrisk keramik i kondensatorer, t.ex. piezoelektroniska anordningar, eller i en glas- eller keramisk matrisförening.
- Bly i dielektrisk keramik i kondensatorer för en märkspänning på 125 V AC eller 250 V DC eller högre.

## **ENERGY STAR-uttalande**

ENERGY STAR® är ett frivilligt program från U.S. Environmental Protection Agency som hjälper företag och privatpersoner att spara pengar och skydda klimatet genom överlägsen energieffektivitet. Produkter som får ENERGY STAR® förhindrar utsläpp av växthusgaser genom att uppfylla strikta kriterier eller krav på energieffektivitet som ställs av U.S. Environmental Protection Agency.

ViewSonic är en ENERGY STAR-partner och åtar sig att efterleva ENERGY STARriktlinjerna och märka alla certifierade modeller med ENERGY STAR-logotypen. Följande logotyp visas på alla ENERGY STAR-certifierade modeller:

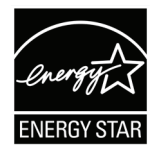

**OBS!** Energihanteringsfunktionerna minskar energiförbrukningen avsevärt när produkten inte används. Energihantering gör att enheten automatiskt går in i ett "energisparläge" efter en viss period av inaktivitet. Och energihanteringsfunktionerna går också in i viloläge eller av-läge inom fem minuter efter att de har kopplats bort från en värddator. Observera att eventuella ändringar i energiinställningarna ökar energiförbrukningen.

## **Indisk begränsning av farliga ämnen**

Begränsning av farliga ämnen (Indien). Denna produkt överensstämmer med "Indiska regler 2011 för e-avfall" och förbjuder användning av bly, kvicksilver, hexavalent krom, polybromerade bifenyler eller polybromerade difenyletrar i koncentrationer över 0,1 viktprocent och 0,01 viktprocent för kadmium, med undantag för undantagen i schema 2 i regeln.

## **Avfallshantering vid slutet av produkens livscykel**

ViewSonic® respekterar miljön och är engagerad i att arbeta och leva grönt. Tack för att du medverkar i en smartare, grönare datoranvändning. Besök ViewSonic® webbplats för att läsa mer.

#### **USA och Kanada:**

https://www.viewsonic.com/us/go-green-with-viewsonic

#### **Europa:**

https://www.viewsonic.com/eu/go-green-with-viewsonic

#### **Taiwan:**

https://recycle.epa.gov.tw/

## **Information om upphovsrätt**

Copyright© ViewSonic® Corporation, 2023. Alla rättigheter förbehållna.

Macintosh och Power Macintosh är registrerade varumärken som tillhör Apple Inc.

Microsoft, Windows och Windows-logotypen är registrerade varumärken som tillhör Microsoft Corporation i USA och andra länder.

ViewSonic® och logotypen med de tre fåglarna är registrerade varumärken som tillhör ViewSonic® Corporation.

VESA är ett registrerat varumärke som tillhör Video Electronics Standards Association. DPMS, DisplayPort och DDC är varumärken som tillhör VESA.

ENERGY STAR® är ett registrerat varumärke som tillhör U.S. Environmental Protection Agency (EPA).

Som ENERGY STAR®-partner har ViewSonic® Corporation beslutat att denna produkt uppfyller ENERGY STAR® riktlinjer för energieffektivitet.

**Ansvarsfriskrivning:** ViewSonic® Corporation ansvarar inte för tekniska eller redaktionella fel eller utelämnanden i detta dokument, eller för oavsiktliga skador eller följdskador på grund av utrustande av detta material eller prestanda eller användning av denna produkt.

I intresse av fortsatt produktförbättring förbehåller sig ViewSonic® Corporation rätten att ändra produktens specifikationer utan föregående meddelande. Informationen i detta dokument kan ändras utan vidare meddelanden.

Ingen del av detta dokument får kopieras, reproduceras eller överföras på något sätt, i något syfte utan föregående skriftligt tillstånd från ViewSonic® Corporation.

IFP6533\_IFP7533\_IFP8633\_IFP6533-G\_IFP7533-G\_IFP8633-G\_UG\_SWD\_1b\_20231117

## **Kundservice**

För teknisk support eller produktservice, se tabellen nedan eller kontakta din återförsäljare.

**OBS!** Du behöver produktens serienummer.

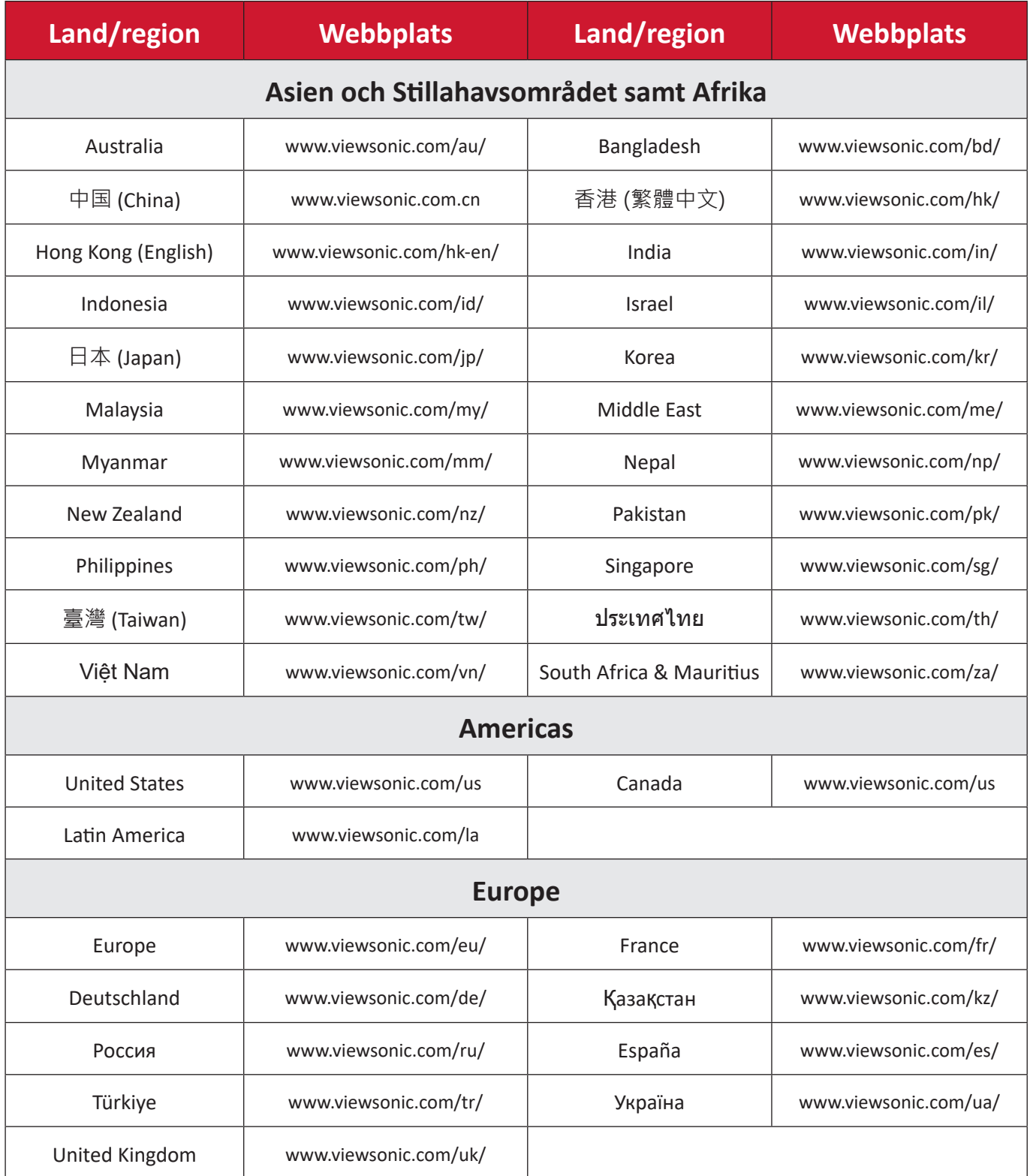

## **Begränsad garanti**

ViewSonic® smart whiteboard

## **Vad garantin omfattar:**

ViewSonic® garanterar att produkterna är fria från brister i material och utförande under garantiperioden. Om en produkt visar sig vara defekt i material eller utförande under garantiperioden, kommer ViewSonic® till sitt eget alternativ och som enda åtgärd att reparera eller ersätta produkten med en liknande produkt. Ersättningsprodukt eller delar kan innehålla omarbetade eller renoverade delar eller komponenter. Reparations- eller ersättningsenhet eller delar eller komponenter kommer att omfattas av den tid som kvarstår för kundens ursprungliga begränsade garanti och garantiperioden förlängs inte. ViewSonic® ger ingen garanti för program från tredje part, oavsett om den ingår i produkten eller installeras av kunden, installation av obehöriga hårdvarudelar eller komponenter (t.ex. projektorlampor). (Se: avsnittet "Vad garantin utesluter och inte omfattar").

#### **Vem garantin skyddar:**

Denna garanti gäller endast för första konsumentköpare.

## **Vad garantin utesluter och inte omfattar:**

- Alla produkter där serienumret har skadats, ändrats eller tagits bort.
- Skada, försämring eller funktionsstörning som härrör från:
	- ͫ Olycka, missbruk, försummelse, brand, vatten, blixtnedslag eller andra naturliga händelser, obehörig produktändring eller underlåtelse att följa anvisningar som medföljer produkten.
	- ͫ Reparation eller försök till reparation av någon som inte är godkänd av ViewSonic®.
	- ͫ Skador på eller förlust av program, data eller flyttbara lagringsmedia.
	- ͫ Normalt slitage.
	- ͫ Avlägsnande eller installation av produkten.
- Förlust av programvara eller data som uppstår vid reparation eller utbyte.
- Eventuella skador på produkten under leverans.
- Externa orsaker på produkten, till exempel fluktuationer i elströmmen eller fel.
- Användning av tillbehör eller delar som inte uppfyller ViewSonics specifikationer.
- Ägarens underlåtenhet att utföra regelbunden produktunderhåll enligt användarhandboken.
- Annan orsak som inte är relaterad till en produktfel.
- Skador som orsakas av statiska (icke-rörliga) bilder som visas under långa tidsperioder (även kallad inbränd bild).
- Programvara Alla program från tredje part som ingår i produkten eller installeras av kunden.
- Hårdvara/Tillbehör/Delar/Komponenter Installation av obehörig hårdvara, tillbehör, förbrukningsdelar eller komponenter (t.ex. projektorlampor).
- Skador på eller missbruk av beläggningen på skärmens yta genom olämplig rengöring enligt beskrivningen i produktens användarhandbok.
- Borttagning, installation och fasta serviceavgifter, inklusive väggmontering av produkten.

#### **Hur man får service:**

- För information om hur du får service enligt garantin, kontakta ViewSonic® kundservice (se sidan "Kundservice"). Du behöver uppge produktens serienummer.
- För att få garantiservice måste du tillhandahålla: (a) den ursprungliga daterade försäljningsstämpeln, (b) ditt namn, (c) din adress, (d) en beskrivning av problemet, och (e) produktens serienummer.
- Ta eller skicka produkten, förbetald frakt, i originalpaketet till ett auktoriserat ViewSonic® servicecenter eller ViewSonic®.
- Kontakta ViewSonic® för ytterligare information eller för att få namnet på närmaste ViewSonic® servicecenter.

#### **Begränsning av underförstådda garantier:**

Det finns inga garantier, uttryckliga eller underförstådda, som sträcker sig bortom beskrivningen i detta dokument inklusive den underförstådda garantin för säljbarhet och lämplighet för ett visst ändamål.

## **Uteslutning av skadestånd:**

ViewSonics ansvar är begränsat till kostnaden för reparation eller utbyte av produkten. ViewSonic® är inte ansvarigt för:

- Skada på annan egendom som orsakats av eventuella brister i produkten, skador på grund av olägenheter, förlust av användningen av produkten, förlust av tid, förlust av vinst, förlust av affärsmöjligheter, förlust av goodwill, störning av affärsrelationer eller annan kommersiell förlust, även om meddelats om möjligheten för sådana skador.
- Alla andra skador, oavsett om de är oavsiktliga, följdskador eller annat.
- Eventuella skadeståndskrav mot kunden av någon annan part.
- Reparation eller försök till reparation av någon som inte är godkänd av ViewSonic®.

## **Effekt av statlig lagstiftning:**

Denna garanti ger dig specifika juridiska rättigheter, och du kan också ha andra rättigheter som varierar från stat till stat. Vissa stater tillåter inte begränsningar av underförstådda garantier och/eller tillåter inte uteslutning av oavsiktliga skador eller följdskador, så ovanstående begränsningar och uteslutningar kanske inte gäller dig.

## **Försäljning utanför USA och Kanada:**

För garantiinformation och service på ViewSonic®-produkter som säljs utanför USA och Kanada, kontakta ViewSonic® eller din lokala ViewSonic®-återförsäljare.

Garantiperioden för denna produkt i fastlandet Kina (Hongkong, Macao och Taiwan ingår inte) omfattas av villkoren för underhållsgarantikortet.

För användare i Europa och Ryssland finns fullständig information om garantin på följande adress: http://www.viewsonic.com/eu/ under "Support/Warranty Information".

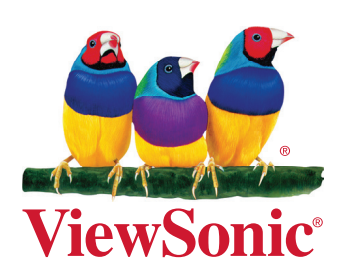